# **brother.**

# 進階使用說明書

# MFC-J650DW MFC-J870DW DCP-J552DW DCP-J752DW

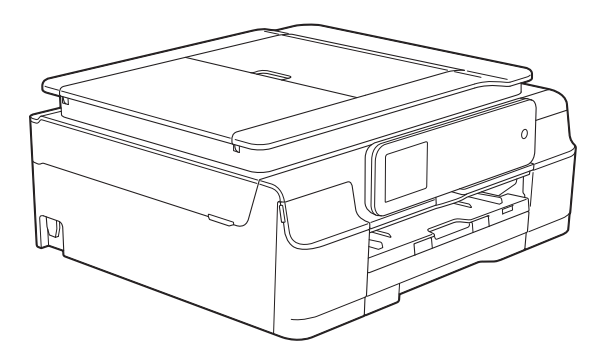

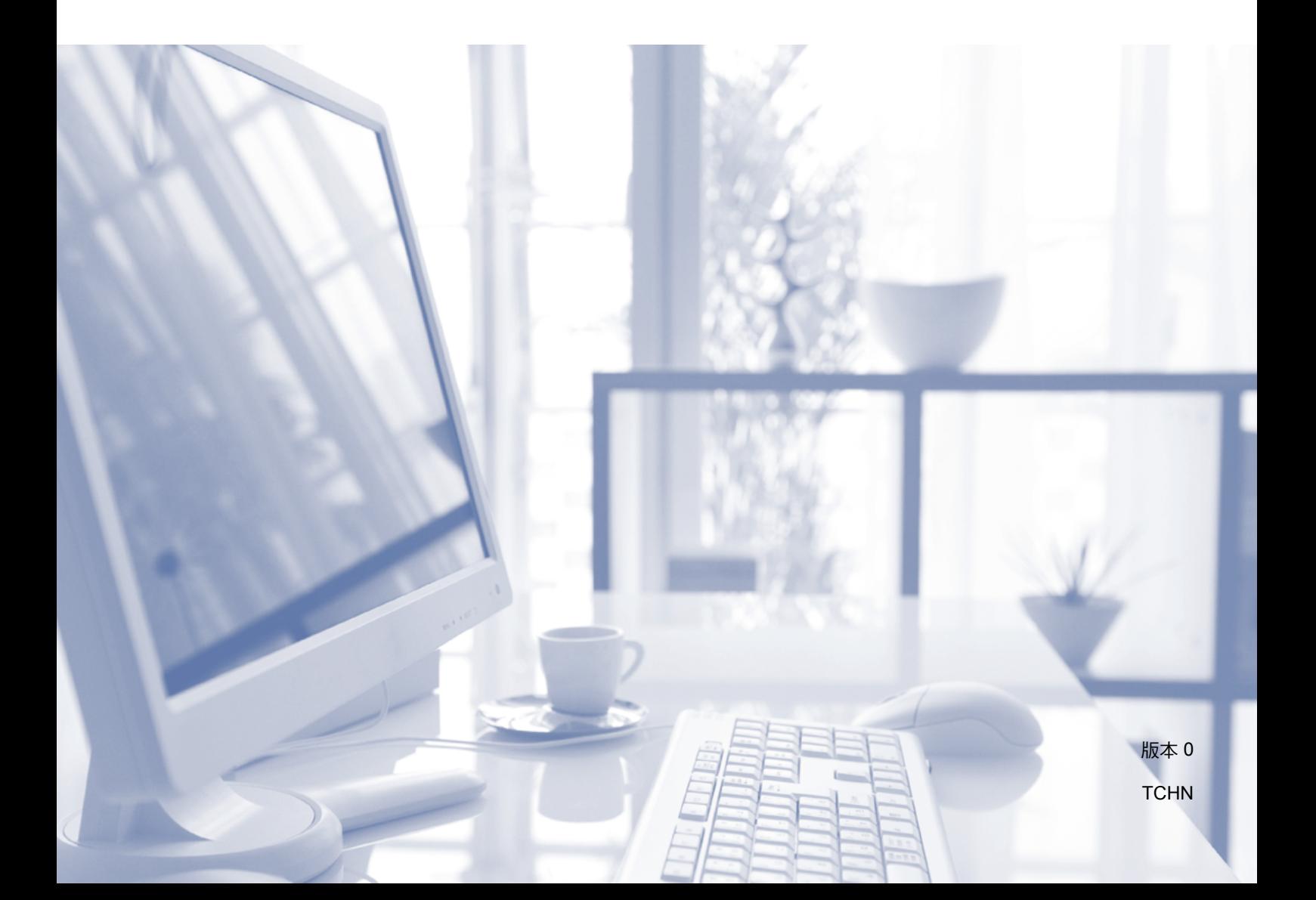

# 使用說明書及提供方式

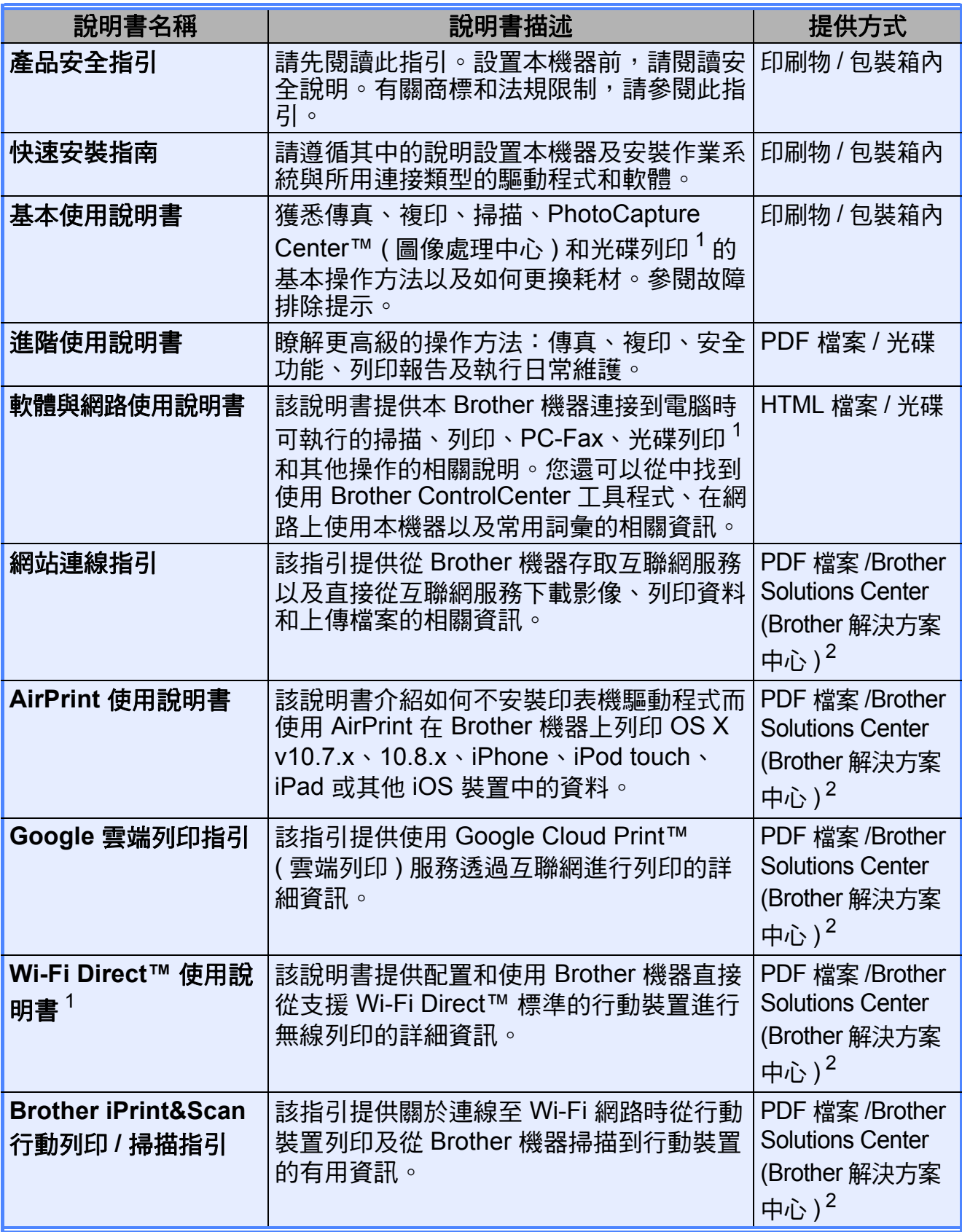

<span id="page-1-0"></span><sup>1</sup> 僅 MFC-J870DW

<span id="page-1-1"></span><sup>2</sup> 請瀏覽我們的網站 <http://solutions.brother.com/>。

目錄

1 一般設定

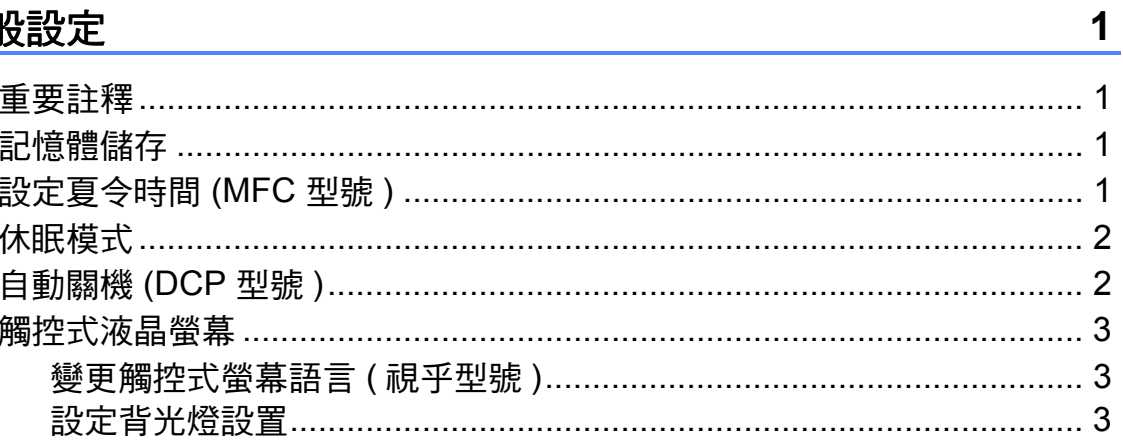

#### 安全功能 (MFC 型號 ) 2008年 - 2009年 - 2009年 - 2009年 - 2009年 - 2009年 - 2009年 - 2009年 - 2009年 - 2009年 - 2009年 - 2009年 - $\overline{2}$

 $\overline{\mathbf{4}}$ 

8

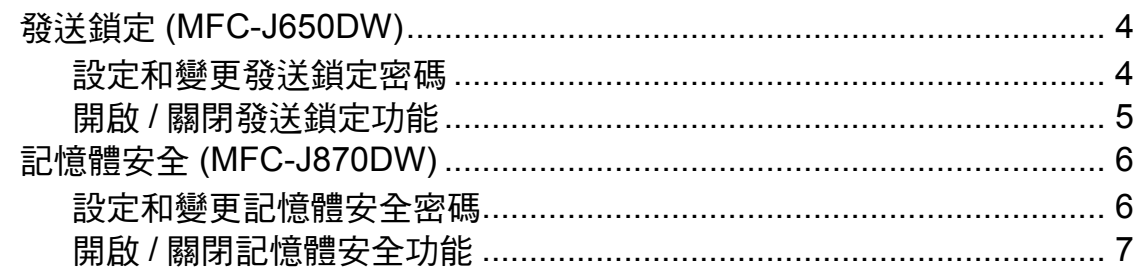

#### $\overline{3}$ 發送傳真 (MFC 型號)

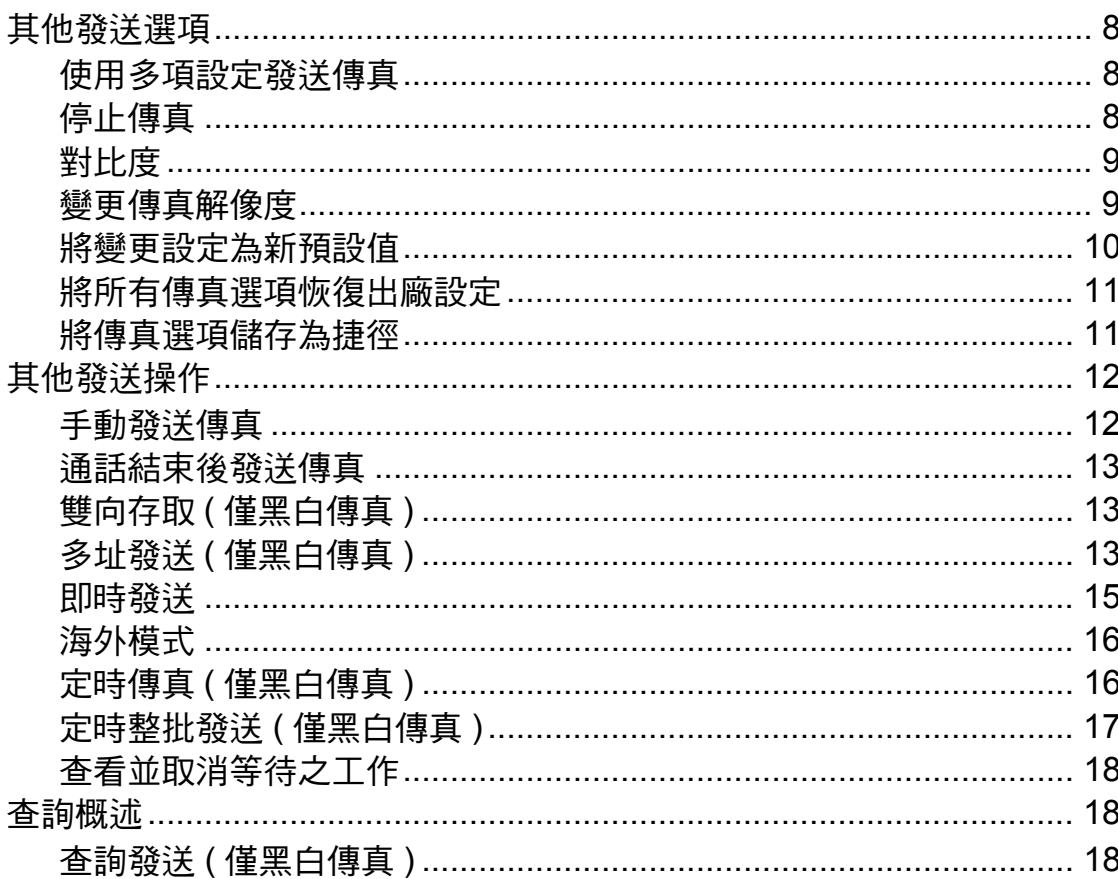

#### 接收傳真 (僅 MFC 型號) 4

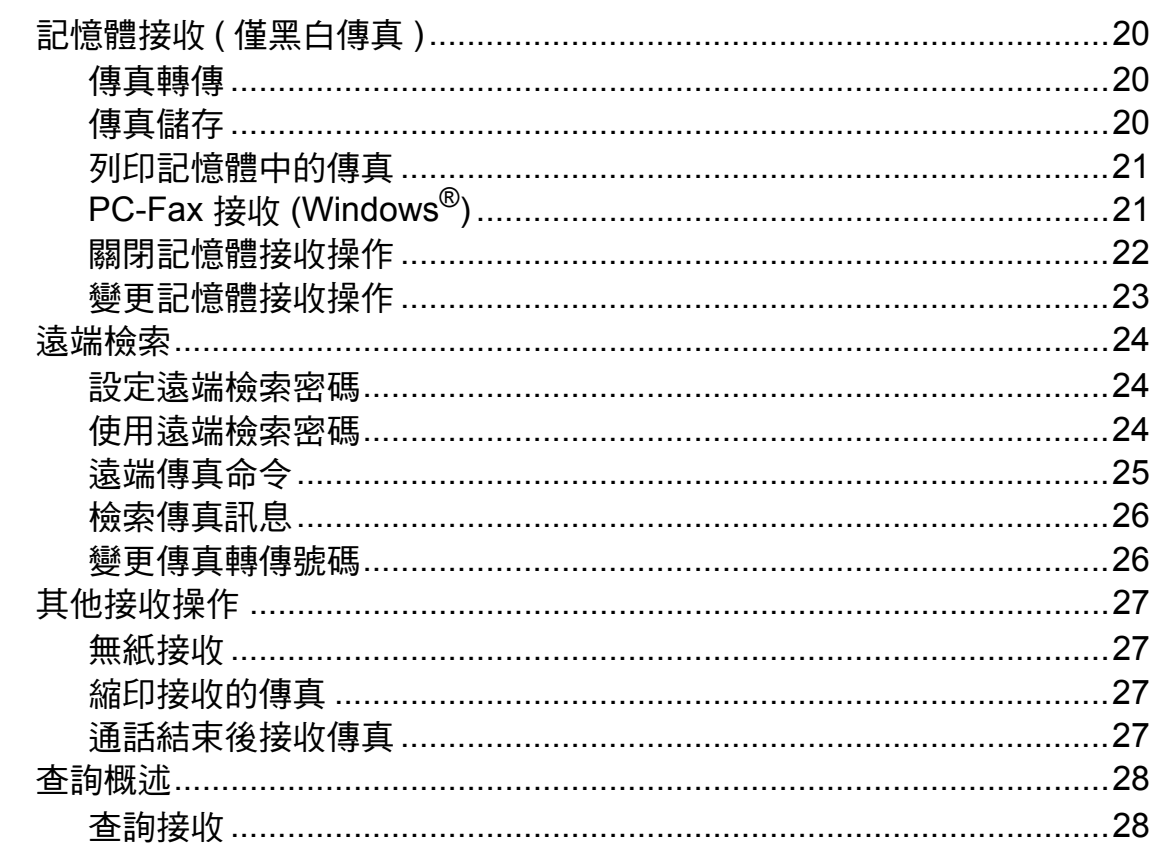

#### 撥打與儲存號碼 (僅 MFC 型號)  $5\phantom{1}$

 $31$ 

20

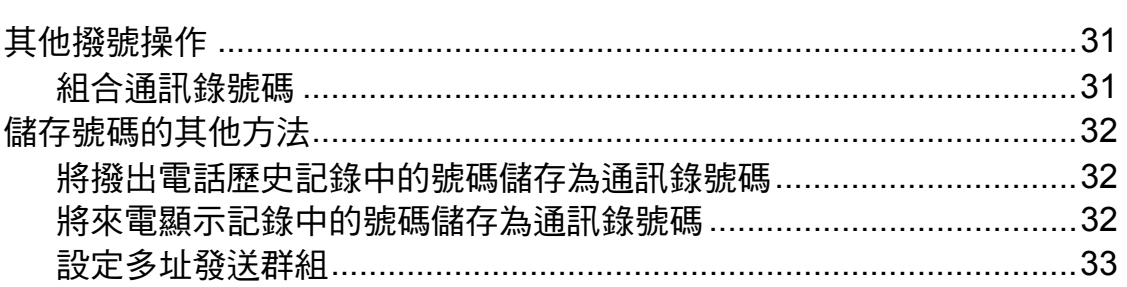

#### 列印報告  $6\phantom{a}$ 35

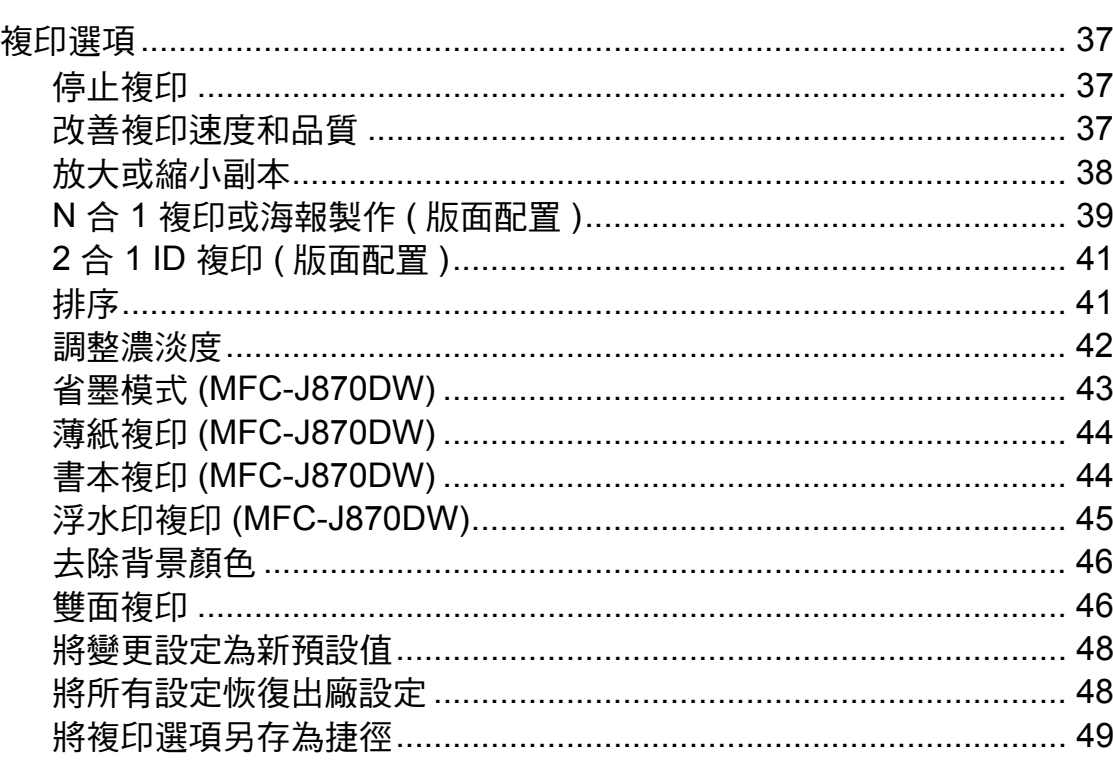

#### 列印記憶卡或 USB 快閃儲存裝置中的照片  $\boldsymbol{8}$

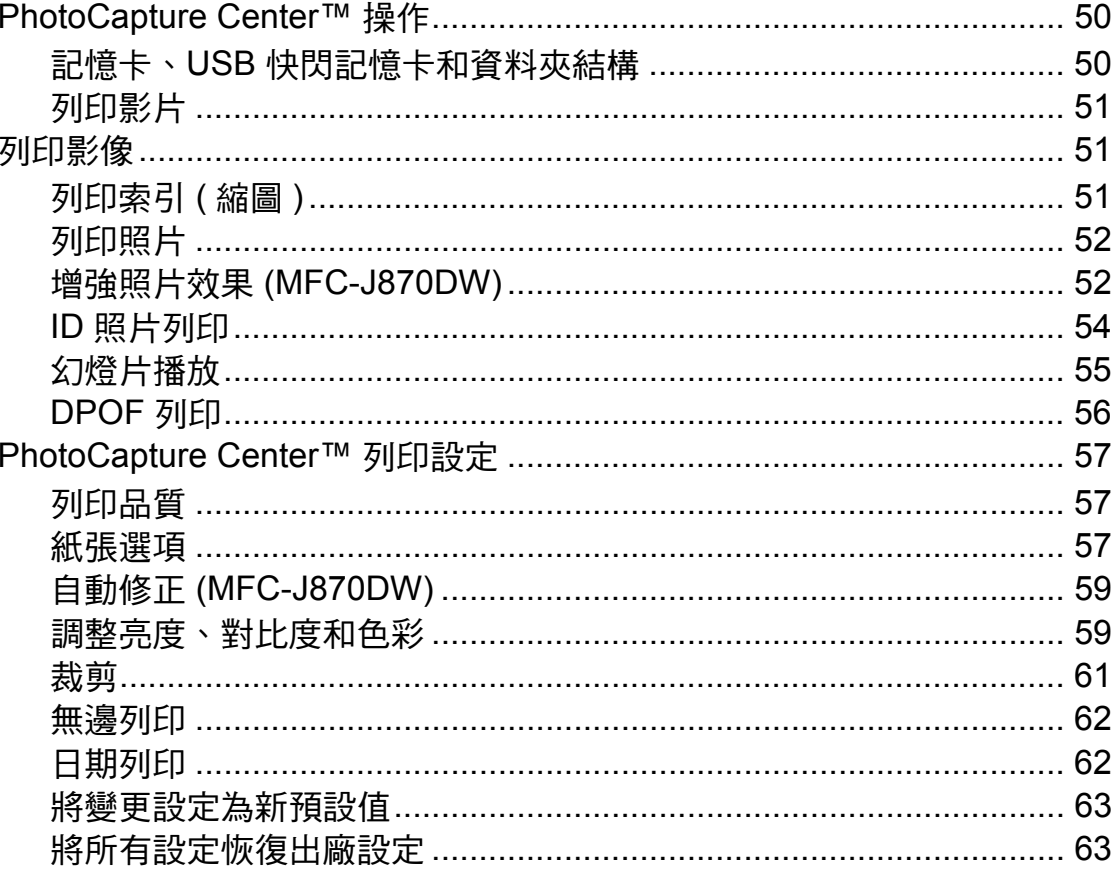

 $37$ 

50

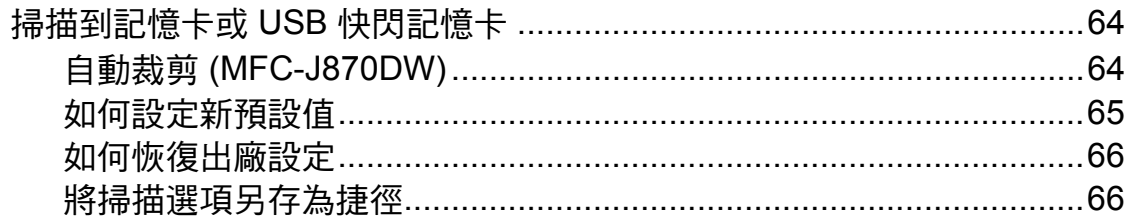

#### 列印相機中的照片 (DCP-J752DW, MFC-J650DW 和 9 **MFC-J870DW)**

67

 $71$ 

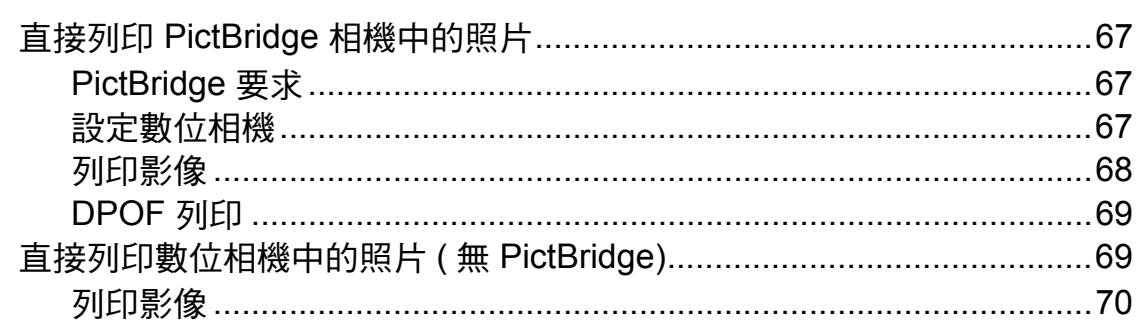

#### 日常維護  $\mathbf{A}$

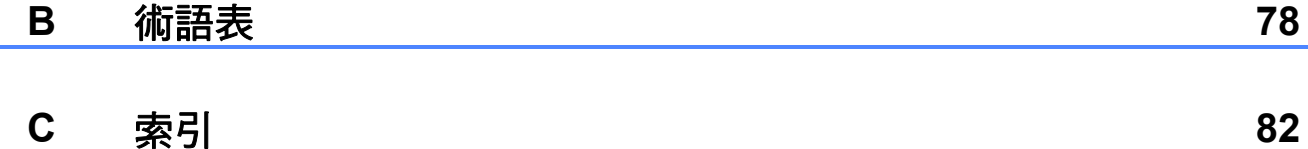

<span id="page-6-1"></span><span id="page-6-0"></span>重要註釋 **<sup>1</sup>**

<span id="page-6-2"></span>■本使用說明書中的大多數插圖均基於 MFC-J870DW。

# 記憶體儲存 **<sup>1</sup>**

(MFC-J870DW)

選單設定會被永久儲存,即使發生斷 電,也不會丟失。而 〔海外模式〕等 暫時設定則會丟失。如果您選擇了 〔設定新預設值〕作為 〔傳真〕、 〔掃描〕、〔複印〕和 〔照片〕的喜好 設定,這些設定將不會丟失。此外, 發生斷電時,機器可保留日期和時間 設置及已設定的傳真計時器工作 ( 例 如 〔定時傳真〕 ) 長達 24 小時。

(DCP-J552DW、752DW 和 MFC-J650DW)

選單設定會被永久儲存,即使發生斷 電,也不會丟失。而〔海外模式〕<sup>[1](#page-6-4)</sup> 等暫時設定則會丟失。如果您選擇了 〔設定新預設值〕作為〔傳真〕<sup>[1](#page-6-4)</sup>、 〔掃描〕、〔複印〕和 〔照片〕的喜好 設定,這些設定將不會丟失。但是, 您可能需要重置日期和時間。

<span id="page-6-4"></span> $1$  僅 MFC-J650DW

# <span id="page-6-3"></span>設定夏令時間 **(MFC** 型號 **) <sup>1</sup>**

您可以設定機器以符合夏令時間。選 擇 〔至夏令時間〕時,機器會將時間 重設為提前一小時;選擇 〔冬令時間〕 時,機器會將時間重設為推後一小 時。確保您已在 〔日期 & 時間〕設定 中設定正確的日期和時間。

1 按 1 (〔設定〕 )。 2 按 〔所有設定〕。 3 按 ▲ 或 ▼ 顯示 〔初始設定〕。 4 按 〔初始設定〕。 5 按▲或▼顯示〔日期 & 時間〕。 f 按 〔日期 & 時間〕。 7 按▲或▼顯示〔變更時鐘〕。 8 按 〔變更時鐘〕。 i 按 〔至夏令時間〕或 〔冬令時間〕。  $10$ 按

# <span id="page-7-0"></span>休眠模式 **<sup>1</sup>**

您可以選擇機器進入休眠模式前的閒 置時長 ( 最長 60 分鐘 )。如果在機器 閒置時執行了任何操作,計時器將重 新開始計時。

1 按 1 (〔設定〕 )。

- 2 按 〔所有設定〕。
- 6 按▲或▼顯示〔一般設定〕。

d 按 〔一般設定〕。

- 6 按▲或▼顯示 〔休眠模式〕。
- 6 按 〔休眠模式〕。
- 7 按▲或▼顯示〔1分鐘〕、 〔2 分鐘〕、〔3 分鐘〕、 〔5 分鐘〕、〔10 分鐘〕、 〔30 分鐘〕或 〔60 分鐘〕用於 選擇機器進入休眠模式前必須閒 置的時長。按您想設定的選項。
- 8 按 4

# <span id="page-7-1"></span>自動關機 **(DCP** 型號 **) <sup>1</sup>**

自動關機功能將在機器進入休眠模式 設定的時長後關閉機器。當該功能設 定為 〔關〕時,機器將不自動關機。 預設設定為 〔1 小時〕。

#### 註釋

在下列情況下機器將不自動關機:

- •機器已連接至無線網路;
- •〔啟用無線網路〕設定為 〔開〕。
- 1 按 1 (〔設定〕 )。
- 2 按 〔所有設定〕。
- 3 按▲或▼顯示〔一般設定〕。
- d 按 〔一般設定〕。
- 6 按 ▲ 或 ▼ 顯示 〔自動關機〕。
- 6 按〔自動關機〕。
- 7 按▲或▼顯示〔1 小時〕、 〔2 小時〕、〔4 小時〕、 〔8 小時〕或 〔關〕,然後按您想 設定的選項。

# 8 按 4

# <span id="page-8-0"></span>觸控式液晶螢幕 **<sup>1</sup>**

<span id="page-8-1"></span>變更觸控式螢幕語言 **(** 視乎型號 **) <sup>1</sup>**

您可以變更觸控式螢幕語言。

1 按 ||| ( 〔設定〕 )。

- 2 按 〔所有設定〕。
- 6 按▲或▼顯示〔初始設定〕。
- d 按 〔初始設定〕。
- **5** (僅 MFC 型號) 按▲或▼顯示〔語言〕。
- f 按 〔語言〕。
- g 按所需語言。
- 8 按 8

# <span id="page-8-2"></span>設定背光燈設置 **<sup>1</sup>**

您可以設定最後一次點選後觸控式液 晶螢幕背光燈的亮顯時長。

1 按 1 (〔設定〕 )。 2 按 〔所有設定〕。 6 按▲或▼顯示〔一般設定〕。 d 按 〔一般設定〕。 5 按 ▲ 或 ▼ 顯示 〔液晶螢幕設定〕。 f 按 〔液晶螢幕設定〕。 1 按 〔背光燈設置〕。 8 按 ▲ 或 ▼ 顯示 〔10 秒〕、 〔20 秒〕、〔30 秒〕或 〔關〕,

然後按您想設定的選項。

 $9$ 按

<span id="page-9-0"></span>**2** 安全功能 **(MFC** 型號 **) <sup>2</sup>**

# <span id="page-9-1"></span>發送鎖定 **(MFC-J650DW) <sup>2</sup>**

此功能可以防止未經授權的使用者存 取本機器。您將無法繼續預定定時傳 真或杳詢工作。但是,即使您開啟發 送鎖定功能,已事先預定的定時傳真 也會按時發出而不會丟失。

當發送<u>鎖定功能開啟時,您可以執行</u> 以下操作:

- 接收傳真
- 傳直轉傳 ( 如果傳真轉傳功能已開啟 )
- 遠端檢索 ( 如果傳真儲存功能已開啟 )
- PC-Fax 接收  $1$ ( 如果 PC-Fax 接收功能已開啟 )
- <span id="page-9-3"></span><sup>1</sup> 當發送銷定功能開啟時,機器將接收傳 真,並將它們儲存在記憶體中;而當發送 鎖定功能關閉時,傳真則會被發送到您選 擇的電腦。
- 當發送鎖定功能開啟時,您無法執行 以下操作:
- 诱渦控制面板操作
- 雷腦列印
- 註釋

如果您遺忘了發送鎖定密碼,請聯 絡 Brother 客戶服務中心尋求支援。

# <span id="page-9-2"></span>設定和變更發送鎖定密碼 **<sup>2</sup>**

註釋

如果您已設定密碼,則無需重新設 定。

#### 設定密碼 **<sup>2</sup>**

請妥善保管您的密碼。

- 按 1 (〔設定〕 )。
- 2 按 〔所有設定〕。
- 3 按 ▲ 或 ▼ 顯示 〔傳真〕。
- 4 按 〔傳真〕。
- 6 按 ▲ 或 ▼ 顯示 〔其他〕。
- f 按 〔其他〕。
- 1 按 〔發送鎖定〕。
- 8 使用觸控式螢幕上的鍵盤輸入一 個 4 位數的密碼。 按 〔OK〕。
- <mark>9</mark>)觸控式螢幕上顯示 〔驗證 〕時, 使用觸控式螢幕上的鍵盤再次輸 入密碼。 按 〔OK〕。
- $\mathbf 10$  按 $\mathbf 1$ .

## 變更密碼 **<sup>2</sup>**

- 1 按 H(〔設定〕)。
- 2 按 〔所有設定〕。
- 6 按▲或▼顯示〔傳真〕。
- d 按 〔傳真〕。
- 6 按 ▲ 或 ▼ 顯示 〔其他〕。
- f 按 〔其他〕。
- 按 〔發送鎖定〕。
- 8 按 〔設定密碼〕。
- 9 使用觸控式螢幕上的鍵盤輸入 4 位數的舊密碼。 按 〔OK〕。
- 10 使用觸控式螢幕上的鍵盤輪入一 個 4 位數的新密碼。 按 〔OK〕。
- 1 觸控式螢幕上顯示 〔驗證〕時, 使用觸控式螢幕上的鍵盤再次輸 入新密碼。 按 〔OK〕。

 $2$  按 $\Gamma$ 

# <span id="page-10-0"></span>開啟 **/** 關閉發送鎖定功能 **<sup>2</sup>**

## 開啟發送鎖定功能 **<sup>2</sup>**

- 1 按 1 (〔設定〕 )。
- 2 按 〔所有設定〕。
- 6 按▲或▼顯示〔傳真〕。
- d 按 〔傳真〕。
- 5 按▲或▼顯示〔其他〕。
- f 按 〔其他〕。
- g 按 〔發送鎖定〕。
- 8 按 〔設定發送鎖定〕。
- 8 使用觸控式螢幕上的鍵盤輸入已 註冊的 4 位數密碼。 按 〔OK〕。 機器離線,觸控式螢幕上會顯示 〔發送鎖定〕。

# 關閉發送鎖定功能 **<sup>2</sup>**

- a 按 〔解鎖〕。
- 2 使用觸控式螢幕上的鍵盤輸入已 註冊的 4 位數密碼。 按 〔OK〕。 發送鎖定功能將被關閉。

#### 註釋 一

如果您輸入的密碼錯誤,觸控式螢 幕上會顯示 〔密碼錯誤〕並一直保 持離線。機器將保持在發送鎖定模 式,直到您輸入已註冊的密碼。

# <span id="page-11-0"></span>記憶體安全 **(MFC-J870DW) <sup>2</sup>**

此功能可以防止未經授權的使用者存 取本機器。您將無法預定定時傳真或 **一个,而是,即使您開啟記憶體** 安全功能,已事先預定的定時傳貫也 會按時發出而不會丟失。 當記憶體安全功能開啟時,您可以執 行以下操作:

- 接收傳真到記憶體 ( 受記憶體容量限制 )
- 傳真轉傳 ( 如果傳真轉傳功能已開啟 )
- 遠端檢索 ( 如果傳真儲存功能已開啟 )

當記憶體安全功能開啟時,您無法執 行以下操作:

- 诱渦控制面板操作
- ■列印收到的傳真
- 電腦列印
- PC Fax 接收
- 光碟列印
- 使用 NFC  $^1$  $^1$  列印
- 使用 NFC  $^1$  $^1$  掃描
- <span id="page-11-2"></span>1 uu 基本使用說明書:如何使用 *NFC (* 近距離無線通訊 *)* 列印和掃描 *(MFC-J870DW)*

# 註釋

- •若要列印記憶體中的傳真,必須關 閉記憶體安全功能。
- 您必須關閉 PC Fax 接收功能才能 開啟記憶體安全功能。
- •如果您遺忘了記憶體安全密碼,請 聯絡 Brother 客戶服務中心尋求支 援。

# <span id="page-11-1"></span>設定和變更記憶體安全密碼 **<sup>2</sup>**

#### 註釋

如果您已設定密碼,則無需重新設 定。

## 首次設定密碼 **<sup>2</sup>**

請妥善保管您的密碼。

- 1 按 1 (〔設定〕 )。
- 2 按 〔所有設定〕。
- 3 按▲或▼顯示〔傳真〕。
- 4 按 〔傳真〕。
- 5 按 ▲ 或 ▼ 顯示 〔其他〕。
- f 按 〔其他〕。
- 按 〔記憶體安全〕。
- 8 使用觸控式螢幕上的鍵盤輸入一 個 4 位數的密碼。 按 〔OK〕。
- <mark>9</mark>)觸控式螢幕上顯示 〔驗證 〕時, 使用觸控式螢幕上的鍵盤再次輸 入密碼。 按 〔OK〕。
- $\mathbf 10$ 按 $\mathbf 1$ 。

# 變更記憶體安全密碼 **<sup>2</sup>** 1 按 1 (〔設定〕)。 2 按 〔所有設定〕。 6 按▲或▼顯示〔傳真〕。 d 按 〔傳真〕。 6 按 ▲ 或 ▼ 顯示 〔其他〕。 f 按 〔其他〕。 ■ 按 〔記憶體安全〕。 8 按 〔設定密碼〕。 9 使用觸控式螢幕上的鍵盤輪入已 註冊的 4 位數舊密碼。 按 〔OK〕。

- 10 使用觸控式螢幕上的鍵盤輪入一 個 4 位數的新密碼。 按 〔OK〕。
- 1 觸控式螢幕上顯示 〔驗證〕時, 使用觸控式螢幕上的鍵盤再次輸 入新密碼。 按 〔OK〕。

# $2$  按 $\Gamma$

# <span id="page-12-0"></span>開啟 **/** 關閉記憶體安全功能 **<sup>2</sup>**

# 開啟記憶體安全功能 **<sup>2</sup>**

- 1 按 1 (〔設定〕)。
- 2 按 〔所有設定〕。
- 6 按 ▲ 或 ▼ 顯示 〔傳真〕。
- d 按 〔傳真〕。
- 5 按▲或▼顯示〔其他〕。
- f 按 〔其他〕。
- 按 〔記憶體安全〕。
- 8 按 〔設定安全模式〕。
- 9 使用觸控式螢幕上的鍵盤輪入已 註冊的 4 位數密碼。 按 〔OK〕。 機器離線,觸控式螢幕上會顯示 〔記憶體安全〕。

#### 註釋

如果停電,記憶體中的資料將保持 大約 24 小時。

## 關閉記憶體安全功能 **<sup>2</sup>**

- 1 按 〔解銷〕。
- 2 使用觸控式螢幕上的鍵盤輸入已 註冊的 4 位數密碼。 按 〔OK〕。 記憶體安全功能將被關閉。

### 註釋 -

如果您輸入的密碼錯誤,觸控式螢 幕上會顯示 〔密碼錯誤〕並一直保 持離線。機器將保持在安全模式, 直到您輸入已註冊的密碼。

**2**

<span id="page-13-0"></span>**3** 發送傳真 **(MFC** 型號 **) <sup>3</sup>**

# <span id="page-13-1"></span>其他發送選項 **<sup>3</sup>**

# <span id="page-13-2"></span>使用多項設定發送傳真 **<sup>3</sup>**

<span id="page-13-4"></span>發送傳真時,您可以選擇以下設定的 組合:〔傳真解像度〕、〔對比度〕、 〔平台掃描尺寸〕和 〔即時發送〕。 您也可以選擇:〔通話記錄〕、 〔通訊錄〕、〔多址發送〕、 〔預覽〕[1](#page-13-4)、〔色彩設定〕、 〔定時傳真〕、〔整批發送〕、 〔查詢發送〕、〔查詢接收〕、 〔海外模式〕、〔設定新預設值〕和 〔出廠設定〕。 <sup>1</sup> 僅 MFC-J870DW 有些設定僅在發送黑白傳真時可用。 1 放入您的文件。 2 (MFC-J650DW) 按 (■)(〔傳真〕)。 (MFC-J870DW) 執行以下操作之一: ■ 如果傳真預覽設定為 〔 關 〕, 按 ( 画 ) ( 〔傳真〕 )。 ■ 如果傳真預覽設定為 〔開〕, 按 [三] (〔傳真〕),再按 ( 〔正在發送傳真〕 )。

#### 觸控式螢幕上會顯示:

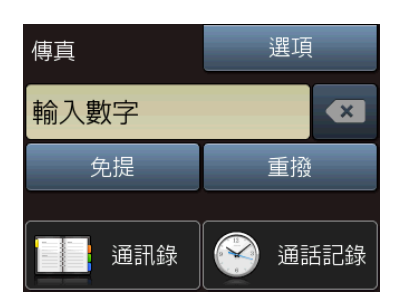

- c 按 〔選項〕。
- <span id="page-13-5"></span>4 按 ▲ 或 ▼ 顯示您想變更的設定。 螢幕上顯示所需設定時,請按此 設定。
- e 按您想設定的選項。
- f 返回步驟 [d](#page-13-5) 變更其他設定。
- 完成設定變更後,按 〔OK〕。
- 8 輸入傳真號碼。
- 9 按 〔傳真啟動〕。

註釋

- •大多數設定都是臨時設定,傳真發 送完成後機器會恢復其預設設定。
- 您可以儲存最常用的設定,只需將 其設置為預設設定即可。在您再次 變更設定前,這些設定會一直保持 不變。( 請參閱 ▶ ▶ 第 10 頁 *[將變更](#page-15-1) [設定為新預設值](#page-15-1)*。)
- 您還可以儲存一些最常用的設定, 只需將其設置為捷徑即可。( 請參 閱 ▶▶ 第 11 頁 [將傳真選項儲存為](#page-16-2) [捷徑](#page-16-2)。)

# <span id="page-13-3"></span>停止傳真 **<sup>3</sup>**

若要停止傳真,請按 ╳。

# <span id="page-14-0"></span>對比度 **<sup>3</sup>**

如果原稿顏色太淺或太深,您可能需 要變更對比度。對於大多數原稿,您 可以使用出廠設定 〔自動〕。〔自動〕 會根據原稿選擇最佳對比度。 發送淺色原稿時,請選擇〔淺〕。發 送深色原稿時,請選擇 〔深〕。

- 1 放入您的文件。
- $($ MFC-J650DW)

按 【■】(〔傳真〕)。

(MFC-J870DW) 執行以下操作之一:

- 如果傳真預覽設定為 〔關〕, 按 【■】 ( 〔 傳真 〕 )。
- 如果傳真預覽設定為 〔開〕, 按 [二] (〔傳真〕),再按 ( 〔正在發送傳真〕 )。
- c 按 〔選項〕。
- 4 按 ▲ 或 ▼ 顯示 〔對比度〕。
- e 按 〔對比度〕。
- f 按 〔自動〕、〔淺〕或 〔深〕。
- $\bullet$  按  $[OK] \circ$
- 8 輸入傳真號碼。
- 9 按 〔傳真啟動〕。

#### 註釋

在以下情況,即使您選擇〔淺〕或 〔深〕,機器仍會使用 〔自動〕設 定發送傳真:

- 發送彩色傳真時;
- 傳真解像度設定為 〔照片〕時。

# <span id="page-14-1"></span>變更傳真解像度 **<sup>3</sup>**

透過變更傳真解像度,您可以提高傳 真品質。 1 放入您的文件。

- 2 (MFC-J650DW)
	- 按 ( 画) ( 〔 傳真 〕 )。

(MFC-J870DW)

- 執行以下操作之一:
- 如果傳真預覽設定為 〔關〕, 按 ( 画)(〔傳真〕)。
- 如果傳真預覽設定為 〔開〕, 按 [二] (〔傳真〕),再按
	- ( 〔正在發送傳真〕 )。
- c 按 〔選項〕。
- 4 按 ▲ 或 ▼ 顯示 〔傳真解像度〕。
- e 按 〔傳真解像度〕。
- 6 按 ▲ 或 ▼ 顯示 〔標準〕、 〔精細〕、〔超精細〕或 〔照片〕,然後按您想設定的選項。 7 按 〔OK〕。
- 8 輸入傳真號碼。
- 8 按 〔傳真啟動〕。

# 註釋

您可以為黑白傳真選擇四種解像度 設定,為彩色傳真選擇兩種解像度 設定。

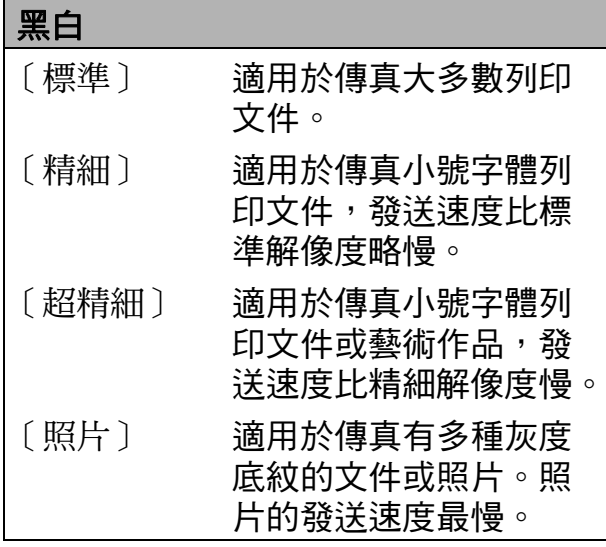

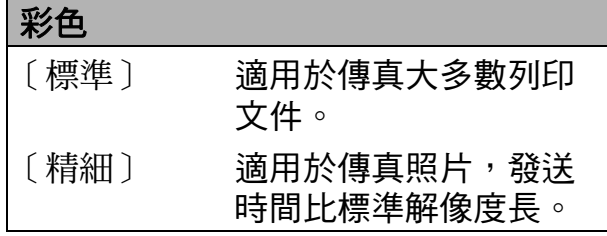

如果您選擇 〔超精細〕或 〔照片〕,然後發送彩色傳真 ( 在 〔色彩設定〕中選擇 〔彩色〕 ),機 器將使用 〔精細〕設定發送傳真。

# <span id="page-15-1"></span><span id="page-15-0"></span>將變更設定為新預設值 **<sup>3</sup>**

<span id="page-15-2"></span>您可以儲存傳真選項最常用的設定, 只需將它們設置為預設設定即可,例 如 〔傳真解像度〕、〔對比度〕、 〔平台掃描尺寸〕、〔預覽〕[1](#page-15-2)、 〔即時發送〕和 〔色彩設定〕。在您 再次變更設定前,這些設定會一直保 持不變。 <sup>1</sup> 僅 MFC-J870DW  $\bigcap$  (MFC-J650DW) 按 ( ■) ( 〔傳真〕)。 (MFC-J870DW) 執行以下操作之一: ■ 如果傳真預覽設定為 〔關〕, 按 【■】(〔傳真〕)。 ■ 如果傳真預覽設定為 〔開〕, 按 [ ] ( 〔 傳真 〕 ), 再按 ( 〔正在發送傳真〕 )。 2 按 〔選項〕。

3 按 ▲ 或 ▼ 選擇您想變更的選單選 項。按您的新選項。

重複執行此步驟變更各項設定。

- d 將最後一項設定變更為您的喜好 選項後,按 ▲ 或 ▼ 顯示 〔設定新預設值〕。
- e 按 〔設定新預設值〕。
- 6 觸控式螢幕上顯示訊息提示您確 認是否將變更設定為新預設值。

按 〔是〕確認。

7 按 。

**3**

<span id="page-16-0"></span>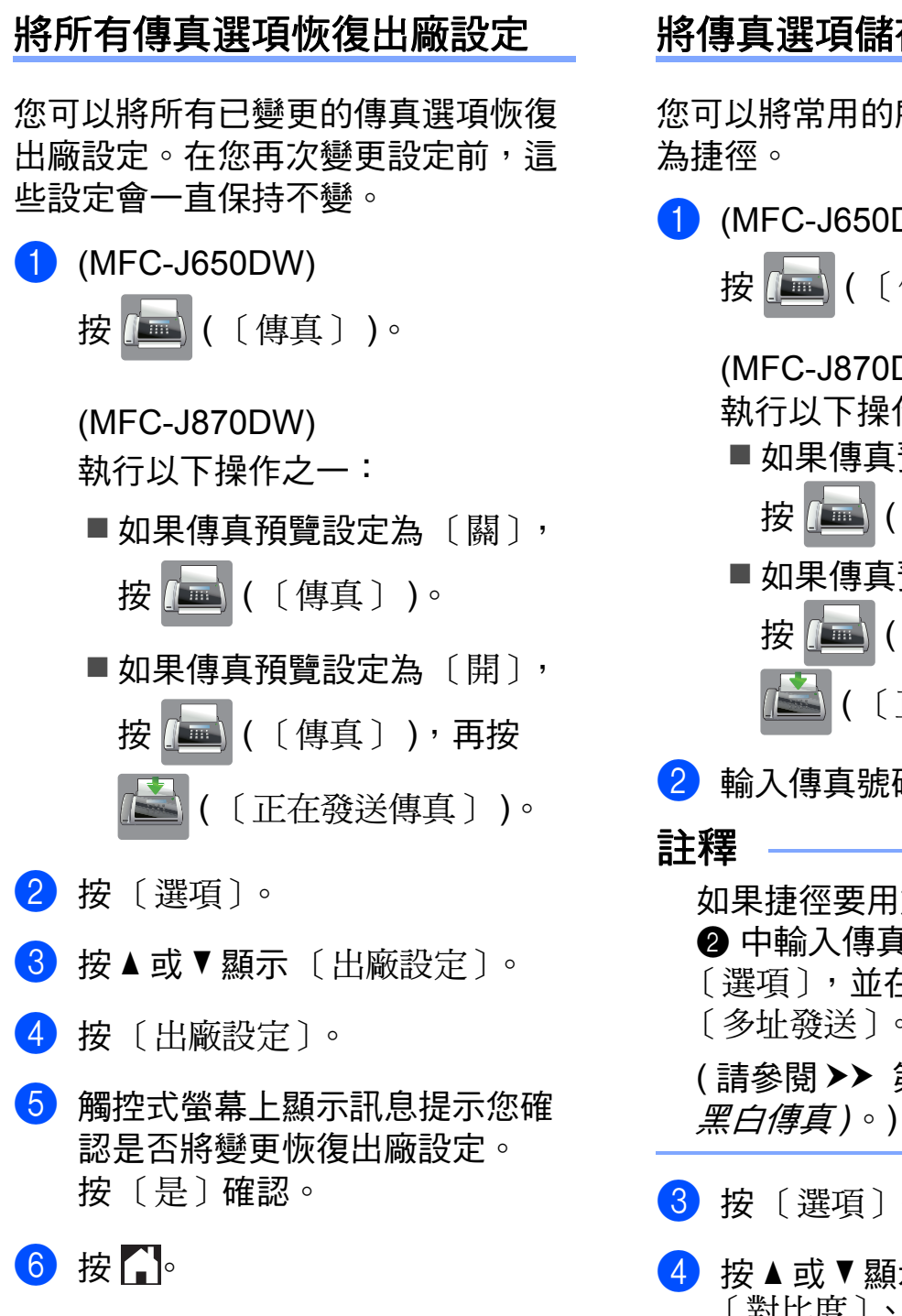

# <span id="page-16-2"></span><span id="page-16-1"></span>將傳真選項儲存為捷徑 **<sup>3</sup>**

您可以將常用的所有新傳真選項儲存 為捷徑。

 $\bigoplus$  (MFC-J650DW) 按 ( 画 ) ( 〔傳真〕 )。 (MFC-J870DW) 執行以下操作之一: ■ 如果傳真預覽設定為 〔關〕, 按 ( 画)(〔傳真〕)。 ■ 如果傳真預覽設定為 〔開〕, 按 【■】(〔傳真〕),再按 ( 〔正在發送傳真〕 )。 2 輸入傳真號碼。

<span id="page-16-3"></span>如果捷徑要用於多址發送,在步驟 2 中輸入傳真號碼前,先按 〔選項〕, 並在步驟 ❹ 中選擇 〔多址發送〕。 (請參閱 >> 第 13 頁 *[多址發送](#page-18-3) ( 僅* 

c 按 〔選項〕。

<span id="page-16-5"></span><span id="page-16-4"></span>按▲或▼顯示〔傳真解像度〕、 [對比度]、[預覽] 〔色彩設定〕、〔即時發送〕、 〔海外模式〕或 〔平台掃描尺寸〕,然後按您想變 更的設定。按您想設定的新選項。 僅 MFC-J870DW 重複執行此步驟變更各項設定。 6 完成新選項選擇後,按 〔OK〕。 6 按 〔另存為 捷徑〕。

**11**

- 確認螢幕上顯示的選擇為捷徑的 選項清單,然後按 〔OK〕。
- 8 使用觸控式螢幕上的鍵盤輸入捷 徑名稱。( 有關字母輸入的說明資 訊 >> 基本使用說明書:輸入文 字 ) 按 〔OK〕。
- <sup>9</sup>转 〔OK〕儲存您的捷徑。

# <span id="page-17-0"></span>其他發送操作 **<sup>3</sup>**

## <span id="page-17-1"></span>手動發送傳真 **<sup>3</sup>**

透過手動發送傳真,您可以聽到撥號 音、響鈴和傳真接收音頻。

註釋

若要發送多頁傳真,請使用自動進 稿器。

- a 放入您的文件。
- 2 (MFC-J650DW)
	- 按 【■】(〔傳真〕)。

(MFC-J870DW)

- 執行以下操作之一:
- 如果傳真預覽設定為 〔關〕, 按 (■)(〔傳真〕)。
- 如果傳真預覽設定為 〔開〕, 按 [二] (〔傳真〕),再按 ( 〔正在發送傳真〕 )。
- 6 若要聆聽撥號音,請按 〔免提〕。
- 4 撥打傳真號碼。
- 6 聽到傳真音頻後, 按 〔傳真啟動〕。 如果您正在使用掃描器玻璃平 台,請按觸控式螢幕上的 〔發送〕發送傳真。

# <span id="page-18-0"></span>通話結束後發送傳真 **<sup>3</sup>**

在通話結束後雙方掛斷電話前,您可 以向對方發送傳真。

- 1 請求對方等待直到聽到傳真音頻 (嗶嗶聲)後按啟動或發送鍵,然 後再掛斷電話。
- 2 放入您的文件。
- c 按 〔傳真啟動〕。 如果您正在使用掃描器玻璃平 台,請按 〔發送〕發送傳真。
- <span id="page-18-1"></span>4 放回外置電話的話筒。

# 雙向存取 **(** 僅黑白傳真 **) <sup>3</sup>**

即使機器正從記憶體發送傳真、接收 傳真或者列印電腦資料,您也可以同 時進行撥號並將傳真掃描到記憶體。 觸控式螢幕上會顯示新工作序號。

視平頁面上列印的資料,您可以掃描 到記憶體的頁面數量會有所不同。

#### 註釋

如果出現 〔記憶體已滿〕訊息,請 按 X 或 〔退出〕取消此工作或按 〔立刻發送〕發送已掃描的頁面。

# <span id="page-18-3"></span><span id="page-18-2"></span>多址發送 **(** 僅黑白傳真 **) <sup>3</sup>**

多址發送用於自動將同一條傳真訊息 發送到多個傳真號碼。您可以將群 組、通訊錄號碼與最多 50 個手動撥打 的號碼加入同一個多址發送操作中。 多址發送完成後,機器將列印一份多 址發送報告。

# 多址發送前的準備 **<sup>3</sup>**

在多址發送中使用通訊錄號碼前,必 須先將它們儲存到機器的記憶體中。 (▶▶ 基本使用說明書: *儲存通訊錄號* 碼 )

在多址發送中使用群組號碼前,也必 須先將它們儲存到機器的記憶體中。 群組號碼中包含許多已儲存通訊錄號 碼,以便輕鬆撥號。( 請參閱 ▶▶ 第 33 百 [設定多址發送群組](#page-38-0)。)

# 如何多址發送傳真 **<sup>3</sup>**

1 放入您的文件。  $\left( 2 \right)$  (MFC-J650DW) 按 (■)(〔傳真〕)。 (MFC-J870DW) 執行以下操作之一: ■ 如果傳真預覽設定為 〔 關 〕, 按 ( 画 ) ( 〔傳真〕 )。 ■ 如果傳真預覽設定為〔 開 〕, 按 [三] (〔傳真〕),再按 ( 〔正在發送傳真〕 )。 c 按 〔選項〕。 4 按 ▲ 或 ▼ 顯示 〔多址發送〕。 5 按 〔多址發送〕。

- <span id="page-19-0"></span>f 按 〔新增號碼〕。
- <span id="page-19-1"></span>■ 您可以採用以下方法將號碼加入 多址發送操作中:
	- 按 〔新增號碼〕,然後使用觸 控式螢幕上的鍵盤輸入號碼。
		- 按 〔OK〕。
	- ■按〔從通訊錄新增〕。 按▲或▼顯示您想新增到多址 發送操作的號碼。 按您想加入到多址發送操作的 號碼的核取方塊。 **核取您想加入的所有號碼後**, 按 〔OK〕。
	- ■按 〔在通訊錄中搜尋〕。 輸入名稱的第一個字母,然後 按 〔OK〕。 按名稱,然後按您想加入到多 址發送操作的號碼。
- $\left( \begin{matrix} 8 \end{matrix} \right)$  $\left( \begin{matrix} 8 \end{matrix} \right)$  $\left( \begin{matrix} 8 \end{matrix} \right)$  $\left( \begin{matrix} 8 \end{matrix} \right)$  $\left( \begin{matrix} 8 \end{matrix} \right)$  重複執行步驟 ❻ 和 @ 輸入所有 傳真號碼後,按 〔OK〕。

9 按 〔傳真啟動〕。

#### 註釋

在 〔色彩設定〕中選擇 〔彩色〕 時,〔多址發送〕不可用。

#### 使用自動進稿器發送傳真時

■機器將開始掃描文件。

使用掃描器玻璃平台發送傳真時

觸控式螢幕上顯示詢問訊息 〔下一頁 ?〕時,請執行以下操作 之一:

■ 若要發送單個頁面, 按 〔否〕。

機器將開始發送文件。

■ 若要發送多個百面,按 〔是〕,然後將下一頁放在掃 描器玻璃平台上。

按 〔OK〕。

機器將開始掃描該頁面。( 重 複執行此步驟,以發送所有頁 面。)

#### 註釋

- 如果沒有使用群組中的任何號碼, 則可以將傳真「多址發送」到多至 250 個不同的號碼。
- 視乎記憶體中儲存的工作類型和用 於多址發送的號碼,機器的可用記 憶體會有所不同。如果多址發送的 號碼達到最大允許數量,您將無法 使用雙向存取和定時傳真功能。
- 如果出現〔 記憶體已滿 〕 訊息, 請 按 X 或 〔退出〕取消此工作或按 〔立刻發送〕發送已掃描的頁面。

發送傳真 (MFC 型號 )

# 取消進行中的多址發送 **<sup>3</sup>**

# 1 按 义。

- 2 執行以下操作之一:
	- 若要取消全部多址發送,按 〔全部傳真 廣播發送〕,然後 轉到步驟 8。
	- 若要取消目前工作,請按觸控 式螢幕上正在撥打的號碼,然 後轉到步驟 4。
	- 若要退出而不取消工作,請按  $\boldsymbol{\times}$
- <span id="page-20-1"></span>3 觸控式螢幕上顯示訊息詢問您是 否要取消全部多址發送時,請執 行以下操作之一:
	- ■按〔是〕確認。
	- 若要退出而不取消工作,請按 〔否〕。
- <span id="page-20-2"></span>4 執行以下操作之一:
	- 若要取消目前工作, 按 〔是〕。
	- 若要退出而不取消工作,請按 〔否〕。

# <span id="page-20-0"></span>即時發送 **<sup>3</sup>**

發送傳真時,機器會在發送前將文件 掃描到記憶體。然後,當電話線路空 閒時,機器將開始撥號並發送傳真。

在某些情況下,您可能需要立即發送 重要文件,而不想等待機器將文件掃 描到記憶體。您可以透過開啟 〔即時發送〕功能來立即發送文件。

1 放入您的文件。

- 按 ( 画)(〔傳真〕)。 (MFC-J870DW) 執行以下操作之一: ■ 如果傳真預覽設定為〔 關 〕, 按 ( ■ ) ( 〔傳真〕 )。 ■ 如果傳真預覽設定為 〔 開 〕, 按 【■】(〔傳真〕),再按 ( 〔正在發送傳真〕 )。
- c 按 〔選項〕。

 $\left( 2 \right)$  (MFC-J650DW)

- 4 按▲或▼顯示〔即時發送〕。
- e 按 〔即時發送〕。
- f 按 〔開〕 ( 或 〔關〕 )。
- 7 按 〔OK〕。
- 8 輸入傳真號碼。
- 8 按 〔傳真啟動〕。

#### 註釋

- 如果您正在發送彩色傳真,或者如 果記憶體已滿而您正在使用自動進 稿器發送黑白傳真,機器將即時發 送該文件 ( 即使 〔即時發送〕設定 為 〔關〕 )。
- 執行即時發送時,如果您正在使用 掃描器玻璃平台,無法使用自動重 撥功能。

# <span id="page-21-0"></span>海外模式 **<sup>3</sup>**

如果由於電話線路的干擾而導致海外 傳真發送困難,Brother 建議您啟用海 外模式。使用此功能發送傳真後,此 功能將自動關閉。

- 1 放入您的文件。
- 2 (MFC-J650DW)

按 【■ (〔傳真〕)。

(MFC-J870DW)

執行以下操作之一:

- 如果傳真預覽設定為 〔關〕, 按 ( ( ( 傳真 ) )。
- 如果傳真預覽設定為 〔 開 〕, 按 [三] ( 〔傳真〕 ), 再按 ( 〔正在發送傳真〕 )。
- c 按 〔選項〕。
- 4 按▲或▼顯示〔海外模式〕。
- 5 按 〔海外模式〕。
- f 按 〔開〕 ( 或 〔關〕 )。
- 7 按 〔OK〕。
- 8 輸入傳真號碼。
- 9 按 〔傳真啟動〕。

# <span id="page-21-1"></span>定時傳真 **(** 僅黑白傳真 **) <sup>3</sup>**

您可以在記憶體中儲存最多 50 份傳 真,機器將在 24 小時內定時發送這些 傳真。具體發送時間為您在步驟 ● 中 輸入的時間。

1 放入您的文件。 2 (MFC-J650DW) 按 ( ■ ) ( 〔傳真〕 )。 (MFC-J870DW) 執行以下操作之一: ■ 如果傳真預覽設定為 〔關〕, 按 (■)(〔傳真〕)。 ■ 如果傳真預覽設定為 〔開〕, 按 ( 画 ) ( 〔 傳真 〕 ), 再按 ( 〔正在發送傳真〕 )。 c 按 〔選項〕。 4 按▲或▼顯示〔定時傳真〕。 6 按 〔定時傳真〕。 f 按 〔定時傳真〕。 7 按 〔開〕 ( 或 〔關〕 )。 8 按 〔設定時間〕。

**3**

- <span id="page-22-1"></span>8 若要輸入您想發送傳真的時間, 請執行以下操作之一:
	- 如果您在 〔時鐘類型〕設定中 已設置 〔12 小時時鐘〕作為 時間格式,使用觸控式螢幕上 的鍵盤輸入時間 (12 小時制), 然後按 〔AM〕或 〔PM〕。 按 〔OK〕。
	- ■如果您在 〔時鐘類型〕設定中 已設置 〔24 小時時鐘〕,使用 觸控式螢幕上的鍵盤輸入時間 (24 小時制 )。 按 〔OK〕。 ( 例如,輸入 19:45,表示 7:45 PM。)

## 註釋

視平每個頁面上列印的資料量,您 可以掃描到記憶體的頁面數量會有 所不同。

- 10 按 〔OK〕。
- **← 輸入傳真號碼**。
- 12 按 〔傳真啟動〕。

#### 註釋

在 〔色彩設定〕中選擇 〔彩色〕 時,〔定時傳真〕不可用。

# <span id="page-22-0"></span>定時整批發送 **(** 僅黑白傳真 **) <sup>3</sup>**

發送定時傳真前,機器將根據接收方 和預定時間對記憶體中的所有傳真進 行分類,以有效節約傳真費用。機器 會將預定在同一時間發送到同一個傳 真號碼的所有定時傳真作為一份傳真 整體發送,從而縮短發送時間。

 $MFC-J650DW$ 

按 【■】(〔傳真〕)。

(MFC-J870DW)

執行以下操作之一:

- 如果傳真預覽設定為 〔關〕, 按 (■)(〔傳真〕)。
- 如果傳真預覽設定為 〔開〕, 按 【■】(〔傳真〕),再按 ( 〔正在發送傳真〕 )。
- 2 按 〔選項〕。
- 3 按 ▲ 或 ▼ 顯示 〔 整批發送〕。
- 4 按 〔整批發送〕。
- e 按 〔開〕 ( 或 〔關〕 )。
- $6$ 按

**17**

# <span id="page-23-4"></span><span id="page-23-0"></span>查看並取消等待之工作 **<sup>3</sup>**

您可以查看記憶體中仍在等候發送的 工作,也可以取消工作。 (如果記憶體中沒有工作,觸控式螢 幕上會顯示 〔無等待之工作〕。)

1 按 1 (〔設定〕 )。

- 2 按 〔所有設定〕。
- 8 按 ▲ 或 ▼ 顯示 〔傳真〕。

d 按 〔傳真〕。

- 5 按▲或▼顯示〔剩餘工作〕。
- f 按 〔剩餘工作〕。 觸控式螢幕上會顯示等候發送的 工作。
- <span id="page-23-3"></span>7 按▲或▼滾動顯示等候發送的工 作,並按您想取消的工作。 按 〔確定〕。
- 8 執行以下操作之一:
	- 若要取消,請按 〔 是 〕。 如果您想取消其他工作,請轉 到步驟 ?。
	- 若要退出而不取消工作,請按 〔否〕。
- **9** 操作完成後,按  $\Gamma$

# <span id="page-23-1"></span>查詢概述 **<sup>3</sup>**

透過查詢功能,您可以設定本機器, 以便其他人能夠杳詢接收您的傳直, 不過傳真接收方需要支付此次傳真的 費用。您也可以撥打至其他傳真設備 並杳詢接收傳真,而此時您需要支付 此次傳真的費用。僅當雙方機器均設 定查詢功能時,查詢功能方可使用。 某些傳真設備不支援查詢功能。

# <span id="page-23-2"></span>查詢發送 **(** 僅黑白傳真 **) <sup>3</sup>**

透過查詢發送功能,您可以設定本機 器,將等候發送的文件儲存到記憶 體,以便其他傳真設備能夠撥打至本 機器以檢索該文件。 文件將被儲存,其他傳真設備可以檢 索該文件,直到您從記憶體中刪除此 文件。(請參閱 >> 第 18 頁 [查看並取](#page-23-4) *[消等待之工作](#page-23-4)*。)

#### 設定查詢發送 **<sup>3</sup>**

- 1 放入您的文件。  $\left( 2 \right)$  (MFC-J650DW) 按 ( 1 ) ( 〔傳真〕 )。 (MFC-J870DW) 執行以下操作之一: ■ 如果傳真預覽設定為 〔關〕, 按 [二] (〔傳真〕)。 ■ 如果傳真預覽設定為 〔開〕, 按 ( 三 ) ( 〔 傳真 〕 ),再按 ( 〔正在發送傳真〕 )。 c 按 〔選項〕。 4 按▲或▼顯示〔查詢發送〕。 e 按 〔查詢發送〕。
- f 按 〔標準〕。

發送傳真 (MFC 型號 )

- g 按 〔傳真啟動〕。
- <span id="page-24-1"></span>8 如果您正在使用掃描器玻璃平 台,觸控式螢幕上會顯示訊息以 提示您執行以下操作之一:
	- 按 〔是〕掃描下一頁文件。 轉到步驟 .。
	- 按 〔否〕將文件儲存到記憶體 中。至此,其他傳真設備可以 撥打本機器並檢索該文件。
- <span id="page-24-0"></span>9 將下一頁文件放到掃描器玻璃平 台上,然後按 〔OK〕。重複執行 步驟 ❸ 和 ❹,以掃描所有頁面。 文件將儲存在記憶體中,等待查 詢時發送。

# 設定使用安全密碼查詢發送 **<sup>3</sup>**

诱過安全杳詢功能,您可以限制設定 用於查詢的文件接收方。

安全查詢功能僅適用於 Brother 傳真 設備。如果其他人想從本機器檢索傳 真,則必須輸入安全密碼。

1 放入您的文件。

c 按 〔選項〕。

2 (MFC-J650DW)

(MFC-J870DW)

執行以下操作之一:

■ 如果傳真預覽設定為 〔關〕,

按 [二] (〔傳真〕)。

■ 如果傳真預覽設定為〔 開 〕, 按 ( 〔傳真〕 ),再按 ( 〔正在發送傳真〕 )。

- 4 按▲或▼顯示〔查詢發送〕。
- e 按 〔查詢發送〕。
- 6 按 〔安全〕。
- 輸入一個 4 位數號碼。 按 〔OK〕。
- 8 按 〔傳真啟動〕。
- <span id="page-24-3"></span>9 如果您正在使用掃描器玻璃平 台,觸控式螢幕上會顯示訊息以 提示您執行以下操作之一:
	- 按 〔 是 〕 掃描下一百文件。 轉到步驟 ⑩。
	- ■按〔否〕發送文件。
- <span id="page-24-2"></span>10 將下一頁文件放到掃描器玻璃平 台上,然後按 〔OK〕。
- 1 重複執行步驟 ❹ 和 ❶,以掃描所 有頁面。本機器將自動發送傳 真。

**19**

按 【■】(〔傳真〕)。

<span id="page-25-0"></span>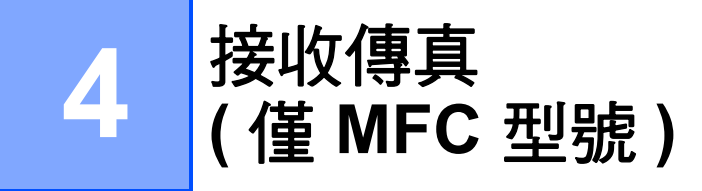

# <span id="page-25-1"></span>記憶體接收 **(** 僅黑白傳真 **) <sup>4</sup>**

當您不在機器旁邊時,可透過此功能 接收傳真。

您每次僅能執行以下記憶體接收操作 之一:

- 傳真轉傳
- 傳真儲存
- PC-Fax 接收
- ■關閉

您可以隨時變更您的選擇。如果當您 變更記憶體接收操作時,機器的記憶 體中仍保留有已接收的傳真,觸控式 螢幕上將顯示提示訊息。( 請參閱 ▶▶ 第 23 頁 *[變更記憶體接收操作](#page-28-1)*。)

# <span id="page-25-2"></span>傳真轉傳 **<sup>4</sup>**

選擇傳真轉傳時,機器會將接收的傳 真儲存到記憶體,然後撥打您事先編 制的傳真號碼並轉傳傳真訊息。

1 按 1 (〔設定〕)。

- 2 按 〔所有設定〕。
- 6 按▲或▼顯示〔傳真〕。
- d 按 〔傳真〕。
- 6 按▲或▼顯示〔設定接收〕。
- 6 按 〔設定接收〕。
- 7 按▲或▼顯示〔記憶體接收〕。
- 8 按 〔記憶體接收〕。
- 9 按 ▲ 或 ▼ 顯示 〔傳真轉傳〕。
- 10 按 〔傳真轉傳〕。
- 1 使用觸控式螢幕上的鍵盤輸入轉 傳號碼 ( 最多 20 位數字 )。 按 〔OK〕。
- $\left( \frac{1}{2} \right)$  (MFC-J650DW) 按 〔備份列印 : 開〕或 〔備份列印 : 關〕。 (MFC-J870DW) 如果傳真預覽設定為 〔關〕,按 〔備份列印 : 開〕或 〔備份列印 : 關〕。

# 重要事項

- 如果您選擇 〔備份列印 : 開〕,機 器將列印傳真,以便您保留副本。 此安全功能可避免在轉傳傳真時突 然斷電或傳真接收機器出現問題時 導致訊息丟失。
- •當您接收到彩色傳真時,您的機器 會列印該彩色傳真,但不會將其轉 傳到您事先編制的傳真轉傳號碼。

# 13 按 】

# <span id="page-25-4"></span><span id="page-25-3"></span>傳真儲存 **<sup>4</sup>**

如果您選擇傳真儲存,機器會將接收 的傳真儲存到記憶體,以便您可以在 其他機器上透過遠端檢索命令檢索傳 真訊息。

如果您已開啟傳真儲存功能,機器將 列印備份副本。

1 按 1 (〔設定〕 )。

2 按 〔所有設定〕。

# 6 按▲或▼顯示〔傳真〕。

d 按 〔傳真〕。

6 按▲或▼顯示 〔設定接收〕。

6 按 〔設定接收〕。

- 7 按▲或▼顯示〔記憶體接收〕。
- 8 按 〔記憶體接收〕。
- 9 按▲或▼顯示〔傳真儲存〕。

10 按 〔傳真儲存〕。

 $\bigoplus$  按 $\bigcap$ 

#### 註釋

本機器無法將彩色傳真儲存到記憶 體中。當您接收到彩色傳真時,機 器會列印該彩色傳真。

# <span id="page-26-0"></span>列印記憶體中的傳真 **<sup>4</sup>**

如果您已選擇傳真儲存,當您在機器 旁邊時,您仍然可以列印記憶體中的 傳真。

- 1 按 1 (〔設定〕)。
- 2 按 〔所有設定〕。
- 6 按▲或▼顯示〔傳真〕。
- d 按 〔傳真〕。
- 5 按 ▲ 或 ▼ 顯示 〔列印記憶體文件〕。
- f 按 〔列印記憶體文件〕。
- **7** 按 〔OK〕。
- 8 按 。

#### 註釋

- 您也可以透過按觸控式螢幕上的 〔列印〕列印記憶體中的傳真。 (MFC-J870DW:如果傳真預覽設 定為 〔關〕。)
- 當您列印記憶體中的傳真時,該傳 真資料將從機器中清除。

# <span id="page-26-3"></span><span id="page-26-1"></span>**PC-Fax** 接收 **(Windows**®**) <sup>4</sup>**

如果您開啟 PC-Fax 接收功能,機器 會將接收的傳真儲存到記憶體中,並 將其發送到您的電腦。這樣,您就可 以在電腦上查看和儲存這些傳真。

即使您已關閉電腦 ( 例如晚上或周末 ), 機器仍然會接收傳真並儲存到記憶體中。

當您開啟電腦並執行 PC-FAX 接收軟 體時,機器會將傳真傳送到您的電腦。

若要將接收的傳真傳送到您的電腦, 您必須在電腦上執行 PC-FAX 接收軟 體。(▶▶ 軟體與網路使用說明書 )

如果您選擇 〔 備份列印 : 開 〕, 機器 將列印傳真。

- <span id="page-26-2"></span>1 按 1 (〔設定〕)。
- 2 按 〔所有設定〕。
- 3 按 ▲ 或 ▼ 顯示 〔傳真〕。
- d 按 〔傳真〕。
- 5 按▲或▼顯示〔設定接收〕。
- 6 按 〔設定接收〕。
- 按▲或▼顯示〔記憶體接收〕。

第 4 章

- 8 按 〔記憶體接收〕。
- $\bullet$  按 ▲ 或 ▼ 顯示〔PC Fax 接收〕。

10 按 〔PC Fax 接收〕。

- 1 觸控式螢幕上顯示 〔在電腦上執行 PC-Fax〕訊息。 按 〔OK〕。
- 【2】按▲或▼顯示〔<USB>〕或您想 用來接收傳真的電腦名稱 ( 如果 已連接至網路 )。 按 〔<USB>〕或電腦名稱。 按 〔OK〕。
- $\left( 8 \right)$  (MFC-J650DW) 按 〔備份列印 : 開〕或 〔備份列印 : 關〕。 (MFC-J870DW) 如果傳真預覽設定為 〔關〕,按 〔備份列印 : 開〕或 〔備份列印 : 關〕。
- <span id="page-27-1"></span>4 按 8

# 註釋

- Mac OS 不支援 PC-Fax 接收。
- •設定 PC-Fax 接收前,您必須在電 腦上安裝 MFL-Pro Suite 軟體。請 確保您的電腦已連接並已開啟。 (>> 軟體與網路使用說明書)
- 如果顯示錯誤訊息,而機器無法列 印記憶體中的傳真,您可以使用此 設定將傳真傳送到您的電腦。 (>> 基本使用說明書: 傳送傳真或 傳真日誌報告 )
- •當您接收到彩色傳真時,您的機器 會列印該彩色傳真,但不會將其發 送到您的電腦。
- •若要變更目標電腦,請重複執行步 驟 [a](#page-26-2) 至 [n](#page-27-1)。

# <span id="page-27-0"></span>關閉記憶體接收操作 **<sup>4</sup>**

- 1 按 1 (〔設定〕 )。
- 2 按 〔所有設定〕。
- 3 按▲或▼顯示〔傳真〕。
- 4 按 〔傳真〕。
- 6 按▲或▼顯示〔設定接收〕。
- 6 按 〔設定接收〕。
- 7 按▲或▼顯示〔記憶體接收〕。
- 8 按 〔記憶體接收〕。
- 9 按 〔關〕。
- 10 按 个

#### 註釋

如果機器的記憶體中仍保留有已接 收的傳真,觸控式螢幕會顯示更多 選項供您選擇。( 請參閱 ▶▶ 第 23 百 *[變更記憶體接收操作](#page-28-1)*。)

**4**

# <span id="page-28-1"></span><span id="page-28-0"></span>變更記憶體接收操作 **<sup>4</sup>**

如果當您變更記憶體接收操作時機器 的記憶體中有已接收的傳真,觸控式 螢幕上會顯示以下問題之一:

## 如果已列印所有接收的傳真 **<sup>4</sup>**

- ■〔清除所有文件 ?〕
	- 如果您按 〔是〕,機器會在設定 變更前清除記憶體中的傳真。
	- 如果您按 〔否〕,機器將不清除 記憶體中的傳真,且設定保持不 變。

#### 如果記憶體中留有未列印的傳真 **<sup>4</sup>**

- [列印所有傳真 ? ]
	- 如果您按 〔是〕,機器會在設定 變更前列印記憶體中的傳真。如 果機器已列印了備份副本,則此 時無需再次列印。
	- 如果您按 〔否〕,機器將不列印 記憶體中的傳真,且設定保持不 變。

#### 當您將記憶體接收操作由其他選項

[ 〔傳真轉傳〕或 〔傳真儲存〕 ] 變更 為「PC Fax 接收〕時,如果機器的 記憶體中仍保留有已接收的傳真,請 按 〔<USB>〕或電腦名稱 ( 如果已連 接至網路 )。

按 〔OK〕。

#### 觸控式螢幕上會顯示以下問題 :

- ■〔發送傳真到電腦 ?〕
	- 如果您按 〔是〕,機器會在設定 變更前將記憶體中的傳真發送到 您的電腦。觸控式螢幕上會顯示 訊息以詢問您是否想開啟備份列 印。( 更多資訊,請參閱 ≯ )第 21 頁 *[PC-Fax](#page-26-3)* 接收 *[\(Windows®\)](#page-26-3)*。)
	- 如果您按 〔否〕,機器不會清除 記憶體中的傳真,也不會將其轉 傳到您的電腦,且設定保持不 變。

# <span id="page-29-0"></span>遠端檢索 **<sup>4</sup>**

您可以使用任何按鍵式電話或傳真設 備撥打本機器,然後使用遠端檢索密 碼和遠端命令檢索傳真訊息。

# <span id="page-29-1"></span>設定遠端檢索密碼 **<sup>4</sup>**

當您不在機器附近時,您可以使用遠 端檢索密碼存取遠端檢索功能。使用 遠端存取和檢索功能前,您必須設置 個人密碼。出廠預設密碼為非現用程 式碼 (---\*)。

按 H ( 〔設定〕 )。

- 2 按 〔所有設定〕。
- 3 按 ▲ 或 ▼ 顯示 〔傳真〕。
- d 按 〔傳真〕。
- 5 按▲或▼顯示〔遠端檢索密碼〕。
- 6 按 〔遠端檢索密碼〕。
- <span id="page-29-3"></span>7 使用觸控式螢幕上的鍵盤按 〔0〕 - 〔9〕、〔l〕或 〔#〕輸入 一個三位數密碼。 按 〔OK〕。 (不可變更預設的 「〔\*〕」。)

#### 註釋

請勿使用與您的遠端啟動碼 (**l 5 1** (**l 9 1** 適用於紐西蘭 )) 或遠端取消 啟動碼 (**# 5 1** (**# 9 1** 適用於紐西蘭 )) 相同的密碼。(▶▶ 基本使用說明 書:*透過外置電話或分機電話操作*)

h 按 。

#### 註釋

您可以隨時變更您的密碼,只需輸 入新密碼即可。如果您想停用您的 密碼,請在步驟 ● 中按住 ■ 恢復 非現用設定 (---<del>×</del>),然後按 〔OK〕。

# <span id="page-29-2"></span>使用遠端檢索密碼 **<sup>4</sup>**

- 1 使用按鍵式電話或其他傳真設備 撥打您的傳真號碼。
- 2 當您的機器應答來電時,立即輸入 您的遠端檢索密碼 (3 位數後加 \*)。
- 3) 機器收到訊息後會發出訊號:
	- 一次長長的嗶嗶聲 **—** 傳真訊息

#### ■ 無嗶嗶聲 — 無訊息

- 4 當機器發出兩聲短促的嗶嗶聲 時,請輸入命令。 如果超過 30 秒後您沒有輸入任何 命令,機器將自動掛斷電話。 如果您輸入的命令無效,機器將 發出三次嗶嗶聲。
- e 完成操作後,請按 **9 0** 以停止遠 端檢索。
- 6 掛斷電話。

#### 註釋

- 如果您的機器設定為 〔手動〕模式 而您想使用遠端檢索功能,請在機 器開始響鈴後等待大約 100 秒,然 後在 30 秒內輸入遠端檢索密碼。
- 此功能可能不適用於某些國家或不 被當地的電信公司所支援 ( 例如: 澳大利亞 )。

# <span id="page-30-0"></span>遠端傳真命令 **<sup>4</sup>**

當您不在機器旁邊時,請遵循以下命令存取您需要的功能。當您撥打本機器並輸 入您的遠端檢索密碼 (3 位數後加 \*) 時,系統將發出兩次短促的嗶嗶聲,此時您 必須輸入一個遠端命令。

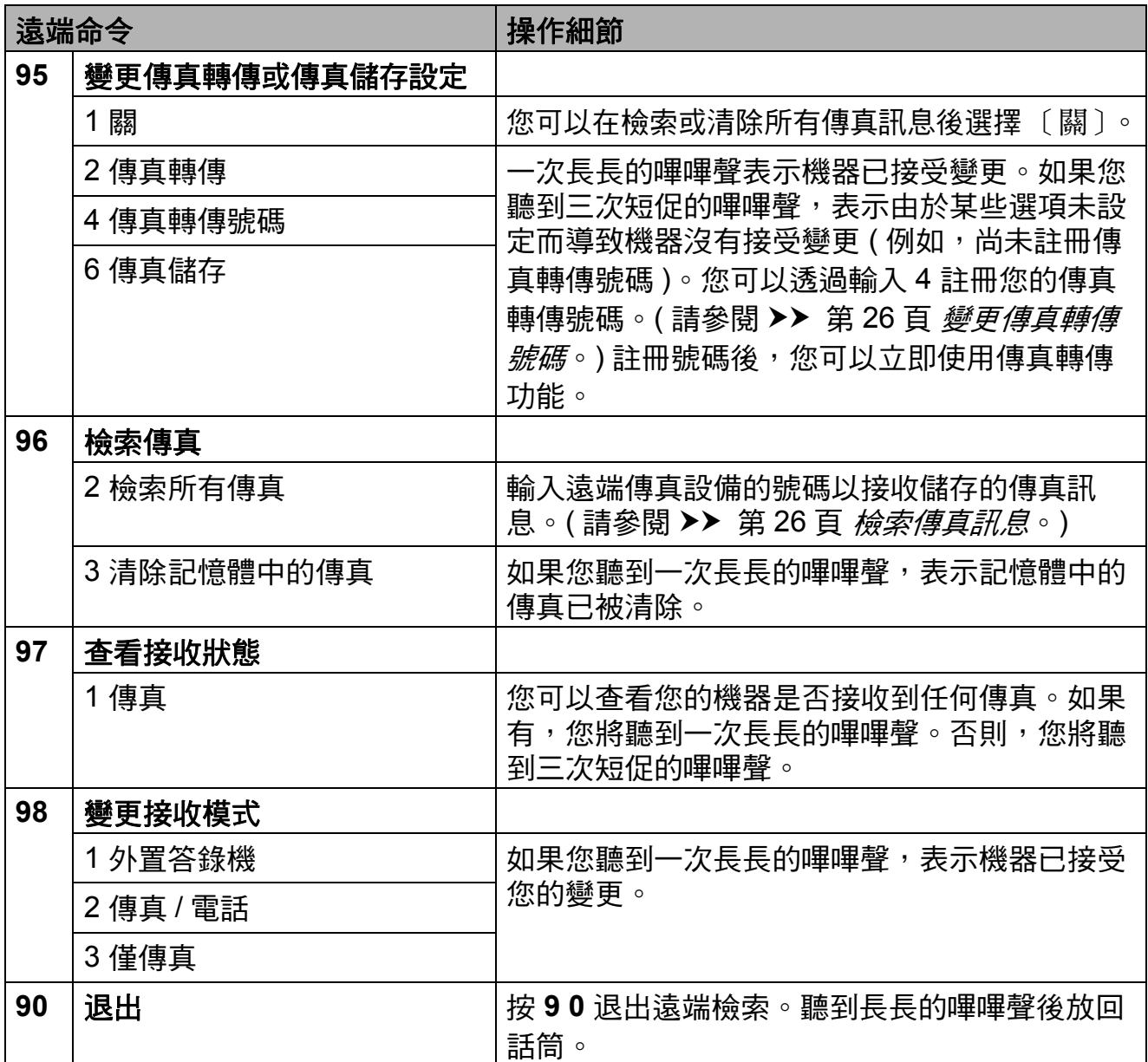

# <span id="page-31-3"></span><span id="page-31-0"></span>檢索傳真訊息 **<sup>4</sup>**

您可以使用任何按鍵式電話撥打本機 器並將您的傳真訊息發送到其他機 器。使用此功能前,您必須開啟傳真 儲存或傳真預覽 $1$ 。(請參閱 >> 第 20 頁 [傳真儲存](#page-25-4)或 >> 基本使用說明 書:*傳真預覽 ( 僅黑白傳真 ) (MFC-J870DW)*。)

- <span id="page-31-4"></span> $1$  僅 MFC-J870DW
- 1 撥打您的傳真號碼。
- 2 當您的機器應答來電時,立即輸入 您的遠端檢索密碼 (3 位數後加 \*)。 如果您聽到一次長長的嗶嗶聲,本 機器已接收到傳真訊息。
- <mark>(3)</mark>如果您聽到兩聲短促的嗶嗶聲, 請按 **9 6 2**。
- <mark>4</mark> 請稍候直到聽到長長的嗶嗶聲, 然後使用撥號鍵盤輸入您想將傳 真訊息發送到的遠端傳真設備的 號碼 ( 最多 20 位數字 ), 然後輸 入 **# #**。

## 註釋

撥打號碼時,您不能使用 \* 和 #。 但是,如果您想暫停,請按 **#**。

6 聽到機器發出嗶嗶聲後,掛斷電 話。您的機器將撥打另一傳真設 備,隨後該機器將列印您的傳真 訊息。

# <span id="page-31-2"></span><span id="page-31-1"></span>變更傳真轉傳號碼 **<sup>4</sup>**

您可以使用其他按鍵式電話或傳真設 備變更您的傳真轉傳號碼的預設設定。

- 1 撥打您的傳直號碼。
- 2 當您的機器應答來電時,立即輸入 您的遠端檢索密碼 (3 位數後加 \*)。 如果您聽到一次長長的嗶嗶聲,本 機器已接收到傳真訊息。
- 3 如果您聽到兩聲短促的嗶嗶聲, 請按 **9 5 4**。
- 4 請稍候直到聽到長長的嗶嗶聲, 然後使用撥號鍵盤輸入您想將傳 真訊息發送到的遠端傳真設備的 新號碼 ( 最多 20 位數字 ),然後 輸入 **# #**。

#### 註釋

撥打號碼時,您不能使用 \* 和 #。 但是,如果您想暫停,請按 **#**。

- e 完成操作後,請按 **9 0** 以停止遠 端檢索。
- 6 聽到機器發出嗶嗶聲後,掛斷雷 話。

接收傳真 ( 僅 MFC 型號 )

# <span id="page-32-0"></span>其他接收操作 **<sup>4</sup>**

# <span id="page-32-1"></span>無紙接收 **<sup>4</sup>**

傳真接收過程中,如果紙匣內的紙張 耗盡,觸控式螢幕上會立即顯示 〔紙匣無紙〕。此時,請在紙匣中裝入 一些紙張。(▶▶ 基本使用說明書:*裝* 入紙張和其他列印媒體 )

如果未在紙匣中裝入紙張,而記憶體 中有足夠的空間時,機器將繼續接收 傳真,並將剩餘百面儲存到記憶體中。

機器也會將之後收到的傳真儲存到記 憶體中,直到記憶體的空間耗盡。若 要列印記憶體中儲存的傳真,請在紙 匣中裝入紙張。記憶體存滿時,機器 將停止應答來電。

# <span id="page-32-2"></span>縮印接收的傳真 **<sup>4</sup>**

如果您選擇 〔開〕,機器會縮小接收 的每頁傳真,以符合 A4、Letter 或 Legal <sup>[1](#page-32-4)</sup> 尺寸的紙張。機器會根據傳真 頁面尺寸和您的紙張尺寸設定來計算 縮小比例。

(>> 基本使用說明書: 紙張尺寸)

<span id="page-32-4"></span> $^{\rm 1}$  僅適用於某些國家 / 地區。

1 按 1 (〔設定〕 )。

- 2 按 〔所有設定〕。
- 6 按▲或▼顯示〔傳真〕。
- d 按 〔傳真〕。
- 6 按▲或▼顯示〔設定接收〕。
- 6 按 〔設定接收〕。
- 7 按▲或▼顯示〔自動縮小〕。
- 8 按 〔自動縮小〕。
- 9 按 〔開〕 (或 〔關〕 )。

# $\mathbf{0}$  按 $\mathbf{I}$ .

## <span id="page-32-3"></span>通話結束後接收傳真 **<sup>4</sup>**

在通話結束後雙方掛斷電話前,您可 以請求對方向您發送傳真。確保自動 進稿器為空。

- a 要求對方將文件放入對方機器, 再按啟動或發送鍵。
- 2 當您聽到對方機器發出的 CNG 音 頻 ( 短促重複的嗶嗶聲 ) 時,按 〔傳真啟動〕。

#### 註釋

如果觸控式螢幕變暗進入休眠模 式,觸摸螢幕可顯示 〔傳真啟動〕。

- 3 按 〔接收〕接收傳真。
- 4 放回外置電話的話筒。

# <span id="page-33-0"></span>查詢概述 **<sup>4</sup>**

透過杳詢功能,您可以設定本機器<u>,</u> 以便其他人能夠杳詢接收您的傳真, 不過傳真接收方需要支付此次傳真的 費用。您也可以撥打至其他傳真設備 並查詢接收傳真,而此時您需要支付 此次傳真的費用。僅當雙方機器均設 定查詢功能時,查詢功能方可使用。 某些傳真設備不支援杳詢功能。

# <span id="page-33-1"></span>查詢接收 **<sup>4</sup>**

透過查詢接收功能,您可以撥打至其 他機器以接收傳真。

## 設定查詢接收 **<sup>4</sup>**

 $(MFC-J650DW)$ 按 【■ (〔傳真〕)。 (MFC-J870DW) 執行以下操作之一: ■ 如果傳真預覽設定為 〔關〕, 按 【■】 (〔傳真〕)。 ■ 如果傳真預覽設定為 〔開〕, 按 [■ ( 〔傳真〕),再按 ( 〔正在發送傳真〕 )。 2 按 〔選項〕。 3 按 ▲ 或 ▼ 顯示 〔查詢接收〕。 4 按 〔查詢接收〕。 e 按 〔標準〕。 6 使用通訊錄或觸控面板上的撥號 鍵盤輸入您要查詢的傳真號碼。 g 按 〔傳真啟動〕。

# 設定使用安全密碼查詢接收 **<sup>4</sup>**

透過安全查詢功能,您可以限制設定 用於查詢的文件接收方。

安全查詢功能僅適用於 Brother 傳真 設備。如果您想從設定有安全查詢功 能的 Brother 機器接收傳真, 則必須 輸入安全密碼。

 $\bigcap$  (MFC-J650DW) 按 【■】(〔傳真〕)。

(MFC-J870DW) 執行以下操作之一: ■ 如果傳真預覽設定為〔 關 〕, 按 ( 〔傳真〕 )。 ■ 如果傳真預覽設定為 〔開〕, 按 【■】 ( 〔傳真〕 ), 再按 ( 〔正在發送傳真〕 )。 b 按 〔選項〕。 3 按 ▲ 或 ▼ 顯示 〔 杳詢接收〕。 4 按 〔杏詢接收〕。 5 按 〔安全〕。 6 使用觸控式螢幕上的鍵盤輸入一

- 個 4 位數的安全密碼。 此密碼為您要查詢的傳真設備的 安全密碼。 按 〔OK〕。
- 使用通訊錄或觸控面板上的撥號 鍵盤輸入您要查詢的傳真號碼。
- 8 按 〔傳真啟動〕。

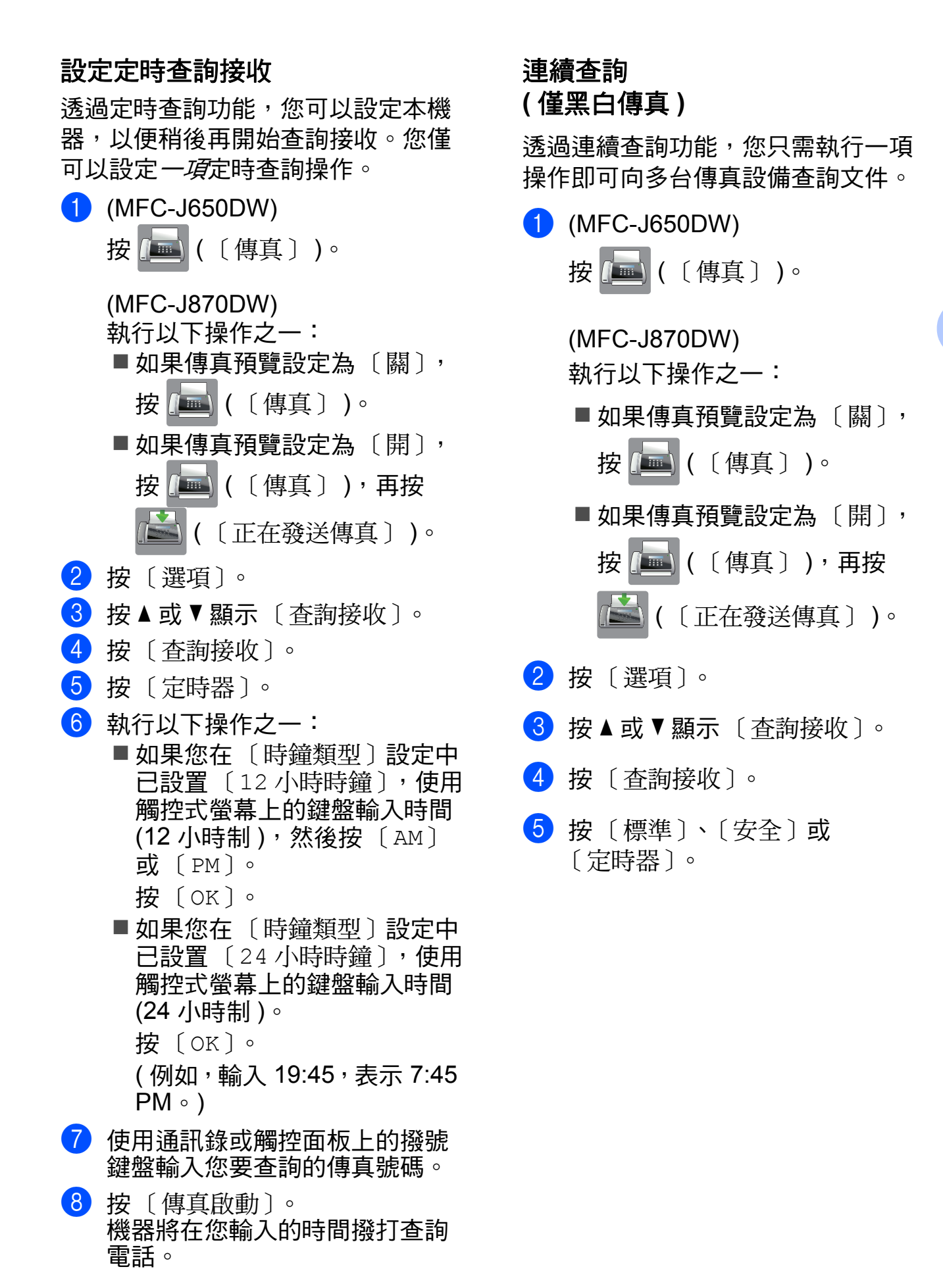

第 4 章

- 6 執行以下操作之一:
	- 如果選擇了〔標準〕,請轉到 步驟 [g](#page-35-0)。
	- 如果選擇了〔安全〕,請輸入 一個四位數密碼,按 〔OK〕, 然後轉到步驟 ❼。
	- 如果選擇了〔 定時器 〕,請執 行以下操作之一:
		- 如果您在 〔時鐘類型〕設定 中已設置 〔12 小時時鐘〕, 按觸控式螢幕上的鍵盤輸入 時間 (12 小時制),然後按 〔AM〕或 〔PM〕。
			- 按 〔OK〕然後轉到步驟 ?。
		- 如果您在 〔時鐘類型〕設定 中已設置 〔24 小時時鐘〕, 按觸控式螢幕上的鍵盤輸入 時間 (24 小時制 )。 按 〔OK〕然後轉到步驟 @。 ( 例如,輸入 19:45,表示 7:45 PM。)
- <span id="page-35-0"></span>g 按 〔選項〕。
- 8 按 ▲ 或 ▼ 顯示 〔多址發送〕。
- i 按 〔多址發送〕。
- <span id="page-35-1"></span>10 按 〔新增號碼〕。
- <span id="page-35-2"></span>1 您可以採用以下方法將號碼加入 多址發送操作中:
	- 按 〔新增號碼〕,然後使用觸 控式螢幕上的鍵盤輸入號碼。 按 〔OK〕。
	- 按 〔從通訊錄新增〕。 按▲或▼顯示您想新增到多址 發送操作的號碼。 按您想加入到多址發送操作的 號碼的核取方塊。 核取您想加入的所有號碼後, 按 〔OK〕。
- 按 〔 在通訊錄中搜尋 〕。 輸入名稱的第一個字母,然後 按 〔OK〕。 按名稱,然後按您想加入到多 址發送操作的號碼。
- 12 重複執行步驟 ❶ 和 ❶ 輸入所有 傳真號碼後,按〔OK〕。
- 13 按 〔傳真啟動〕。 機器將依次向各號碼或群組查詢 文件。

當機器正在撥號時,按 ╳ 可取消杳 詢進程。

有關取消所有連續查詢接收工作的詳 細資訊,請參閱 ▶▶ 第 30 頁 *[取消連](#page-35-3) 續杳詢工作*。

## <span id="page-35-3"></span>取消連續查詢工作 **<sup>4</sup>**

# 1 按 义。

- 2 執行以下操作之一:
	- 若要取消全部連續查詢工作, 請按 〔全部 連續查詢〕,然 後轉到步驟 ❸。
	- 若要取消目前工作,請按觸控 式螢幕上正在撥打的號碼,然 後轉到步驟 ❹。
	- 若要退出而不取消工作,請按  $\boldsymbol{\times}$
- <span id="page-35-4"></span><mark>3</mark> 觸控式螢幕上顯示訊息詢問您是 否要取消全部連續查詢工作時, 請執行以下操作之一:
	- ■按〔是〕確認。
	- 若要退出而不取消工作,請按 〔否〕。
- <span id="page-35-5"></span>4 執行以下操作之一:
	- 若要取消目前工作,按 〔 是 〕。
	- 若要退出而不取消工作,請按 〔否〕。
撥打與儲存號碼 **(** 僅 **MFC** 型號 **) <sup>5</sup>**

# 其他撥號操作 **<sup>5</sup>**

**5**

### 組合通訊錄號碼 **<sup>5</sup>**

撥打電話時,您可能想選擇特定的長 途電話營運商。視乎時間和接電話一 方所處區域,費用可能會有所不同。 您可以將長途電話營運商的執行密碼 和信用卡號碼儲存為通訊錄號碼,從 而充分利用低價優勢。(▶▶ 基本使用 說明書:*儲存涌訊錄號碼* )

透過將長撥號序列分開並設定為獨立 的通訊錄號碼組合,您可以儲存這些 長撥號序列。

您甚至可以在組合中添加使用撥號鍵 盤手動撥打的號碼。

例如,通訊錄 Brother 1 位置儲存了 「01632」,而通訊錄 Brother 2 位置 儲存了 「960555」,便可以使用它們 撥打 「01632-960555」,如下列範例 所示:

1 按 [三] ( 〔傳真〕 )。

- 6 按 A 或 ▼ 顯示 Brother 1 的號碼。
- 4 按此號碼。
- e 按 〔套用〕。
- f 按 〔選項〕。
- 1 按▲或▼顯示〔通訊錄〕。

#### 8 按 〔通訊錄〕。

- **9** 按 ▲ 或 ▼ 顯示 Brother 2 的號碼。
- 10 按此號碼。
- 1 按 〔套用〕。
- 12 按 〔傳真啟動〕。 您將撥出 「01632-960555」。

若要暫時變更號碼,您可以使用撥號 鍵盤手動替換部分數字。例如,若要 將上述號碼變更為 01632-960556,

您可以使用 (〔通訊錄〕) 輸入號 碼 (Brother 1:01632),按 〔 套用 〕, 然後在撥號鍵盤上按 **960556**。

#### 註釋

如果您在撥號序列中必須等待另一 個撥號音或訊號,請按 〔 暫停 〕 在 號碼中建立暫停。每按一次就會新 增 3.5 秒的延遲。如有需要,可按 〔暫停〕多次以增加暫停的時長。

<sup>2</sup> 按 日 ( 〔通訊錄〕 )。

# 儲存號碼的其他方法 **<sup>5</sup>**

### 將撥出電話歷史記錄中的號碼儲 存為通訊錄號碼 **<sup>5</sup>**

您也可以將撥出電話歷史記錄中的號 碼儲存為通訊錄號碼。

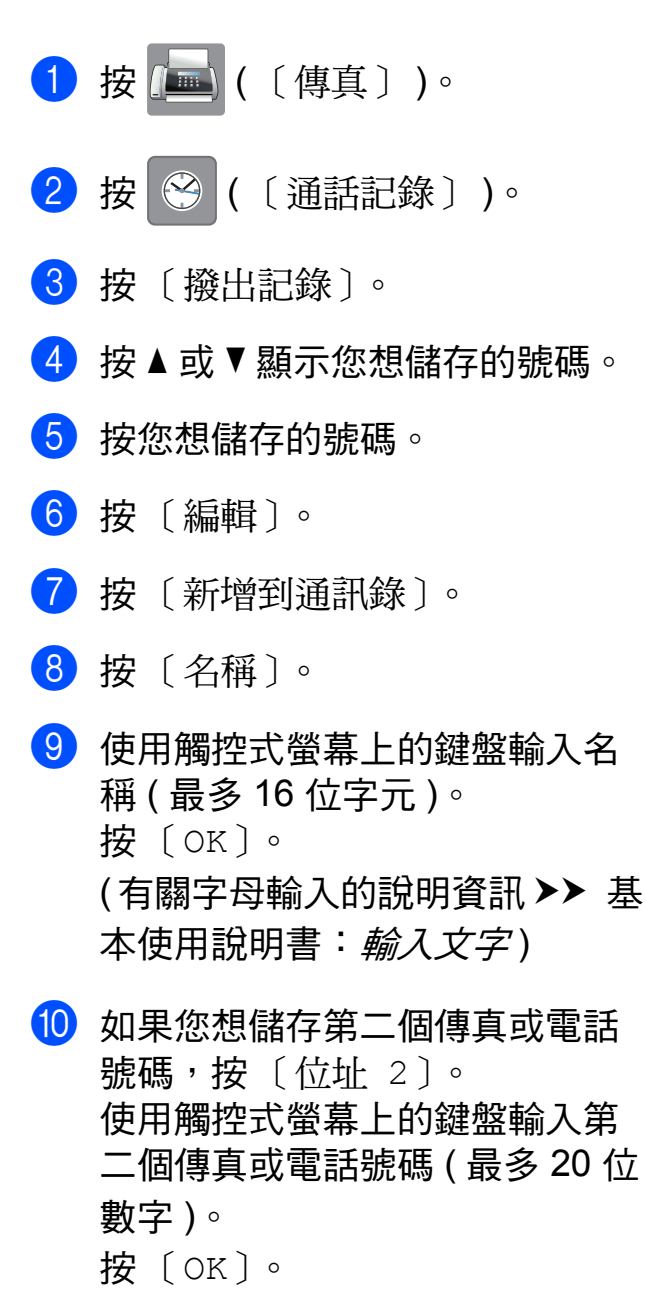

k 按 〔OK〕確認您想儲存的傳真或 電話號碼。

### 將來電顯示記錄中的號碼儲存為 通訊錄號碼 **<sup>5</sup>**

如果您在電話公司登記了來電顯示服 務,您也可以將來電顯示記錄中的號 碼儲存為通訊錄號碼。(>> 基本使用 說明書: 來*電顯示*)

- 1 按 ( 画 ( 〔傳真 〕 )。
- 2 按 3 ( 〔通話記錄〕 )。
- c 按 〔來電顯示記錄〕。
- 4 按 ▲ 或 ▼ 顯示您想儲存的名稱或 號碼。
- 6 按您想儲存的名稱或號碼。
- f 按 〔編輯〕。
- 按 〔新增到涌訊錄〕。
- 8 按 〔名稱〕。
- 8 使用觸控式螢幕上的鍵盤輸入名 稱 ( 最多 16 位字元 )。 按 〔OK〕。 (有關字母輸入的說明資訊 >> 基 本使用說明書:輸入文字)
- 10 如果您想儲存第二個傳真或電話 號碼,按 〔位址 2〕。 使用觸控式螢幕上的鍵盤輸入第 二個傳真或電話號碼 ( 最多 20 位 數字 )。 按 〔OK〕。
- **f** 按 〔OK〕確認您想儲存的傳真或 電話號碼。
- $2 \# C$

 $2 \# C$ 

### 設定多址發送群組 **<sup>5</sup>**

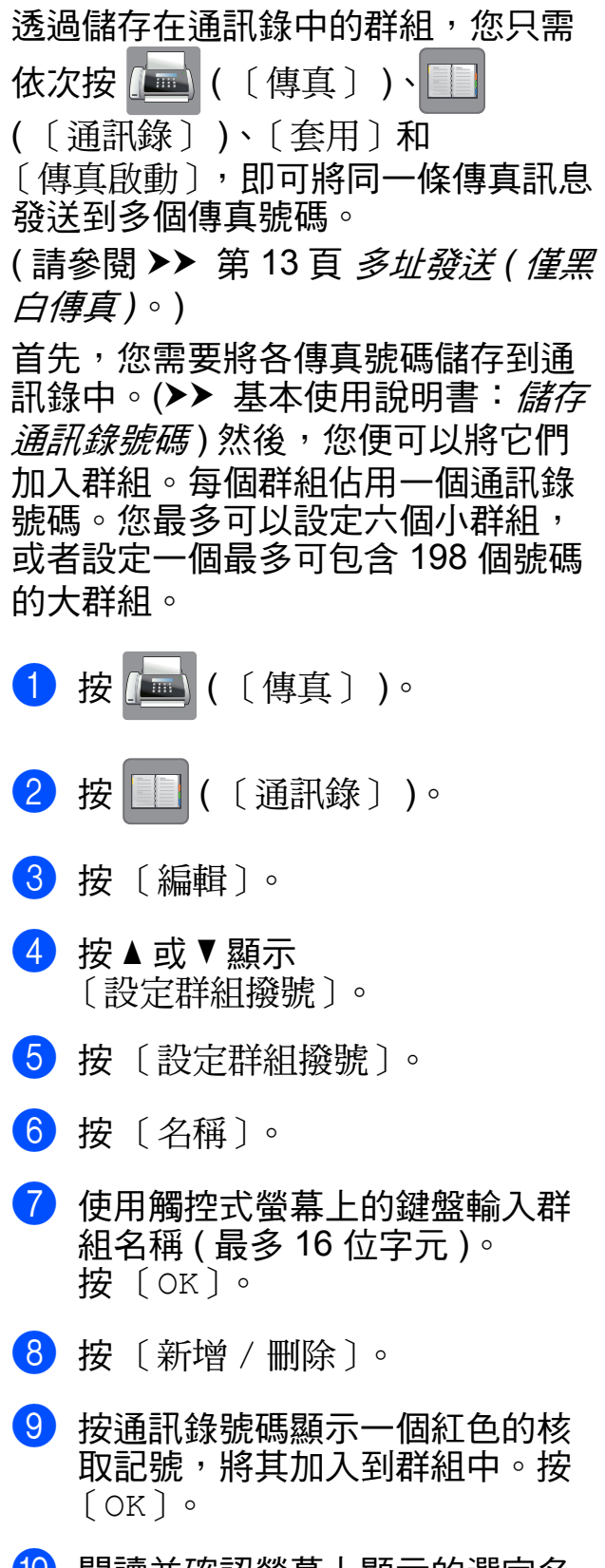

<span id="page-38-1"></span>10 閱讀並確認螢幕上顯示的選定名 稱和號碼清單,然後按 〔OK〕儲 存您的群組。

- 1 執行以下操作之一:
	- 若要儲存其他多址發送群組, 請重複執行步驟 ❸ 至 ⑩。
	- 若要結束儲存多址發送群組, 請按 门。

#### 註釋

您可以輕鬆列印一份通訊錄號碼清 單。( 請參閱 ▶▶ 第 36 頁 *[報告](#page-41-0)*。)

#### 變更群組名稱 **<sup>5</sup>**

- 1 按 [二] ( 〔傳真〕 )。
- 2 按 | ( 〔通訊錄〕 )。
- c 按 〔編輯〕。
- 4 按 ▲ 或 ▼ 顯示 〔變更〕。
- 6 按 〔變更〕。
- <span id="page-38-0"></span>6 按 ▲ 或 ▼ 顯示您想變更的群組。
- 按所需群組。
- 8 按 〔名稱〕。
- 9 使用觸控式螢幕上的鍵盤輸入新 名稱 ( 最多 16 位字元 )。 按 〔OK〕。 ( 例如,輸入 NEW CLIENTS ( 新 客戶 )。)

#### 註釋 –

如何變更儲存的名稱:

若要變更某個字元,請使用◀或▶ 移動游標以反白顯示需要變更的字 元,然後按 8 。 輸入新字元。

(有關字母輸入的說明資訊 >> 基 本使用說明書:*輸入文字* )

10 按 〔OK〕。

 $\mathbf 0$  按 $\mathbf C$  . 刪除群組 **<sup>5</sup>** 1 按 ( 1 ( 1 ( 1 ) 。 2 按 日 ( 〔通訊錄〕 )。 c 按 〔編輯〕。 4 按 ▲ 或 ▼ 顯示 〔刪除〕。 6 按 〔刪除〕。 6 按 ▲ 或 ▼ 顯示您想刪除的群組。 ■ 按群組名稱。 8 按 〔OK〕。 按 〔是〕確認。  $9$ 按 $\Gamma$ 新增或刪除群組中的號碼 **<sup>5</sup>** 1 按 [三] ( 〔傳真〕 )。 2 按 图 ( 〔通訊錄〕 )。 c 按 〔編輯〕。 4 按▲或▼顯示〔變更〕。 e 按 〔變更〕。

- 6 按▲或▼顯示您想變更的群組。
- g 按所需群組。
- 8 按 4 或 ▼ 顯示 〔新增 / 刪除〕。
- 9 按 〔新增 / 刪除〕。
- 10 按▲或▼顯示您想新增或刪除的 號碼。
- 1 對您想變更的各號碼執行以下操 作:
	- 若要將某個號碼新增至群組, 請按該號碼的核取方塊以*添加* 核取記號。
	- ■若要刪除群組中的某個號碼, 請按該號碼的核取方塊以清除 核取記號。
	- 按 〔OK〕確認所有變更。
- 12 按 〔OK〕。
- $\mathbf 13 \quad \text{kg}$

列印報告 **<sup>6</sup>**

# 傳真報告 **(MFC** 型號 **) <sup>6</sup>**

**6**

按觸控式螢幕上的 1 (〔設定〕)設 定傳輸驗證報告和日誌週期。

### 傳輸驗證報告 **<sup>6</sup>**

您可以使用傳輸驗證報告來證明您發 送了傳真。(▶▶ 基本使用說明書:*傳* 輸驗證報告 )

### 傳真日誌 **(** 傳真記錄報告 **) <sup>6</sup>**

您可以設定機器按特定間隔 ( 每 50 份 傳真, 每 6、12 或 24 小時, 每 2 或 7 天 ) 列印傳真日誌。即使此間隔設定 為〔關〕,您仍可以遵循 >> 第 36 百 *[如何列印報告](#page-41-1)*的步驟列印報告。出 廠設定為 〔每 50 份傳真〕。

- 1 按 1 (〔設定〕)。
- 2 按 〔所有設定〕。
- 6 按▲或▼顯示〔傳真〕。
- d 按 〔傳真〕。
- 5 按▲或▼顯示〔報告設定〕。
- f 按 〔報告設定〕。
- 按〔日誌週期〕。
- 8 按 〔日誌週期〕。
- 9 按 ▲ 或 ▼ 選擇所需間隔。 如果您選擇 〔每 50 份傳真〕, 請轉到步驟 ❸。

■ 每 6、12、24 小時, 每 2 或 7 天

機器將在選定時間列印報告, 然後刪除記憶體中的所有工 作。如果機器記憶體中儲存的 工作在設定時間到達前已滿 200 個,機器將提前列印傳真 日誌報告並刪除記憶體中的所 有工作。如果您想在預設時間 到達前額外列印一份報告,您 可以列印報告而不刪除記憶體 中的工作。

- 每 50 份傳真 當儲存的工作數量達到 50 個 時,機器將列印傳真日誌報告。
- 10 若要輸入開始列印的時間,執行 以下操作之一:
	- ■如果您在 〔時鐘類型〕設定中 已設置 〔12 小時時鐘〕,按 〔時間〕,使用觸控式螢幕上 的鍵盤輸入時間 (12 小時制), 然後按 〔AM〕或 〔PM〕。 按 〔OK〕。
	- 如果您在 〔時鐘類型〕設定中 已設置 〔24 小時時鐘〕,按 〔時間〕,使用觸控式螢幕上 的鍵盤輸入時間 (24 小時制 )。 按 〔OK〕。 ( 例如,輸入 19:45,表示 7:45 PM。)
- 1 如果您選擇 〔每 7 天〕, 按 〔日期〕。
- 12 按▲或▼顯示〔每週一〕、 〔每週二〕、〔每週三〕、 〔每週四〕、〔每週五〕、 〔每週六〕或 〔每週日〕,然後 按七天倒數計時的第一天。
- <span id="page-40-0"></span>8 按 4

# <span id="page-41-0"></span>報告 **<sup>6</sup>**

告。

您可以列印以下報告:

- ■〔傳輸驗證〕 ( 僅 MFC 型號 ) 列印您上次發送的傳真傳輸驗證報
- ■〔通訊錄〕 ( 僅 MFC 型號 )

按字母順序列印儲存在通訊錄記憶 體中的名稱和號碼清單。

■〔傳直日誌〕

( 僅 MFC 型號 )

列印上次接收和發送傳真的相關資 訊。 (TX:發送。) (RX:接收。)

〔用戶設定〕

列印用戶設定清單。

■〔網路配置〕

列印網路設定清單。

■ [ WLAN 報表 ]

列印 WLAN 連接報告。

〔來電顯示記錄〕 ( 僅 MFC 型號 )

> 列印最後 30 通傳真和電話的來電 顯示資訊清單 ( 如適用 )。

### <span id="page-41-1"></span>如何列印報告 **<sup>6</sup>**

- 1 按 1 (〔設定〕)。
- 2 按 〔所有設定〕。
- 3 按▲或▼顯示〔列印報告〕。
- d 按 〔列印報告〕。
- 6 執行以下操作之一:
	- ■(MFC 型號) 按▲或▼顯示您想列印的報
		- 告,然後按該報告。
	- ■(DCP型號) 按您想列印的報告。
- **6** 按 〔OK〕。
- $\bigcap$  按 $\bigcap$

**複印** 

# 複印選項 **<sup>7</sup>**

**7**

您可以為下一份複印暫時變更複印設 定。

閒置一分鐘後,機器會自動恢復其預 設設定。

按 〔複印〕, 再按 〔選項〕。按▲或 ▼ 滾動顯示複印設定。螢幕上顯示所 需設定時,請按此設定並選擇所需選 項。

如果您已完成選項變更,請按 〔OK〕,再按 〔黑白啟動〕或 〔彩色啟動〕。

### 註釋

- 您可以儲存一些最常用的設定,只 需將其設置為預設設定即可。在您 再次變更設定前,這些設定會一直 保持不變。(請參閱 >> 第 48 頁 將 [變更設定為新預設值](#page-53-0)。)
- 您可以儲存一些最常用的選項,只 需將其設置為捷徑即可。( 請參閱 ▶▶ 第 49 頁 [將複印選項另存為捷](#page-54-0) [徑](#page-54-0)。)
- Reallusion 公司 **SEALLUSION 開發** 的技術支援 〔省墨模式〕[1](#page-42-0)、 〔薄紙複印〕[1](#page-42-0)、〔書本複印〕[1](#page-42-0) 和 〔浮水印複印〕[1](#page-42-0) 功能。
- <span id="page-42-0"></span> $1$  僅 MFC-J870DW

### 停止複印 **<sup>7</sup>**

若要停止複印,請按 ×。

### 改善複印速度和品質 **<sup>7</sup>**

您可以選擇速度和品質設定。出廠設 定為 〔正常〕。

#### 註釋

如果您選擇 〔快速〕或 〔正常〕, 則在 〔紙張類型〕中只能選擇 〔普通紙〕。

#### ■〔快速〕

此模式的複印速度高,墨水耗用量 少,所需時間較短,用於複印待校 對的文件或大文件,或者用於進行 多份複印。

■〔正常〕

此模式建議用於普通列印成品,複 印速度較快,複印品質也較好。

- ■〔最佳〕 此模式用於複印如照片之類的精確 影像,其複印解析度最佳,而複印 速度也最慢。
- 1 放入您的文件。
- 2 按 4 ( 〔複印 〕 )。
- 3 輸入您需要的副本數量。
- d 按 〔選項〕。
- 5 按▲或▼顯示〔品質〕。
- f 按 〔品質〕。
- g 按 〔快速〕、〔正常〕或 〔最佳〕。
- **8** 按 〔OK〕。
- 9 如果您不想變更其他設定,請按 〔黑白啟動〕或 〔彩色啟動〕。

### 放大或縮小副本 **<sup>7</sup>**

您可以選擇放大或縮小的比例。如果 您選擇 〔符合頁面〕,機器會調整尺 寸以符合您設定的紙張尺寸。

1 放入您的文件。

- 按 4 ( 〔複印 〕 )。
- 8 輸入您需要的副本數量。
- d 按 〔選項〕。
- 5 按▲或▼顯示〔放大 / 縮小〕。
- 6 按 〔放大 / 縮小〕。
- 按 ▲ 或 ▼ 顯示可用選項, 然後按 您想變更的選項。

#### 8 執行以下操作之一:

 如果選擇了 〔放大〕或 〔縮小〕,請按您想使用的放 大或縮小比例。

#### ■ 如果選擇了

 $[$ 自訂 (25-400%)],按图 清除顯示的比例,或按 ◀ 移動 游標,然後輸入放大或縮小比 例,數值範圍為 〔25%〕~ 〔400%〕。

按 〔OK〕。

■ 如果選擇了〔100%〕或 〔符合頁面〕,請轉到步驟 ❶。

- $[198\text{ }36 \ 10 \times 15 \text{ cm } \rightarrow \text{ A4}]$  $[186\% 10x15cm \rightarrow Letter]$  $[141\% A5 \rightarrow A4]$ 〔100%〕  $[97\%$  Letter  $\rightarrow$  A4 ]  $[93% A4 \rightarrow Letter]$ 〔83%〕 (DCP-J552DW)  $[83\%$  Legal  $\rightarrow$  A4 ] (DCP-J752DW、MFC-J650DW 和 MFC-J870DW)  $(69% A4 \rightarrow A5)$  $[47\% A4 \rightarrow 10x15cm]$ 〔符合頁面〕 〔自訂 (25-400%)〕
- <span id="page-43-0"></span>8 閱讀並確認所顯示的選定選項清 單,然後按 〔OK〕。
- 10 如果您不想變更其他設定,請按 〔黑白啟動〕或 〔彩色啟動〕。

#### 註釋

- •〔版面配置〕不能與〔放大 / 縮小〕 同時使用。
- •〔版面配置〕、〔雙面複印〕、 〔書本複印〕[1](#page-43-1)、〔排序〕、 〔薄紙複印〕[1](#page-43-1)、〔浮水印複印〕[1](#page-43-1) 和 〔去除背景顏色〕不能與 〔符合頁面〕同時使用。
- 當掃描器玻璃平台上的文件歪斜超過 3 度時,無法正常使用 〔符合頁面〕。 將文件正面朝下放在掃描器玻璃平 台的左上角,對準左側和上端的文 件指示線。
- 使用自動進稿器時,〔符合頁面〕 不可用 $2<sub>o</sub>$  $2<sub>o</sub>$
- 原稿為 Legal 尺寸時, 〔符合頁面〕不可用。
- <span id="page-43-1"></span>僅 MFC-J870DW
- <span id="page-43-2"></span>僅 DCP-J752DW、MFC-J650DW 和 MFC-J870DW

### **N** 合 **1** 複印或海報製作 **(** 版面配置 **) <sup>7</sup>**

透過 N 合 1 複印功能,您可以將兩百 或四百文件複印在一百紙上,從而有 效地節約紙張。

您也可以製作海報。當您使用海報功 能時,機器會先將文件分成幾個部 分,然後再將各部分放大,以便您將 它們合併成海報。如果您想列印海 報,請使用掃描器玻璃平台。

### 註釋

- •〔書本複印〕[1](#page-44-0)、〔排序〕、 〔薄紙複印〕<sup>[1](#page-44-0)</sup>、〔省墨模式〕<sup>1</sup>、 〔放大 / 縮小〕、〔浮水印複印〕[1](#page-44-0) 和 〔去除背景顏色〕不能與 〔版面配置〕同時使用。
- •〔雙面複印〕不能與海報複印功能 同時使用。
- <span id="page-44-0"></span> $1$  僅 MFC-J870DW
- 1 放入您的文件。
- 2 按 4 ( 〔複印〕 )。
- <span id="page-44-1"></span> $\overline{63}$  輸入您需要的副本數量。[1](#page-44-1) 使用 〔海報〕版面配置時, 每次僅 可複印一份。
- d 按 〔選項〕。
- 6 按▲或▼顯示〔版面配置〕。
- 6 按 〔版面配置〕。
- 7 按 ▲ 或 ▼ 顯示 〔關 (1 合 1) 〕、 〔2 合 1( 縱向 )〕、 〔2 合 1( 橫向 )〕、  $(2 - 1(1D))$  $(2 - 1(1D))$  $(2 - 1(1D))$ <sup>1</sup>、 〔4 合 1( 縱向 )〕、 〔4 合 1( 橫向 )〕、 〔海報 (2x1)〕、〔海報 (2x2)〕 或 〔海報 (3x3)〕。 按您想設定的選項。 有關 2 合 1 (ID) 的資訊,請參閱 >> 第 41 頁 *2* 合 *1 ID* 複印 *(* [版面配置](#page-46-0) *)*。
- <span id="page-44-2"></span>8 閱讀並確認所顯示的選定設定清 單,然後按 〔OK〕。
- 9 如果您不想變更其他設定,請按 〔黑白啟動〕或 〔彩色啟動〕掃 描此頁。 如果您已將文件放入自動進稿 或正在製作海報,機器會掃 描文件並開始列印。 僅 DCP-J752DW、MFC-J650DW 和 MFC-J870DW

#### <span id="page-44-3"></span>如果您正在使用掃描器玻璃平 台,請轉到步驟 1。

- <span id="page-44-4"></span>10 待機器掃描目前百面後,按 〔是〕掃描下一頁。
- <span id="page-44-5"></span>1 將下一頁放在掃描器玻璃平台 上。按 〔OK〕掃描頁面。 重複執行步驟 ❶ 和 ❶ 完成所有 頁面掃描。
- l2 掃描全部頁面後,按 〔 否 〕 結束 操作。

#### 註釋

- 確保紙張尺寸設定為 A4 或 Letter。
- 每次僅可以複印一份彩色副本。
- 每次僅可以製作一張海報。
- 使用投影片時,海報複印功能不可 用。

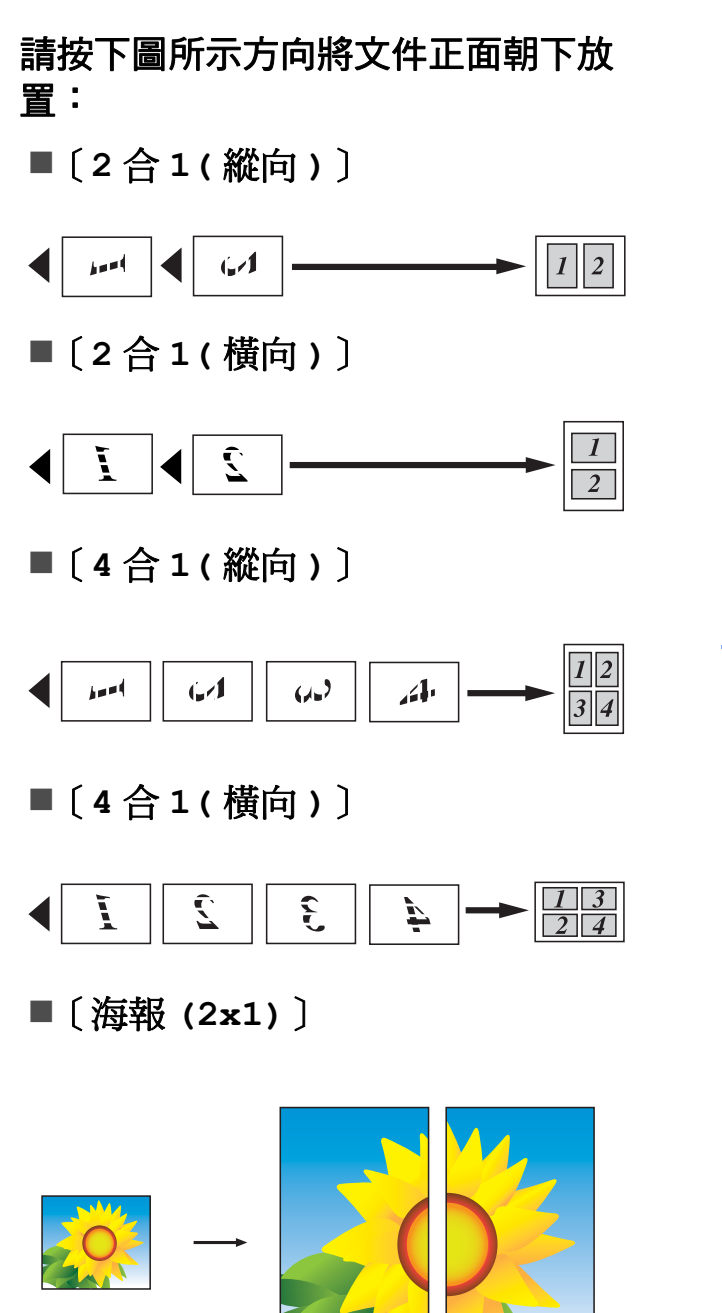

〔海報 **(2x2)**〕

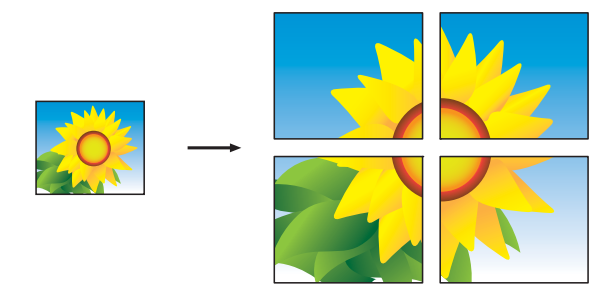

〔海報 **(3x3)**〕

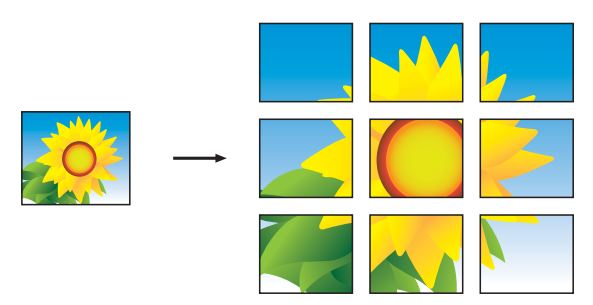

### 註釋

海報副本有重疊的部份,以便於您 輕鬆地將它們粘貼在一起。

### <span id="page-46-0"></span>**2** 合 **1 ID** 複印 **(** 版面配置 **) <sup>7</sup>**

您可以將身份證的兩面按照原始尺寸 複印到同一頁面上。確保紙張尺寸設 定為 A4 或 Letter。

#### 註釋

您可以在適用法律允許的範圍內複 印身份證。(>> 產品安全指引:*非* 法使用複印設備)

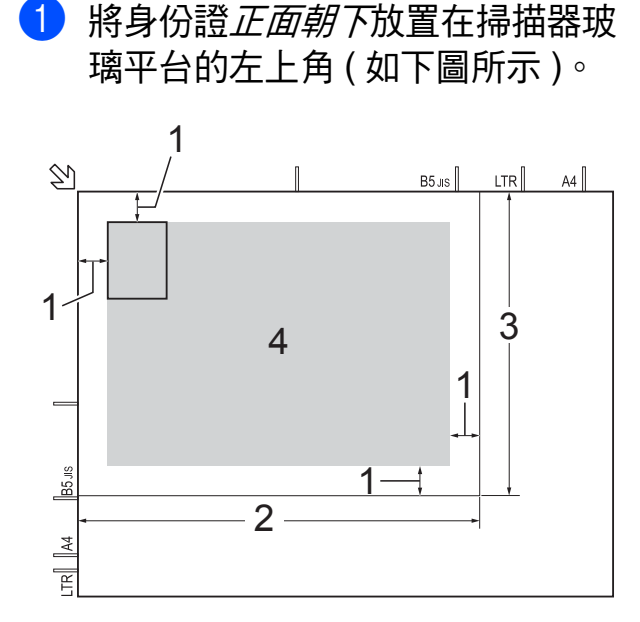

- **1 3** 毫米或以上 **(** 頂部、左側 **)**
- **2 210** 毫米
- **3 148** 毫米
- **4** 可掃描區域
- 2 按 4 ( 〔複印〕 )。
- 8 輸入您需要的副本數量。
- 4 按 〔選項〕。
- 5 按▲或▼顯示〔版面配置〕。
- 6 按〔版面配置〕。
- **7** 按▲或▼顯示〔2 合 1(ID)〕。
- 8 按 〔2 合 1(ID)〕。
- 8 閱讀並確認所顯示的選定設定清 單,然後按 〔OK〕。
- 10 按 〔黑白啟動〕或 〔彩色啟動〕。 機器開始掃描身份證的其中一面。
- 1 待機器掃描完此面後, 按 〔是〕。翻轉身份證,然後按 〔OK〕掃描另一面。

#### 註釋

- 〔書本複印〕[1](#page-46-1)、〔排序〕、 〔雙面複印〕、〔薄紙複印〕[1](#page-46-1)、 〔省墨模式〕[1](#page-46-1)、〔放大 / 縮小〕、 〔浮水印複印〕[1](#page-46-1) 和 〔去除背景顏色〕不能與 〔2 合 1(ID)〕同時使用。
- 每次僅可以複印一份彩色副本。
- <span id="page-46-1"></span>僅 MFC-J870DW

#### 排序 **<sup>7</sup>**

您可以對多份副本進行排序,將頁面 排序為 123、123、123 等。

對副本進行排序時,Brother 建議您將 單面文件放入自動進稿器 <sup>[1](#page-46-2)</sup> 中。對於 雙面文件和書本,請使用掃描器玻璃 平台。

- <span id="page-46-2"></span>僅 DCP-J752DW、MFC-J650DW 和 MFC-J870DW
- a 放入您的文件。
- 按 4 ( 〔複印 〕 )。
- c 輸入您需要的副本數量。
- d 按 〔選項〕。

5 按▲或▼顯示〔堆疊/排序〕。

- f 按 〔堆疊 / 排序〕。
- g 按 〔排序〕。
- 8 閱讀並確認所顯示的選定設定清 單,然後按 〔OK〕。
- 8 如果您不想變更其他設定,請按 〔黑白啟動〕或 〔彩色啟動〕。 如果您已將文件放入自動進稿 器<sup>[1](#page-47-0),</sup>機器會掃描文件並開始列 印。
	- $^{\rm 1}$  僅 DCP-J752DW、MFC-J650DW 和 MFC-J870DW

#### <span id="page-47-0"></span>如果您正在使用掃描器玻璃平 台,請轉到步驟 1。

- <span id="page-47-1"></span>10 待機器掃描目前頁面後, 按 〔是〕掃描下一頁。
- <span id="page-47-2"></span>1 將下一頁放在掃描器玻璃平台 上。按 〔OK〕掃描頁面。 重複執行步驟 1 和 1 掃描全部 頁面。
- 12 按 〔否〕結束掃描。 機器開始列印。

#### 註釋

〔符合頁面〕、〔版面配置〕和 〔書本複印〕[1](#page-47-3) 不能與 〔排序〕同 時使用。

<span id="page-47-3"></span> $1$  僅 MFC-J870DW

### 調整濃淡度 **<sup>7</sup>**

透過調整複印濃淡度,您可以使副本 變暗或變亮。

- 1 放入您的文件。
- 2 按 4 ( 〔複印 〕 )。
- 8 輸入您需要的副本數量。
- 4 按 〔選項〕。
- 5 按▲或▼顯示〔濃淡度〕。
- 6 按 〔濃淡度〕。
- 按所需的濃淡度級別,範圍為從 〔淺〕到 〔深〕。
- 8 閱讀並確認所顯示的選定設定清 單,然後按 〔OK〕。
- 9 如果您不想變更其他設定,請按 〔黑白啟動〕或 〔彩色啟動〕。

**7**

### 省墨模式 **(MFC-J870DW) <sup>7</sup>**

使用省墨模式可節約墨水用量。如下 圖所示,省墨模式下機器列印的色彩 較淺,並突顯影像的輪廓。

視平所列印的文件類型,節約的墨水 量會有所不同。

#### 〔省墨模式〕:關 **<sup>7</sup>**

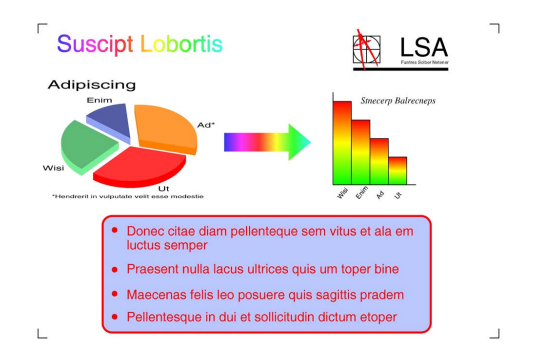

#### 〔省墨模式〕:開 **<sup>7</sup>**

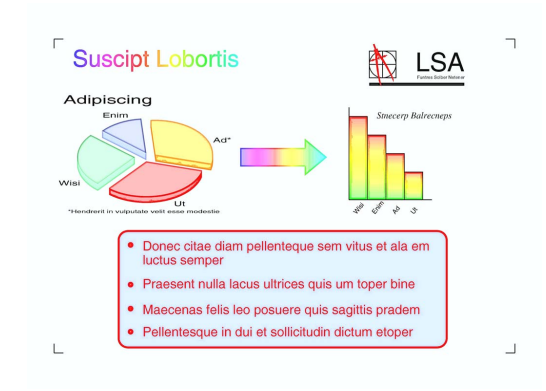

( 以上螢幕來自 ISO/IEC 24712。)

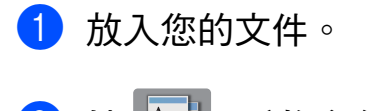

- 按 4 ( 〔複印 〕 )。
- 8 輸入您需要的副本數量。
- d 按 〔選項〕。
- 5 按▲或▼顯示〔進階設定〕。
- f 按 〔進階設定〕。
- 7 按▲或▼顯示〔省墨模式〕。
- 8 按 〔省墨模式〕。
- 8 閱讀並確認所顯示的選定設定清 單,然後按 〔OK〕。
- 10 如果您不想變更其他設定,請按 〔黑白啟動〕或 〔彩色啟動〕。

#### 註釋

- 〔書本複印〕、〔薄紙複印〕、 〔版面配置〕、〔浮水印複印〕和 〔去除背景顏色〕不能與 〔省墨模式〕同時使用。
- 〔省墨模式〕可能會使您的列印成 品與您的原稿有所不同。

### 薄紙複印 **(MFC-J870DW) <sup>7</sup>**

如果原稿為雙面複印的薄紙文件,請 選擇〔薄紙複印〕,以避免另一面上 的文字透背。

1 放入您的文件。

- 2 按 4 ( 〔複印 〕 )。
- 6 輸入您需要的副本數量。
- d 按 〔選項〕。
- 6 按▲或▼顯示〔進階設定〕。
- f 按 〔進階設定〕。
- 7 按 ▲ 或 ▼ 顯示 〔薄紙複印〕。
- 8 按 〔薄紙複印〕。
- 8 閱讀並確認所顯示的選定設定清 單,然後按 〔OK〕。
- 10 按 〔黑白啟動〕或 〔彩色啟動〕。

#### 註釋

〔符合頁面〕、〔版面配置〕、 〔省墨模式〕、〔書本複印〕、 〔浮水印複印〕和 〔去除背景顏色〕不能與 〔薄紙複印〕同時使用。

### 書本複印 **(MFC-J870DW) <sup>7</sup>**

使用掃描器玻璃平台進行書本複印 時,可修正黑色邊框並調整歪斜。機 器可自動修正資料。

- 1 放入您的文件。
- 2 按 4 ( 〔複印〕 )。
- 6 輸入您需要的副本數量。
- d 按 〔選項〕。
- 6 按▲或▼顯示〔進階設定〕。
- f 按 〔進階設定〕。
- 7 按▲或▼顯示〔書本複印〕。
- 8 按 〔書本複印〕。
- 8 閱讀並確認所顯示的選定設定清 單,然後按 〔OK〕。
- 10 如果您不想變更其他設定,請按 〔黑白啟動〕或 〔彩色啟動〕。

#### 註釋

〔版面配置〕、〔排序〕、 〔雙面複印〕、〔省墨模式〕、 〔符合頁面〕、〔薄紙複印〕、 〔浮水印複印〕和 〔去除背景顏色〕不能與 〔書本複印〕同時使用。

### 浮水印複印 **(MFC-J870DW) <sup>7</sup>**

複印文件時可包含浮水印,請從模板 浮水印清單中選擇一個。

### 註釋 -

〔符合頁面〕、〔版面配置〕、 〔薄紙複印〕、〔省墨模式〕、 〔書本複印〕和 〔去除背景顏色〕 不能與 〔浮水印複印〕同時使用。

#### 使用模板 **<sup>7</sup>**

1 放入您的文件。

- 2 按 4 ( 〔複印 〕 )。
- 6 輸入您需要的副本數量。
- d 按 〔選項〕。
- 5 按▲或▼顯示〔進階設定〕。
- f 按 〔進階設定〕。
- 7 按▲或▼顯示〔浮水印複印〕。
- 8 按 〔浮水印複印〕。
- 9 如有需要,按觸控式螢幕上顯示 的選項,變更浮水印設定。( 更多 資訊,請參閱 >> 第 45 頁 [浮水](#page-50-0) [印複印設定](#page-50-0)。) 按 〔OK〕。
- 10 按 〔OK〕確認使用浮水印。
- 1 按 〔黑白啟動〕或 〔彩色啟動〕。

#### <span id="page-50-0"></span>浮水印複印設定 **<sup>7</sup>**

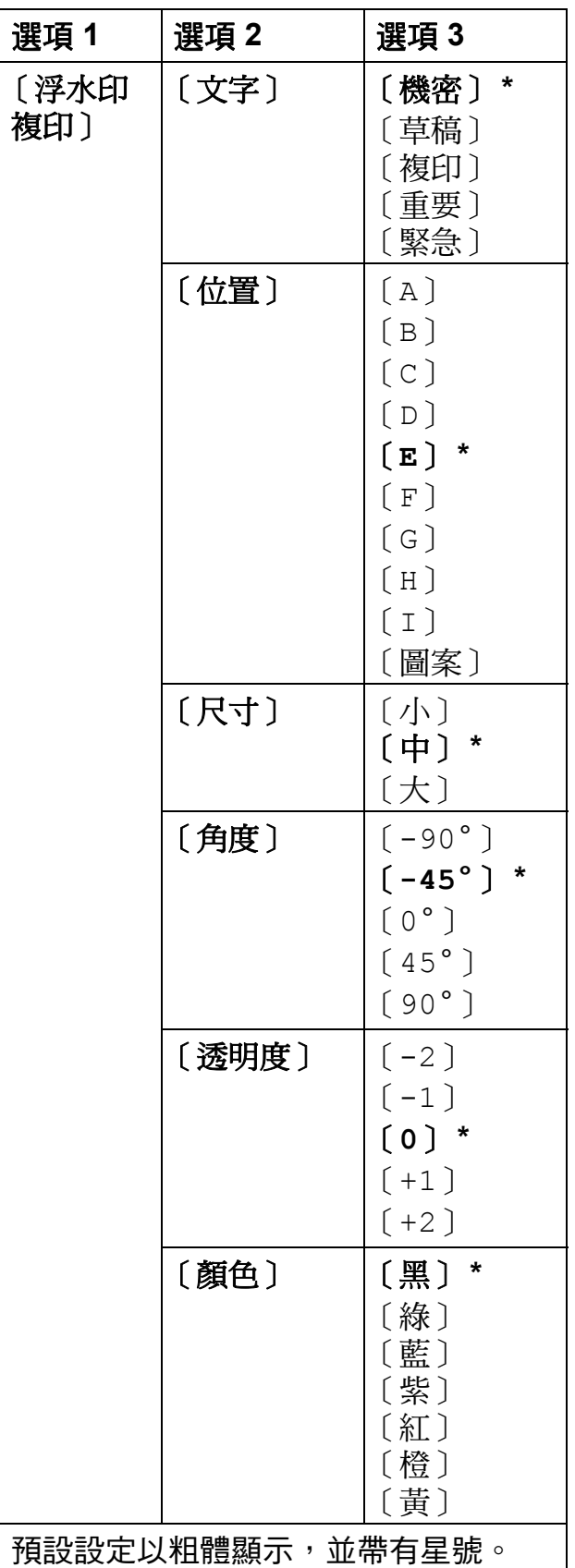

### 去除背景顏色 **<sup>7</sup>**

去除背景顏色功能會在複印時去除文 件的背景顏色,這樣可以節省墨水, 使文件清晰可讀。

#### 註釋

僅當進行彩色複印時需要使用此功 能。進行黑白複印時會自動去除背 景顏色。

- 1 放入您的文件。
- 2 按 4 ( 〔複印〕 )。
- 8 輸入您需要的副本數量。
- d 按 〔選項〕。
- 6 按▲或▼顯示〔進階設定〕。
- f 按 〔進階設定〕。
- g (MFC-J870DW) 按▲或▼顯示 〔去除背景顏色〕。
- 8 按 〔去除背景顏色〕。
- 9 按 〔低〕、〔中〕或 〔高〕。
- 10 按 〔OK〕。
- 1 按 〔彩色啟動〕。

#### 註釋

- 〔符合頁面〕、〔版面配置〕、 〔省墨模式〕[1](#page-51-0)、〔薄紙複印〕[1](#page-51-0)、 〔書本複印〕[1](#page-51-0) 和 〔浮水印複印〕[1](#page-51-0) 不能與 〔去除背景顏色〕同時使 用。
- <span id="page-51-0"></span>僅 MFC-J870DW

### 雙面複印 **<sup>7</sup>**

透過在紙張的兩面上進行複印,可以 減少紙張的使用量。

進行雙面複印時,Brother 建議您將單 面文件放入自動進稿器 [1](#page-51-1) 中。對於雙 面文件和書本,請使用掃描器玻璃平 台。

<span id="page-51-1"></span>1 僅 DCP-J752DW、MFC-J650DW 和 MFC-J870DW

#### **(** 長邊翻頁 **)**

縱向

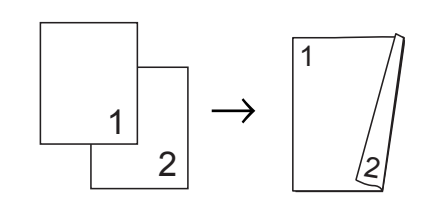

橫向

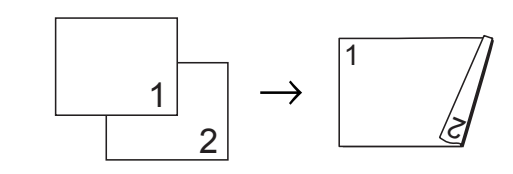

**(** 短邊翻頁 **)**

縱向

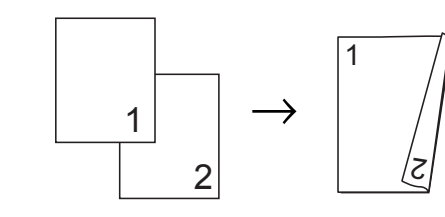

橫向

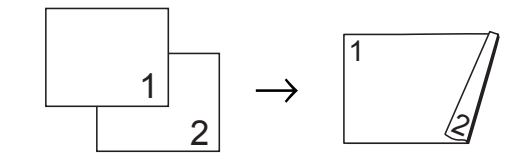

#### 註釋

- •〔2 合 1(ID)〕、〔海報〕、 〔書本複印〕[1](#page-52-0) 和 〔符合頁面〕不 能與 〔雙面複印〕同時使用。
- 僅可使用 A4、A5 或 Letter 尺寸的 普通紙。
- <span id="page-52-0"></span> $1$  僅 MFC-J870DW
- 1 放入您的文件。
- 2 按 4 ( 〔複印〕 )。
- 8 輸入您需要的副本數量。
- d 按 〔選項〕。
- 6 若要對多份副本進行排序,請按 ▲或▼顯示〔堆疊 / 排序〕。
- 6 按 〔堆疊 / 排序〕。
- g 按 〔排序〕。
- 8 按 ▲ 或 ▼ 顯示 〔 雙面複印 〕。
- <span id="page-52-3"></span>9 按 〔雙面複印〕。
- 10 按 ▲ 或 ▼ 顯示您需要的雙面複印 類型,然後按 〔縱向長邊翻頁〕、 〔橫向長邊翻頁〕、 〔縱向短邊翻頁〕或 〔橫向短邊翻頁〕。
- $\bigoplus$  (DCP-J752DW  $\cdot$  MFC-J650DW 和 MFC-J870DW) 閱讀並檢閱觸控式螢幕上的訊 息,然後按 〔OK〕。
- 12 檢閱觸控式螢幕上的設定,然後 按 〔OK〕。

13 按 〔黑白啟動〕或 〔彩色啟動〕。 如果您已將文件放入自動進稿 器<sup>[1](#page-52-1)</sup>,機器會掃描文件並開始列 印。

> <span id="page-52-1"></span>僅 DCP-J752DW、MFC-J650DW 和 MFC-J870DW

#### 如果您正在使用掃描器玻璃平 台,請轉到步驟 @。

<span id="page-52-2"></span>14 觸控式螢幕上會顯示:

〔將文件翻面 ( 或書本翻頁 ), 然後按 [ 掃描 ] 結束時,按 [ 完成 ] 〕

- 將下一頁文件放到掃描器玻璃平 台上,然後按 〔掃描〕。 按 〔OK〕。 機器開始列印。
- 15 若您為多份副本按了 〔排序〕, 請重複步驟 @, 以掃描所有頁 面。掃描全部頁面後,按 〔完成〕。 機器開始列印。

在列印頁第二次從機器輸出之前,切 勿觸摸列印頁。機器列印完第一面後 將輸出紙張,然後再將紙張拉回以列 印第二面。

#### 註釋

如果文件卡紙,請嘗試使用特殊雙 面複印設定。執行完步驟 @ 後, 請按 〔進階〕,然後選擇 〔雙面 1〕或 〔雙面 2〕。 使用 〔雙面 1〕時需要等待一段 時間直到墨水乾透,從而有效避免 複印時卡紙。使用 〔雙面 2〕時 不僅有更多時間使墨水乾透,墨水 用量也更少。

### <span id="page-53-0"></span>將變更設定為新預設值 **<sup>7</sup>**

您可以儲存複印選項最常用的設**定**, 只需將其設置為預設設定即可,例如 〔品質〕、〔放大 / 縮小〕、 〔濃淡度〕、〔版面配置〕、 〔雙面複印〕和 〔進階設定〕。

在您再次變更設定前,這些設定會一 直保持不變。

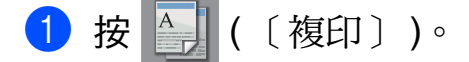

- 2 按 〔選項〕。
- 3 按 ▲ 或 ▼ 顯示各設定,按您想變 更的設定,然後按新選項。 重複執行此步驟變更各項設定。
- 4 變更最後一項設定後,按▲或▼ 顯示 〔設定新預設值〕。
- e 按 〔設定新預設值〕。
- 6 觸控式螢幕上再次顯示訊息提示 您確認是否想將變更設定為新預 設設定。 按 〔是〕。

 $\bigcap$  按 $\bigcap$ 

### 將所有設定恢復出廠設定 **<sup>7</sup>**

您可以將已變更的複印設定恢復出廠 設定,例如 〔品質〕、 〔放大 / 縮小〕、〔濃淡度〕、 〔版面配置〕、〔雙面複印〕和 〔進階設定〕。

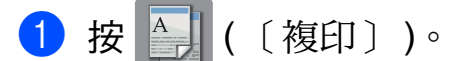

- 2 按 〔選項〕。
- 3 按▲或▼顯示〔出廠設定〕。
- d 按 〔出廠設定〕。
- e 按 〔是〕。
- $6$ 按

### <span id="page-54-0"></span>將複印選項另存為捷徑 **<sup>7</sup>**

您可以儲存常用的複印選項,只需將 它們另存為捷徑即可。

1 按 4 ( 〔複印 〕 )。

- 2 按 〔選項〕。
- 6 按▲或▼顯示〔品質〕、 〔紙張類型〕、〔紙張尺寸〕、 〔放大 / 縮小〕、〔濃淡度〕、 〔堆疊 / 排序〕、〔版面配置〕、 〔雙面複印〕或 〔進階設定〕, 按您想變更的設定,然後按所需 新選項。 重複執行此步驟變更各項設定。
- 4 完成新選項選擇後, 按 〔另存為 捷徑〕。
- 6 閱讀並確認螢幕上顯示的選擇為 捷徑的選項清單,然後按 〔OK〕。
- 6 使用觸控式螢幕上的鍵盤輸入捷 徑名稱。( 有關字母輸入的說明資 訊 >> 基本使用說明書:輸入文 字 ) 按 〔OK〕。
- g 按 〔OK〕儲存您的捷徑。

# 列印記憶卡或 **USB** 快閃儲存裝置中 的照片 **<sup>8</sup>**

# **PhotoCapture Center™**  操作 **<sup>8</sup>**

### 註釋

**8**

DCP-J552DW 不支援 USB 快閃記 憶卡。

### 記憶卡、**USB** 快閃記憶卡和資 料夾結構 **<sup>8</sup>**

您的機器與先進的數位相機影像檔 案、記憶卡和 USB 快閃記憶卡相容, 但為了避免發生錯誤,請閱讀以下說 明:

- ■影像檔案的副檔名必須為 .JPG ( 無 法識別 .JPEG、.TIF、.GIF 等其他 影像檔案副檔名 )。
- 不使用電腦而列印 PhotoCapture Center™ ( 圖像處理中心 ) 中的資 料時,必須與透過電腦執行的 PhotoCapture Center™ ( 圖像處理 中心 ) 操作分開進行。( 不可以同 時操作。)
- <span id="page-55-0"></span>■本機器可以讀取記憶卡或 USB 快 閃記憶卡中最多 999 個檔案 [1](#page-55-0)。
	- $^{\text{1}}$  包括記憶卡或 USB 快閃記憶卡中的資 料夾。
- 記憶卡中的 DPOF 檔案必須為有效 的 DPOF 格式。( 請參閱 > > 第 56 頁 *[DPOF](#page-61-0)* 列印。)

請注意以下事項:

- 常列印索引或影像時,即使有一個 或多個影像已損壞,PhotoCapture Center™ ( 圖像處理中心 ) 仍然會 列印全部有效影像,但不列印已損 壞的影像。
- (記憶卡使用者)

您的機器可以讀取使用數位相機格 式化的記憶卡。

數位相機會在格式化記憶卡時,建 立用於儲存影像資料副本的特殊資 料夾。如果您需要使用電腦修改儲 存在記憶卡中的影像資料,我們建 議您不要修改由數位相機建立的資 料夾結構。當您將新建或修改的影 像檔案儲存到記憶卡時,我們也建 議您將其儲存到數位相機所用的資 料夾中。否則,機器可能無法讀取 檔案或列印影像。

■(USB 快閃記憶卡使用者)

本機器支援使用 Windows® 格式化 的 USB 快閃記憶卡。

### 列印影片 **<sup>8</sup>**

您可以列印儲存在記憶卡或 USB 快 閃記憶卡中的影片檔案的影像。

機器將根據時長自動將影片檔案分為 9部分,並將它們排列成 3 行, 以便 您查看和列印場景。

#### 註釋

- 您無法選擇特定影片之場景。
- 您可以使用AVI或MOV影片檔案格 式 ( 僅動態 JPEG)。但是, 如果 AVI 檔案尺寸為 1 GB 或以上 ( 影片 長度大約為 30 分鐘 ) 或者 MOV 檔 案尺寸為 2 GB 或以上 ( 影片長度 大約為 60 分鐘 ),則無法列印這些 檔案。
- 如果被拆分的某個場景的資料已損 壞,則該場景部分為空白。

# 列印影像 **<sup>8</sup>**

### <span id="page-56-1"></span>列印索引 **(** 縮圖 **) <sup>8</sup>**

PhotoCapture Center™ ( 圖像處理中 心)會自行指定影像序號 ( 例如: 1 號、2 號、3 號等 )。

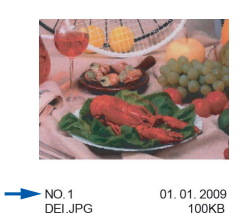

PhotoCapture Center™ ( 圖像處理中 心 ) 使用這些序號識別各圖像。您可 以列印縮圖頁面,列出記憶卡或 USB 快閃記憶卡中的所有圖像。

### 註釋

- 索引頁上僅列印由 20 位或以下字 元組成的檔案名稱。
- 如果檔案名稱為中文,將無法正確 列印,但這並不影響任何功能的正 常使用。
- a 打開媒體卡插槽蓋。
- 2 將記憶卡或 USB 快閃記憶卡插入 正確的插槽。
- c 按 〔照片〕。
- 4 按 ◀ 或 ▶ 顯示 〔索引列印〕。
- 6 按 〔索引列印〕。
- f 按 〔列印索引頁〕。
- 7 執行以下操作之一:
	- ■按〔列印設定〕變更您正在使 用的紙張類型或紙張尺寸。 轉到步驟 ❸。
	- ■如果您不想變更紙張設定,請 按 〔啟動〕。
- <span id="page-56-0"></span>8 按 〔紙張類型〕。

② 按 ▲ 或 ▼ 顯示 〔普通紙〕、 〔噴墨專用紙〕、 〔Brother BP71〕或 〔其它相片 紙〕,然後按您想設定的選項。

10 按 〔紙張尺寸〕。

- **i** 按 [A4]或 [Letter]。
- **2** 按 〔OK〕。
- 13 按 〔啟動〕開始列印。

#### 列印照片 **<sup>8</sup>**

列印某個影像前,您必須先知道該影 像的序號。

- a 打開媒體卡插槽蓋。
- 2 將記憶卡或 USB 快閃記憶卡插入 正確的插槽。
- c 按 〔照片〕。
- 4 列印索引。(請參閱 > )第51頁 列 [印索引](#page-56-1) *(* 縮圖 *)*。)
- 5 按 ◀ 或 ▶ 顯示 〔索引列印〕。
- 6 按 〔索引列印〕。
- g 按 〔列印照片〕。
- 8 輸入您想列印的影像在索引頁面 縮圖中的序號。 選擇影像序號後,按 〔OK〕。

#### 註釋

- 使用逗號或連字符,可一次性輸入 全部序號。例如,輸入 1,3,6 可以 列印 1 號、3 號和 6 號影像;輸入  $1-5$  可以列印  $1 \sim 5$  號影像。
- •輸入需要列印的影像的序號時,您 可以輸入最多 12 位字元 ( 包括逗號 和連字符 )。
- 9 您可以採用以下方法輸入副本數 量:
	- ( 僅 MFC 型號)

使用觸控面板上的撥號鍵盤。

- 在觸控式螢幕上按副本數量。 使用觸控式螢幕上的鍵盤輸入 副本數量。 按 〔OK〕。
- 10 執行以下操作之一:
	- 按 〔列印設定〕變更列印設 定。(請參閱 > > 第 57 頁 *[PhotoCapture Center™](#page-62-0) 列印* [設定](#page-62-0)。)
	- 如果您不想變更任何設定,請 按 〔啟動〕開始列印。

### 增強照片效果 **(MFC-J870DW) <sup>8</sup>**

列印前,您可以編輯照片、增強照片 效果並在觸控式螢幕上預覽照片。

#### 註釋 -

Reallusion 公司

**NEALLUSION 開發** 的技術支援 〔增強照片效果〕功 能。

- 1 打開媒體卡插槽蓋。
- 2 將記憶卡或 USB 快閃記憶卡插入 正確的插槽。

c 按 〔照片〕。

4 按 ◀ 或 ▶ 顯示 〔增強照片效果〕。

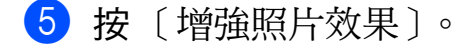

#### 註釋 -

- •一次顯示四張縮圖,並在縮圖下面 顯示目前頁碼和總頁數。
- •重複按 ◀ 或 ▶ 選擇各照片頁,或按 住上述按鍵滾動瀏覽所有照片頁。
- 6 按縮圖上的照片。
- <span id="page-58-0"></span>g 按 〔增強〕或 〔裁剪〕 ( 選中後 會顯示紅色核取記號 ),再按 〔OK〕。
- 8 如果您在步驟 @ 中選擇了 〔增強〕,按您想增強的效果。 按 〔OK〕。

#### 註釋

• 本機器提供十種照片效果增強方 式。

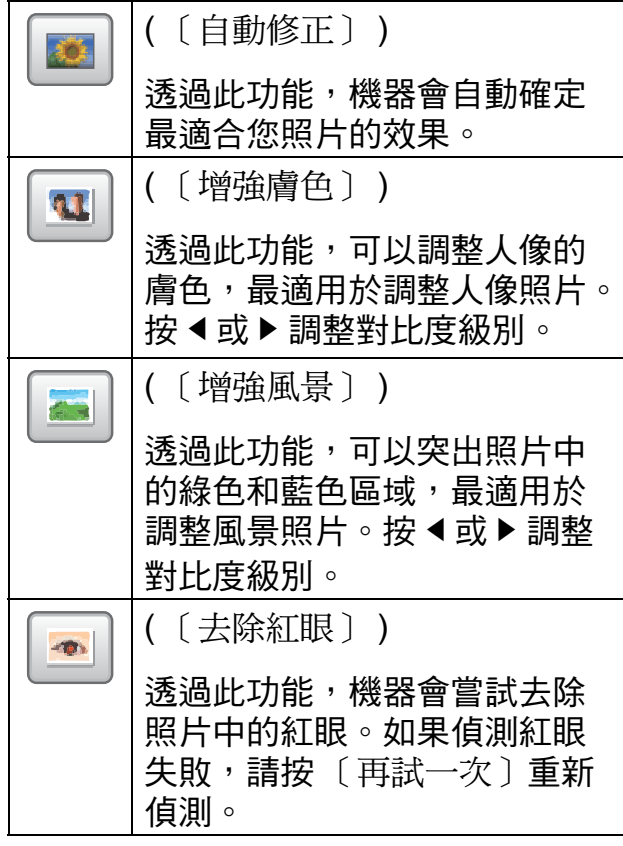

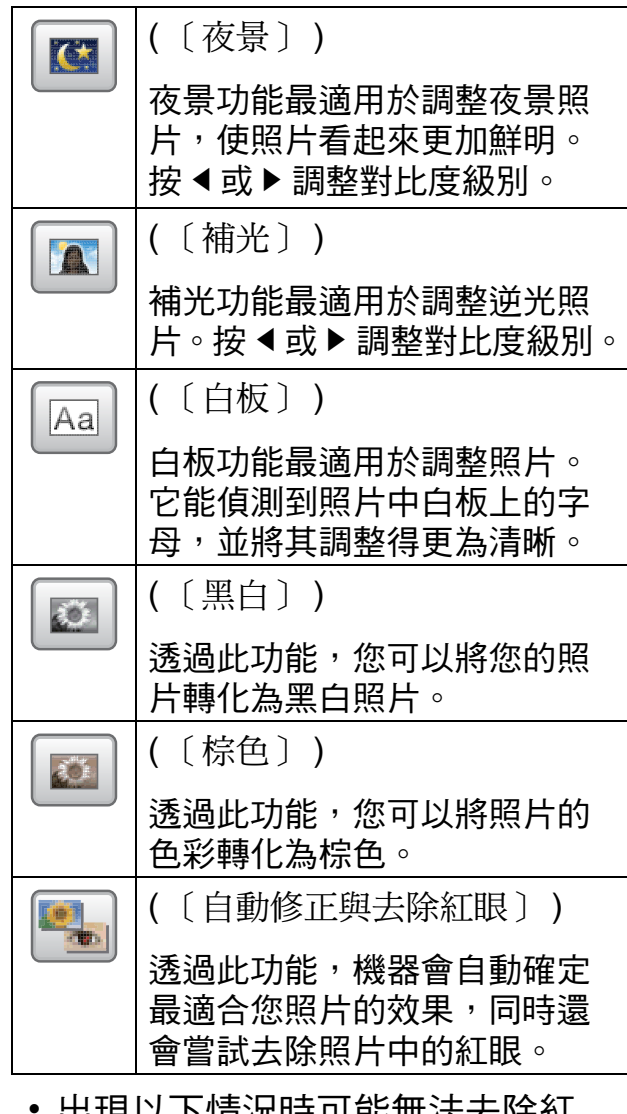

- 出现以下信沈時可能無法去味紅 眼:
	- 影像中人像臉部比例過小。
	- 人像臉部過於偏上、偏下、偏左 或偏右。
- 按 〔取消〕返回效果清單。
- 如果您的照片很小或者比例不規 則,則可能無法裁剪照片或增強照 片效果。觸控式螢幕上將顯示 〔影像太小〕或 〔影像太長〕。

9 如果您在步驟 @ 中選擇了 〔裁剪〕,調整您照片周圍的紅色 方框。 機器將列印紅色方框內的影像。 ■按 □ □ 或 □ 」放大或縮小 方框。 ■ 按 ▲丶▼丶◀ 或 ▶ 移動方框位 置。 按 旋轉方框。 完成方框設定調整後,按 〔OK〕。 按 〔OK〕確認。 註釋

如果您的照片很小或者比例不規 則,則可能無法裁剪照片或增強照 片效果。觸控式螢幕上將顯示 〔影像太小〕或 〔影像太長〕。

- j 按 〔+〕或 〔- 〕或使用觸控面 板上的撥號鍵盤,輸入您需要的 副本數量。 按 〔OK〕。
- 1 執行以下操作之一:
	- ■按〔列印設定〕變更列印設 定。( 請參閱 ≯ ) 第 57 頁 *[PhotoCapture Center™](#page-62-0) 列印* [設定](#page-62-0)。)
	- ■如果您不想變更任何設定,請 按 〔啟動〕開始列印。

### **ID** 照片列印 **<sup>8</sup>**

您可以選擇儲存在記憶卡或 USB 快閃 記憶卡中的照片,並列印履歷表、護 照等使用的 ID 照片。一張紙上可列印 四副 ID 照片。

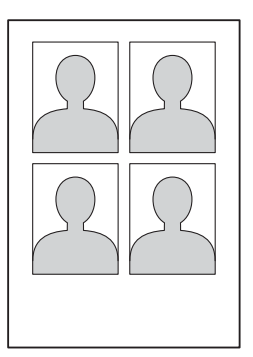

### 註釋

如果您在 ID 照片尺寸中選擇 〔2x2inch〕或 〔50x70mm (2x2.75in)〕,並在 〔紙張尺寸〕中選擇 〔10x15cm〕,機器將僅列印一張 照片。

- 1 打開媒體卡插槽蓋。
- 2 將記憶卡或 USB 快閃記憶卡插入 正確的插槽。
- c 按 〔照片〕。
- 4 按 ◀ 或 ▶ 顯示 〔 ID 照片列印 〕。
- 5 按 〔ID 照片列印〕。
- 6 按 ◀ 或 ▶ 顯示每張照片。 螢幕上顯示所需照片時,請按此 照片。
- 【】按 ▲ 或 ▼ 顯示 〔25x36mm〕、 〔35x45mm〕、〔36x51mm〕、 〔45x45mm〕、〔45x55mm〕、 〔35x48mm〕、 〔50x70mm (2x2.75in)〕或 〔2x2inch〕,然後按您想設定 為照片尺寸的選項。

列印記憶卡或 USB 快閃儲存裝置中的照片

8 確認觸控式螢幕上顯示的影像。 如有需要,按 | C | 旋轉影像。

註釋 -

#### 裁剪功能不可用。

- **9** 按 〔OK〕。
- 10 執行以下操作之一:
- <span id="page-60-0"></span>■按〔列印設定〕變更列印設 定。轉到步驟 ❶。 ■ 如果您不想變更任何設定,請 按 〔啟動〕開始列印。 1 執行以下操作之一: ■ 若要變更列印品質, 按 〔列印品質〕。 按 〔正常〕或 〔照片〕。
	- 若要變更紙張類型,按 〔紙張類型〕。 按▲或▼顯示〔普通紙〕、 〔噴墨專用紙〕、
	- 〔Brother BP71〕或 〔其它相片紙〕,然後按您想 設定的選項。
	- 若要變更紙張尺寸,按 〔紙張尺寸〕。 按▲或▼顯示〔10x15cm〕、 〔13x18cm〕、〔A4〕或 〔Letter〕,然後按您想設定 的選項。
	- (MFC-J870DW) 若要增強照片效果,按▲或▼ 顯示 〔照片增強〕。 按 〔照片增強〕。
		- 按▲或▼顯示〔自動修正〕、 〔去除紅眼〕、 〔自動修正與去除紅眼〕或 〔關〕,然後按您想設定的選 項。
- 12 完成設定變更後,按 〔OK〕。
- 13 按 〔啟動〕。

### 幻燈片播放 **<sup>8</sup>**

使用 〔 幻燈片播放 〕, 可在觸控式螢 幕上查看所有照片,還可在操作期間 選擇照片。

- 1 打開媒體卡插槽蓋。
- 2 將記憶卡或 USB 快閃記憶卡插入 正確的插槽。
- c 按 〔照片〕。
- 4 按 ◀ 或 ▶ 顯示 〔幻燈片播放〕。
- e 按 〔幻燈片播放〕。
- 6 執行以下操作之一:

■ 如果您想變更每張照片的顯示 時長,按 〔顯示每張照片〕。 按▲或▼顯示〔3秒〕、 〔10 秒〕、〔30 秒〕、 〔1 分鐘〕或 〔5 分鐘〕,然後 按您想設定的選項。

- 如果您不想變更設定,按 〔啟動〕。
- 按 【 結束 〔幻燈片播放〕。

## 在幻燈片播放期間列印照片 **<sup>8</sup>**

- 1 若要在幻燈片播放期間列印某個 影像,當其顯示在觸控式螢幕上 時按所需影像。
- 2 您可以採用以下方法輸入副本數 量:
	- ( 僅 MFC 型號 )

使用觸控面板上的撥號鍵盤。

■ 在觸控式螢幕上按副本數量。

使用觸控式螢幕上的鍵盤輸入 副本數量。

- 按 〔OK〕。
- <mark>3)</mark>執行以下操作之一:
	- ■按〔列印設定〕變更列印設 定。 (請參閱 >> 第 57 頁

*[PhotoCapture Center™](#page-62-0)* 列印 [設定](#page-62-0)。)

■ 如果您不想變更任何設定,請 按 〔啟動〕開始列印。

### <span id="page-61-0"></span>**DPOF 列印**

DPOF 表示 Digital Print Order Format ( 數碼列印命令格式 )。

此標準由主要的數位相機製造商 ( 佳 能公司、柯達公司、富士照相軟片股 份有限公司、松下電器產業股份有限 公司和索尼公司 ) 共同建立,旨在簡 化數位相機影像的列印操作。

如果您的數位相機支援 DPOF 列印, 您便可以在數位相機螢幕上選擇您想 列印的影像和副本數量。

您只需將包含 DPOF 資訊的記憶卡插 入機器,即可輕鬆地列印選定的影像。

● 打開媒體卡插槽蓋。

2 將記憶卡或 USB 快閃記憶卡插入 正確的插槽。 記憶卡或 USB 快閃記憶卡中的 DPOF 檔案必須為有效的 DPOF 格式。

6 按 A 或 ▼ 顯示 〔DPOF〕。

- 4 按 〔DPOF〕。
- 6 執行以下操作之一:
	- ■按〔列印設定〕變更列印設 定。( 請參閱 ≯ )第 57 百 **[PhotoCapture Center™](#page-62-0) 列印** [設定](#page-62-0)。)
	- ■如果您不想變更任何設定,請 按 〔啟動〕開始列印。

#### 註釋

如果在相機上建立的列印命令已損 壞,則可能會發生 DPOF 檔案錯 誤。此時,請透過相機刪除並重新 建立列印命令,以解決此問題。有 關刪除或重新建立列印命令的說 明,請瀏覽相機製造商的支援網站 或參閱相機附帶的說明書。

# <span id="page-62-0"></span>**PhotoCapture Center™**  列印設定 **<sup>8</sup>**

您可以為下一份列印工作暫時變更列 印設定。

閒置一分鐘後,機器會自動恢復其預 設設定。

#### 註釋

您可以儲存最常用的列印設定,只 需將其設置為預設設定即可。( 請 參閱 > 第 63 頁 [將變更設定為新](#page-68-0) *[預設值](#page-68-0)*。)

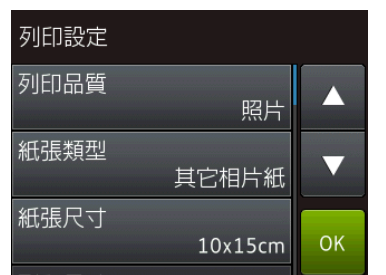

### 列印品質 **<sup>8</sup>**

- 1 打開媒體卡插槽蓋。
- 2 將記憶卡或 USB 快閃記憶卡插入 正確的插槽。
- c 按 〔照片〕。
- 4 按 ◀ 或 ▶ 顯示 〔 杳看照片 〕。
- e 按 〔查看照片〕。
- 6 按 ◀ 或 ▶ 顯示每張照片。螢幕上 顯示所需照片時,按此照片,再 按 〔OK〕。
- 7 按 〔OK〕。
- 8 按 〔列印設定〕。
- 9 按▲或▼顯示〔列印品質〕。
- 10 按 〔列印品質〕。
- 1 按 〔正常〕或 〔照片〕。
- 12 如果您不想變更其他設定,請按 或 〔OK〕。 按 〔啟動〕開始列印。

#### 註釋

如果您在 〔紙張類型〕中選擇 〔噴墨專用紙〕,則只能選擇 〔照片〕。

### 紙張選項 **<sup>8</sup>**

#### 紙張類型 **<sup>8</sup>**

- 打開媒體卡插槽蓋。
- 2 將記憶卡或 USB 快閃記憶卡插入 正確的插槽。
- 3 按 〔照片〕。
- 4 按 ◀ 或 ▶ 顯示 〔 杳看照片 〕。
- e 按 〔查看照片〕。
- <mark>6</mark> 按 ◀ 或 ▶ 顯示每張照片。螢幕上 顯示所需照片時,按此照片,再 按 〔OK〕。
- 7 按 〔OK〕。
- 8 按 〔列印設定〕。
- 3 按▲或▼顯示〔紙張類型〕。
- 10 按 〔紙張類型〕。
- 1 按▲或▼顯示〔普通紙〕、 〔噴墨專用紙〕、 〔Brother BP71〕或 〔其它相片紙〕,然後按您想設定 的選項。
- 12 如果您不想變更其他設定,請按 或 〔OK〕。
	- 按 〔啟動〕開始列印。

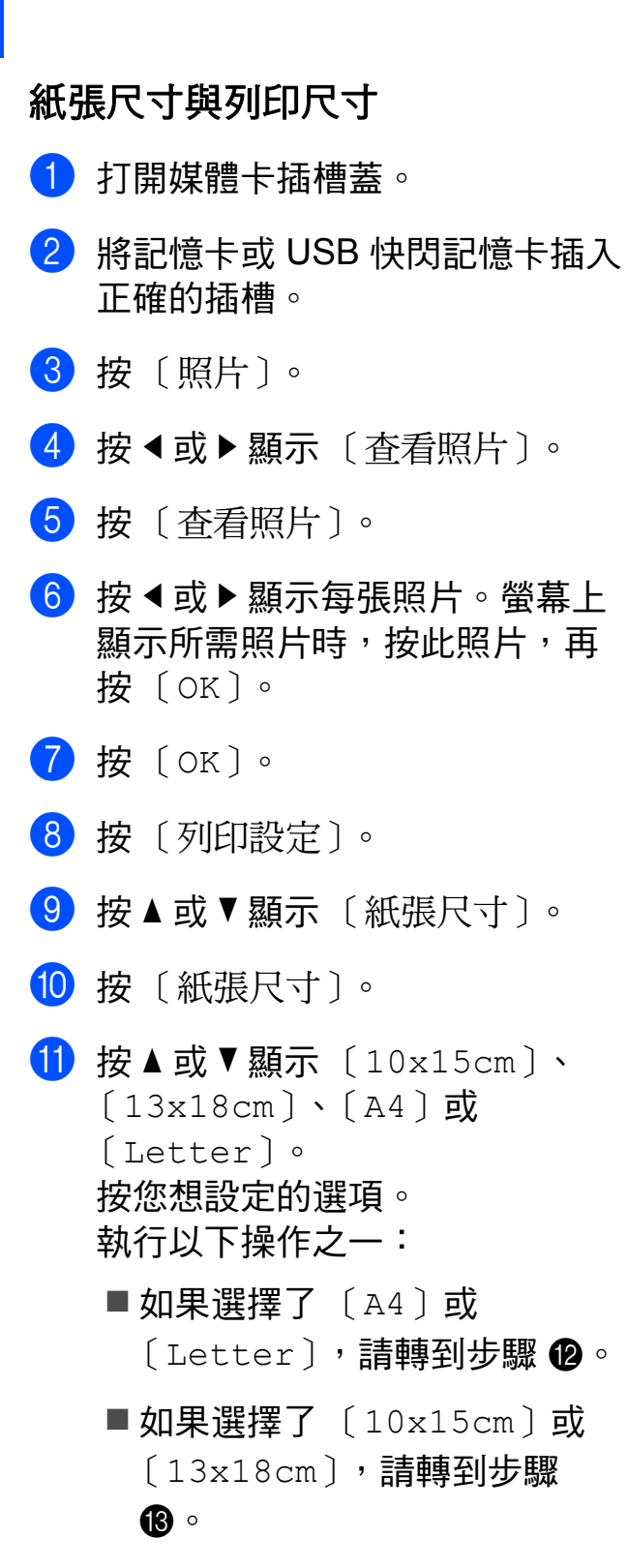

<span id="page-63-0"></span>12 按▲或▼顯示〔列印尺寸〕。 按 〔列印尺寸〕。 按 ▲ 或 ▼ 顯示下表中的選項, 然 後按您想設定的選項。

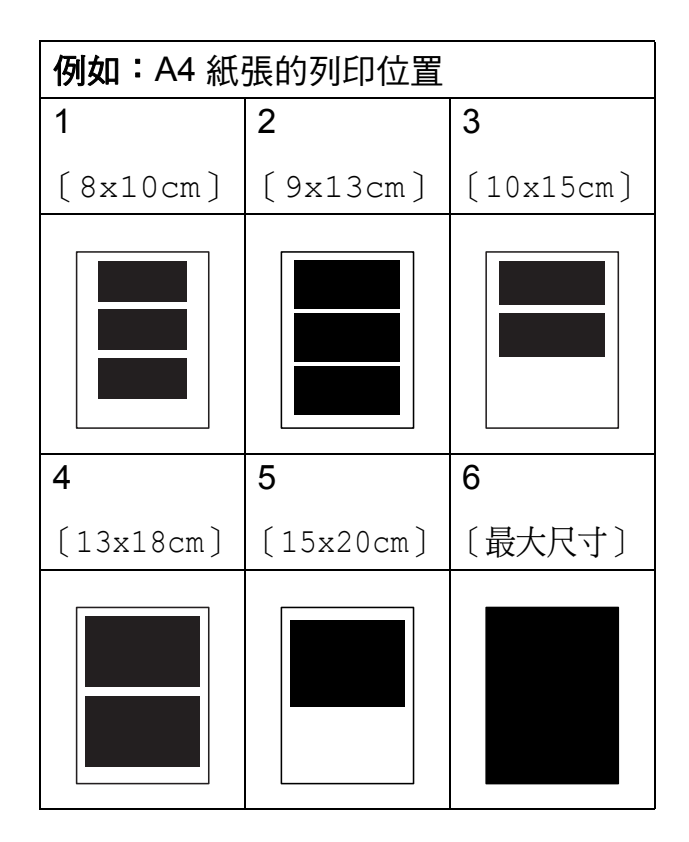

<span id="page-63-1"></span>6 如果您不想變更其他設定,請按 或 〔OK〕。 按 〔啟動〕開始列印。

### 自動修正 **(MFC-J870DW) <sup>8</sup>**

自動修正功能適用於大多數照片。透 過此功能,機器會自動確定最適合您 照片的效果。

1 打開媒體卡插槽蓋。

- 2 將記憶卡或 USB 快閃記憶卡插入 正確的插槽。
- c 按 〔照片〕。
- 4 按 ◀ 或 ▶ 顯示 〔查看照片〕。
- 5 按 〔查看照片〕。
- 6 按 ◀ 或 ▶ 顯示每張照片。螢幕上 顯示所需照片時,按此照片,再 按 〔OK〕。
- g 按 〔OK〕。
- 8 按 〔列印設定〕。
- 9 按▲或▼顯示〔自動修正〕。
- 10 按 〔自動修正〕。
- 1 按 〔開〕 (或 〔關〕 )。
- 12 如果您不想變更其他設定,請按 或 〔OK〕。 按 〔啟動〕開始列印。

### 調整亮度、對比度和色彩 **<sup>8</sup>**

#### 亮度 **<sup>8</sup>**

- 1 打開媒體卡插槽蓋。
- 2 將記憶卡或 USB 快閃記憶卡插入 正確的插槽。
- c 按 〔照片〕。
- 4 按 ◀ 或 ▶ 顯示 〔 杳看照片 〕。
- e 按 〔查看照片〕。
- 6 按 ◀ 或 ▶ 顯示每張照片。螢幕上 **顯示所需照片時,按此照片,再** 按 〔OK〕。
- g 按 〔OK〕。
- 8 按 〔列印設定〕。
- 9 按 ▲ 或 ▼ 顯示 〔亮度〕。
- 10 按 〔亮度〕。
- 1 按觸控式螢幕上的所需級別,調 整亮度。
- 12 如果您不想變更其他設定,請按 或 〔OK〕。 按 〔啟動〕開始列印。

#### 對比度 **<sup>8</sup>**

您可以選擇對比度設定。增加對比度 可以使影像更清晰,色彩更鮮明。

- a 打開媒體卡插槽蓋。
- 2 將記憶卡或 USB 快閃記憶卡插入 正確的插槽。
- c 按 〔照片〕。
- 4 按 ◀ 或 ▶ 顯示 〔 杳看照片 〕。
- e 按 〔查看照片〕。
- 6 按 ◀ 或 ▶ 顯示每張照片。螢幕上 顯示所需照片時,按此照片,再 按 〔OK〕。
- g 按 〔OK〕。
- 8 按 〔列印設定〕。
- ◎ 按▲或▼顯示〔對比度〕。
- 10 按 〔對比度〕。
- 1 按觸控式螢幕上的所需級別,調 整對比度。
- 12 如果您不想變更其他設定,請按 或 〔OK〕。 按 〔啟動〕開始列印。

#### 色彩增強 **<sup>8</sup>**

您可以啟用色彩增強功能,以列印色 彩更鮮明的影像。使用此功能時,列 印時間將稍微延長。此外,視乎您列 印的圖像,此功能可能還會使用更多 墨水。

- **4 打開媒體卡插槽蓋。**
- 2 將記憶卡或 USB 快閃記憶卡插入 正確的插槽。
- c 按 〔照片〕。
- 4 按◀或▶顯示〔查看照片〕。
- e 按 〔查看照片〕。
- <mark>6</mark>)按◀或▶顯示每張照片。螢幕上 顯示所需照片時,按此照片,再 按 〔OK〕。
- 7 按 〔OK〕。
- 8 按 〔列印設定〕。
- 9 按 ▲ 或 ▼ 顯示 〔色彩增強〕。
- 10 按 〔色彩增強〕。
- 1 執行以下操作之一:
	- 如果您想自訂〔白平衡〕、 〔清晰度〕或 〔色彩濃度〕, 請按 〔色彩增強〕,然後按 〔開〕。

轉到步驟 @。

- 如果您不想自訂任何設定,請 按 〔色彩增強〕,然後按 〔關〕。 按日。 轉到步驟 ⑮。
- <span id="page-65-0"></span>12 按▲或▼顯示〔白平衡〕、 〔清晰度〕或 〔色彩濃度〕,然 後按所需選項。
- <span id="page-66-1"></span>13 按 ◀ 或 ▶ 調整設定等級。 按 〔OK〕。
- 14 執行以下操作之一:
	- 如果您想自訂其他色彩增強設 定,請重複執行步驟 @ 和 ®。 按日。
	- 如果您想變更其他設定,請按 顯示列印設定選單,然後按 您想要變更的設定。( 請參閱 **▶▶ 第 57 頁** *PhotoCapture [Center™](#page-62-0)* 列印設定。)
- <span id="page-66-0"></span>6 如果您不想變更其他設定,請按 或 〔OK〕。 按 〔啟動〕開始列印。

#### 註釋

#### • 白平衡

此設定用於調整影像中白色區域的 色調。光線的明暗、相機的設定等 因素將會影響白色的效果。圖片的 白色區域可能會略帶粉紅色、黃色 或其他顏色。透過調整白平衡,您 可以修正上述不良效果,並將這些 區域恢復到純白色。

#### • 清晰度

此設定用於增強影像的細節表現效 果,類似於相機上的微調對焦。如 果影像對焦不準確而您無法看清圖 像的精緻細節,請調整清晰度。

#### • 色彩濃度

此設定用於增加或減少影像的色彩 總量,以提高已褪色或殘舊圖片的 列印品質。

### 裁剪 **<sup>8</sup>**

如果您的照片太長或太寬而不符合選 定版面配置的可用空間,機器會裁剪 掉部分影像。

預設設定為 〔開〕。如果您想列印整 個影像,請將此設定變更為 〔關〕。 當您將 〔裁剪〕設定為 〔關〕時,請 同時將 〔無邊列印〕設定為 〔關〕。 (請參閱 >> 第 62 頁 [無邊列印](#page-67-0)。)

- 1 打開媒體卡插槽蓋。
- 2 將記憶卡或 USB 快閃記憶卡插入 正確的插槽。
- c 按 〔照片〕。
- 4 按 ◀ 或 ▶ 顯示 〔查看照片〕。
- e 按 〔查看照片〕。
- 6 按◀或▶顯示每張照片。螢幕上 顯示所需照片時,按此照片,再 按 〔OK〕。
- **7** 按 〔OK〕。
- 8 按 〔列印設定〕。
- 9 按 ▲ 或 ▼ 顯示 〔裁剪〕。
- 10 按 〔裁剪〕。
- 1 按 〔關〕 (或 〔開〕 )。
- 12 如果您不想變更其他設定,請按 或 〔OK〕。 按 〔啟動〕開始列印。

〔裁剪〕 **:** 〔開〕 **<sup>8</sup>**

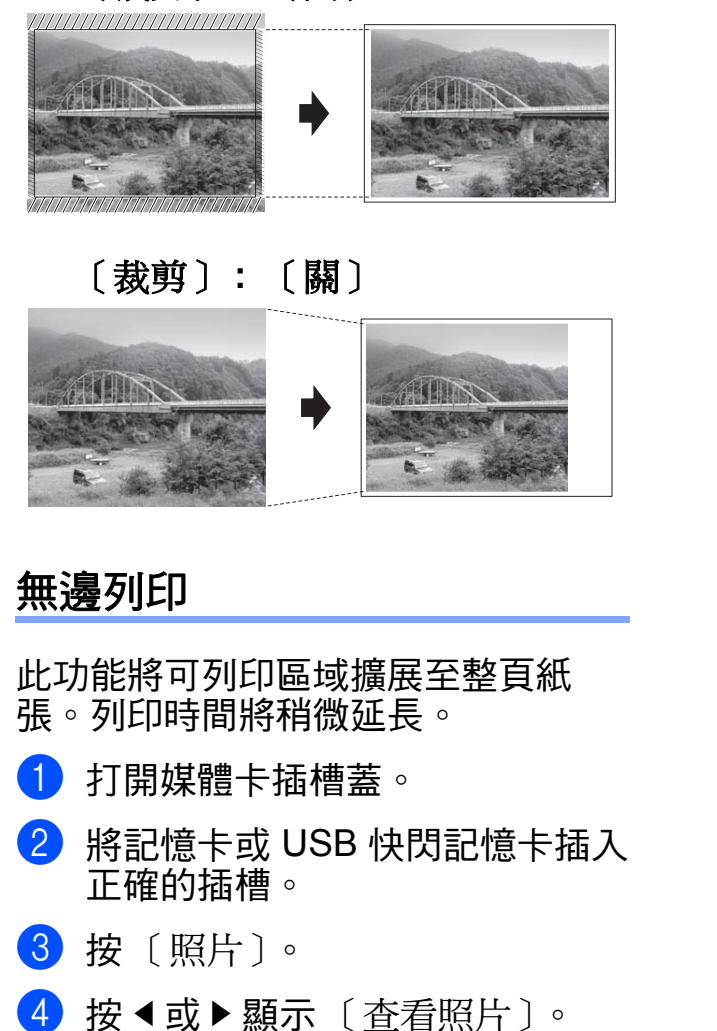

- <span id="page-67-0"></span>5 按 〔杳看照片〕。
- 6 按 ◀ 或 ▶ 顯示每張照片。螢幕上 顯示所需照片時,按此照片,再 按 〔OK〕。
- **7** 按 〔OK〕。
- 8 按 〔列印設定〕。
- 9 按 ▲ 或 ▼ 顯示 〔無邊列印〕。
- 10 按 〔無邊列印〕。
- 1 按 〔關〕 (或 〔開〕 )。
- 12 如果您不想變更其他設定,請按 或 〔OK〕。 按 〔啟動〕開始列印。

### 日期列印 **<sup>8</sup>**

如果您的照片資料中包含日期,您便 可以列印該日期。日期將會列印在照 片的右下角。如果資料中不包含日期 資訊,則此功能不可用。

- 1 打開媒體卡插槽蓋。
- 2 將記憶卡或 USB 快閃記憶卡插入 正確的插槽。
- c 按 〔照片〕。
- 4 按 ◀ 或 ▶ 顯示 〔杳看照片〕。
- e 按 〔查看照片〕。
- 6 按◀或▶顯示每張照片。螢幕上 顯示所需照片時,按此照片,再 按 〔OK〕。
- 7 按 〔OK〕。
- 8 按 〔列印設定〕。
- 3 按▲或▼顯示 〔日期列印〕。
- 10 按 〔日期列印〕。
- 1 按 〔開〕 ( 或 〔關〕 )。
- 12 如果您不想變更其他設定,請按 或 〔OK〕。 按 〔啟動〕開始列印。

#### 註釋

若要使用 〔日期列印〕功能,則必 須關閉相機的 DPOF 設定。

### <span id="page-68-0"></span>將變更設定為新預設值 **<sup>8</sup>**

您可以儲存最常用的列印設定,只需 將其設置為預設設定即可,例如 〔列印品質〕、〔紙張類型〕、 〔紙張尺寸〕、〔列印尺寸〕、 〔自動修正〕[1](#page-68-1)、〔亮度〕、 〔對比度〕、〔色彩增強〕 , 〔裁剪〕、 〔無邊列印〕和 〔日期列印〕。在您 再次變更設定前,這些設定會一直保 持不變。

- <span id="page-68-1"></span> $1$  僅 MFC-J870DW
- a 打開媒體卡插槽蓋。
- 2 將記憶卡或 USB 快閃記憶卡插入 正確的插槽。
- c 按 〔照片〕。
- 4 按 ◀ 或 ▶ 顯示 〔 杳看照片 〕。
- e 按 〔查看照片〕。
- 6 按 ◀ 或 ▶ 顯示每張照片。螢幕上 顯示所需照片時,按此照片,再 按 〔OK〕。
- 7 按 〔OK〕。
- 8 按 〔列印設定〕。
- 8 按您的新設定。 重複執行此步驟變更各項設定。
- 10 變更最後一項設定後,按▲或▼ 顯示 〔設定新預設值〕。
- 1 按 〔設定新預設值〕。
- 12 觸控式螢幕上顯示訊息提示您確 認是否將變更設定為新預設值。 按 〔是〕確認。

13 按 8

### 將所有設定恢復出廠設定 **<sup>8</sup>**

- 您可以將已變更的圖像處理設定恢復 出廠設定,例如 〔 列印品質 〕、 〔紙張類型〕、〔紙張尺寸〕、 〔列印尺寸〕、〔自動修正〕[1](#page-68-2)、 〔亮度〕、〔對比度〕、〔色彩增強〕、 〔裁剪〕、〔無邊列印〕和 〔日期列印〕。
- <span id="page-68-2"></span> $1$  僅 MFC-J870DW
- 1 打開媒體卡插槽蓋。
- ●2 將記憶卡或 USB 快閃記憶卡插入 正確的插槽。
- c 按 〔照片〕。
- 4 按 ◀ 或 ▶ 顯示 〔 杳看照片 〕。
- e 按 〔查看照片〕。
- 6 按◀或▶顯示每張照片。螢幕上 顯示所需照片時,按此照片,再 按 〔OK〕。
- **7** 按 〔OK〕。
- 8 按 〔列印設定〕。
- 9 按 ▲ 或 ▼ 顯示 〔出廠設定〕。
- 10 按 〔出廠設定〕。
- 1 觸控式螢幕上顯示訊息提示您確 認是否將變更恢復出廠設定。 按 〔是〕確認。
- $2$ 按 $\sim$

# 掃描到記憶卡或 **USB** 快閃 記憶卡 **<sup>8</sup>**

### 自動裁剪 **(MFC-J870DW) <sup>8</sup>**

您可以掃描放在掃描器玻璃平台上的多 份文件。進行儲存之前可在觸控式螢幕 上預覽各文件。當您選擇 〔自動裁剪〕時,機器將掃描各文件

並建立單獨的檔案。例如,如果您將 四份文件放在掃描器玻璃平台上,機 器將掃描並建立四個單獨的檔案。如 果您想建立一份四頁的檔案,請在 〔檔案類型〕中選擇 〔PDF〕或 〔TIFF〕。

( 如果您選擇 〔JPEG〕,四份文件將 建立為四個獨立的檔案。)

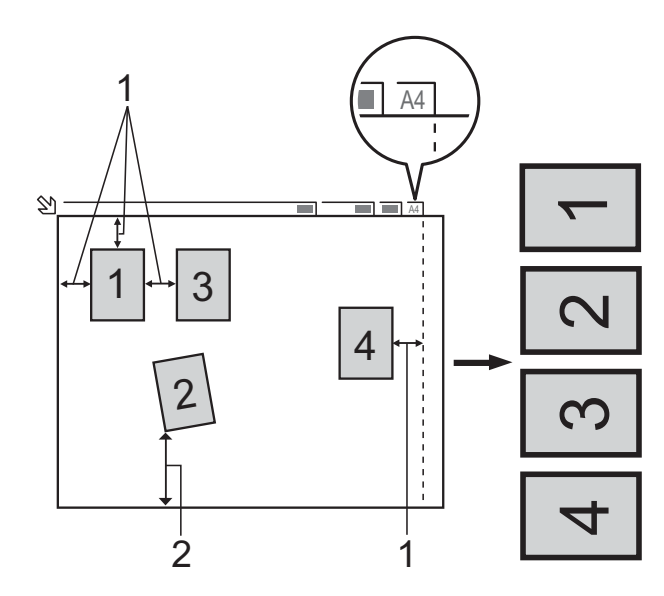

- **1 10** 毫米或以上 **(** 頂部、左側、右側 **)**
- **2 20** 毫米或以上 **(** 底部 **)**

#### 註釋

Reallusion 公司開發的技術支援 〔自動裁剪〕功能。 **S REALLUSION** 

**4 打開媒體卡插槽蓋。** 

- 2 將記憶卡或 USB 快閃記憶卡插入 正確的插槽。
- c 按 〔掃描到媒體卡〕。
- 4 放入您的文件。
- e 按 〔選項〕。
- 6 按▲或▼顯示〔自動裁剪〕。
- 按〔自動裁剪〕。
- 8 按 〔開〕。
- **9** 按 〔OK〕。
- 10 如果您不想變更其他設定,請按 〔啟動〕開始掃描。
- 1 觸控式螢幕上顯示已掃描原稿的 數量。 按 〔OK〕確認。
- 12 按 ◀ 或 ▶ 預覽每份原稿資料。
- 18 按 〔全部儲存〕儲存資料。

### 註釋

- •〔自動裁剪〕功能適用於有四個角 並且每個角都是 90 度直角的紙張。 如果有一個角不是直角, 〔自動裁剪〕功能將無法偵測原稿。
- 如果您的原稿太長或太寬,則無法 正常使用此功能。原稿必須滿足以 下規格要求:最大 195 × 270 毫 米。

如果原稿高度與寬度之間的比率大 於 1:8,則此設定無法正常使用。

- 請務必將文件放置在遠離掃描器玻璃 平台邊緣的位置 ( 如圖所示 )。
- 各原稿之間必須相隔至少 10 毫米。
- •〔自動裁剪〕可調節掃描器玻璃平 台上文件的歪斜,但是如果文件歪 斜超過 10 度,此設定無效。
- 若要使用 〔自動裁剪〕功能,則必 須先清空自動進稿器。
- 視乎您的原稿尺寸,〔自動裁剪〕 功能適用於最多 16 份原稿。

#### 重要事項

當機器正在從 / 向記憶卡或 USB 快 閃記憶卡讀取 / 寫入資料時,切勿 移除記憶卡或 USB 快閃記憶卡, 以免損壞記憶卡、USB 快閃記憶卡 或其中的資料。

### 如何設定新預設值 **<sup>8</sup>**

您可以儲存最常用的掃描到媒體卡設 定 ( 〔掃描類型〕、〔解析度〕、 〔檔案類型〕、〔掃描尺寸〕、 〔自動裁剪〕[1](#page-70-0) 和 〔去除背景顏色〕 ), 只需將其設置為預設設定即可。在您再 次變更設定前,這些設定會一直保持不 變。

<span id="page-70-0"></span> $1$  僅 MFC-J870DW

**【】**打開媒體卡插槽蓋。

- 2 將記憶卡或 USB 快閃記憶卡插入 正確的插槽。
- 6 按 〔掃描到媒體卡〕。
- d 按 〔選項〕。
- <mark>⑤</mark> 按▲或▼顯示〔掃描類型〕、 〔解析度〕、〔檔案類型〕、 〔掃描尺寸〕、〔自動裁剪〕[1](#page-70-1) 或 〔去除背景顏色〕,按您想變更的 設定,然後按您想設定的選項。 僅 MFC-J870DW 重複執行此步驟變更各項設定。
- <span id="page-70-1"></span>6 完成喜好設定選擇後, 按▲或▼ 顯示 〔設定新預設值〕。
- 按 〔設定新預設值〕。
- 8 觸控式螢幕上顯示訊息提示您確 認是否將變更設定為新預設值。 按 〔是〕確認。
- $9$ 按 $\Gamma$ 。

### 如何恢復出廠設定 **<sup>8</sup>**

<span id="page-71-0"></span>您可以將已變更的掃描到媒體卡設定 ( 〔掃描類型〕、〔解析度〕、 〔檔案類型〕、〔掃描尺寸〕、 〔自動裁剪〕[1](#page-71-0) 和 〔去除背景顏色〕 ) 恢復出廠設定。  $1$  僅 MFC-J870DW **1 打開媒體卡插槽蓋。** 2 將記憶卡或 USB 快閃記憶卡插入 正確的插槽。 c 按 〔掃描到媒體卡〕。 d 按 〔選項〕。 5 按▲或▼顯示〔出廠設定〕。 6 按 〔出廠設定〕。 ■ 觸控式螢幕上顯示訊息提示您確 認是否將變更恢復出廠設定。 按 〔是〕確認。

8 按 4 。

### 將掃描選項另存為捷徑 **<sup>8</sup>**

您可以儲存常用的掃描選項,只需將 它們另存為捷徑即可。本小節介紹如 何添加 〔掃描到媒體卡〕捷徑。

- 1 打開媒體卡插槽蓋。
- 2 將記憶卡或 USB 快閃記憶卡插入 正確的插槽。
- 3 按 〔掃描到媒體卡〕。
- 4 按 〔選項〕。
- 6 按 ▲ 或 ▼ 顯示 〔 掃描類型〕、 〔解析度〕、〔檔案類型〕、
	- 〔掃描尺寸〕、
	- 〔掃描長頁紙張〕[1](#page-71-2)、
	- 〔檔案名稱〕、〔自動裁剪〕[2](#page-71-1) 或 〔去除背景顏色〕,按您想變更的 設定,然後按您想設定的選項。
	- 僅 DCP-J752DW、MFC-J650DW 和 MFC-J870DW。
	- $2 \quad$  僅 MFC-J870DW 重複執行此步驟變更各項設定。
- <span id="page-71-2"></span><span id="page-71-1"></span>f 完成新選項選擇後,按 〔OK〕。
- g 按 〔另存為 捷徑〕。
- 8 確認螢幕上顯示的選擇為捷徑的 設定清單,然後按 〔OK〕。
- 9 使用觸控式螢幕上的鍵盤輪入捷 徑名稱。( 有關字母輸入的說明資 訊 >> 基本使用說明書: 輸入文 字 ) 按 〔OK〕。
- 10 按 〔OK〕儲存您的捷徑。
# 列印相機中的照片 **(DCP-J752DW, MFC-J650DW** 和 **MFC-J870DW) <sup>9</sup>**

# <span id="page-72-3"></span><span id="page-72-2"></span>直接列印 **PictBridge** 相機 中的照片 **<sup>9</sup>**

**9**

# $\boldsymbol{\mathcal{H}}$ **PictBridge**

您的 Brother 機器支援 PictBridge 標 準,讓您能夠連接到任何 PictBridge 相容數位相機並直接列印其中的照 片。

如果您的相機採用 USB 大容量儲存裝 置標準,則無需透過 PictBridge 也可 以列印數位相機中的照片。( 請參閱 ▶▶ 第69頁 [直接列印數位相機中的照](#page-74-0) 片 *(* 無 *[PictBridge\)](#page-74-0)*。)

# **PictBridge** 要求 **<sup>9</sup>**

為了避免出錯,請注意以下事項:

- ■必須使用合適的 USB 線連接本機 器和數位相機。
- ■影像檔案的副檔名必須為 .JPG ( 無 法識別 .JPEG、.TIF、.GIF 等其他 影像檔案副檔名 )。
- ■當使用 PictBridge 功能時, 不能使 用 PhotoCapture Center™ ( 圖像 處理中心 ) 執行任何操作。

# 設定數位相機 **<sup>9</sup>**

請確保您的相機處於 PictBridge 模 式。您的 PictBridge 相容相機的液晶 螢幕上可能會顯示以下 PictBridge 設 定。

視乎您的相機規格,某些設定可能不 可用。

| 相機選單項<br>目           | 選項                                                                  |
|----------------------|---------------------------------------------------------------------|
| 紙張尺寸                 | $AA \cdot Letter \cdot$<br>10 × 15 cm、印表機設定<br>(預設設定 ) <sup>2</sup> |
| 紙張類型                 | 普通紙、相片紙、噴墨<br>專用紙、印表機設定<br>(預設設定 ) <sup>2</sup>                     |
| 版面配置                 | 無邊列印:開<br>無邊列印 : 關<br>印表機設定<br>(預設設定 ) <sup>2</sup>                 |
| DPOF 設定 <sup>1</sup> |                                                                     |
| 列印品質                 | 標準、精細、<br>印表機設定<br>(預設設定 ) <sup>2</sup>                             |
| 色彩增強                 | 開、關、<br>印表機設定<br>(預設設定 ) <sup>2</sup>                               |
| 日期列印                 | 開、關、<br>印表機設定<br>(預設設定 ) <sup>2</sup>                               |

<span id="page-72-1"></span><sup>&</sup>lt;sup>1</sup> 更多資訊,請參閱 >> 第 69 頁 *[DPOF](#page-74-1) 列* [印](#page-74-1)。

**9**

<span id="page-72-0"></span><sup>2</sup> 如果您的相機設定為使用印表機設定 ( 預 設設定 ), 則機器將使用以下設定來列印 您的照片:

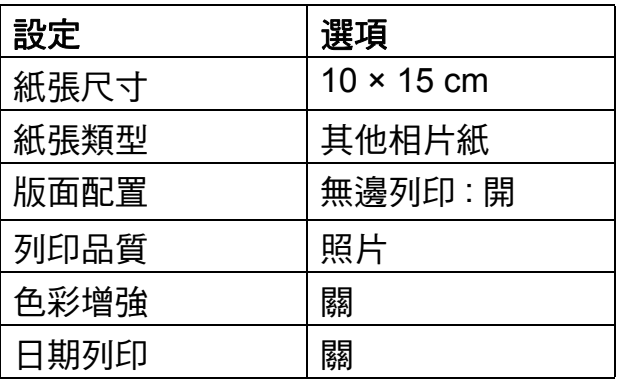

- 如果您的相機沒有仟何選單項目, 機器也將使用這些設定列印照片。
- 每項設定的名稱及可用性視乎您的 相機規格而定。

有關變更 PictBridge 設定的更多資 訊,請參閱相機附帶的說明書。

### 列印影像 **<sup>9</sup>**

#### 註釋

連接數位相機前,請移除機器上的 所有記憶卡或 USB 快閃記憶卡。

1 打開媒體卡插槽蓋。

2 確保您的相機已關閉。使用 USB 線將您的相機連接到機器的 USB 傳輸介面 (1)。

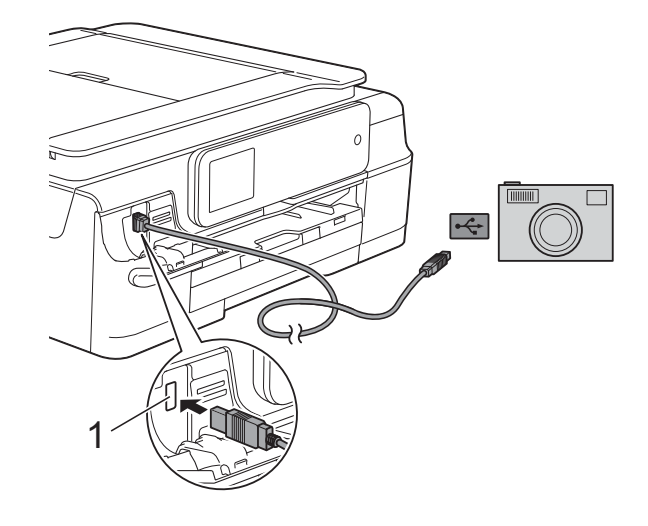

**1 USB** 傳輸介面

- 8 開啟相機。 機器識別到相機後,觸控式螢幕 上會顯示 〔相機已連接〕。
- 4 導循相機上的提示, 選擇您想列 印的照片。 **當機器開始列印照片時,觸控式** 螢幕上會顯示 〔正在列印〕。

### 重要事項

為了避免機器損壞,請勿將數位相 機或 USB 快閃記憶卡以外的其他 任何裝置連接到 USB 傳輸介面。

### <span id="page-74-2"></span><span id="page-74-1"></span>**DPOF 列印**

DPOF 表示 Digital Print Order Format ( 數碼列印命令格式 )。

此標準由主要的數位相機製造商 ( 佳 能公司、柯達公司、富士照相軟片股 份有限公司、松下電器產業股份有限 公司和索尼公司) 共同建立, 旨在簡 化數位相機影像的列印操作。

如果您的數位相機支援 DPOF 列印, 您便可以在數位相機螢幕上選擇您想 列印的影像和副本數量。

#### 註釋

如果在相機上建立的列印命令已損 壞,則可能會發生 DPOF 檔案錯 誤。此時,請透過相機刪除並重新 建立列印命令,以解決此問題。有 關刪除或重新建立列印命令的說 明,請瀏覽相機製造商的支援網站 或參閱相機附帶的說明書。

# <span id="page-74-3"></span><span id="page-74-0"></span>直接列印數位相機中的照 片 **(** 無 **PictBridge) <sup>9</sup>**

如果您的相機支援 USB 大容量儲存裝 置標準,則可以在儲存模式下連接相 機。透過此功能,您可以直接列印相 機中的照片。

( 如果您想在 PictBridge 模式下列印 照片,請參閱 >> 第 67 頁 [直接列印](#page-72-2) *PictBridge* [相機中的照片](#page-72-2)。)

### 註釋

視乎數位相機的規格,名稱、可用 性和具體操作可能會有所不同。有 關如何從 PictBridge 模式切換到 USB 大容量儲存裝置模式等詳細資 訊,請參閱相機附帶的說明書。

第 9 章

## 列印影像 **<sup>9</sup>**

### 註釋

連接數位相機前,請移除機器上的 所有記憶卡或 USB 快閃記憶卡。

1 打開媒體卡插槽蓋。

2 確保您的相機已關閉。使用 USB 線將您的相機連接到機器的 USB 傳輸介面 (1)。

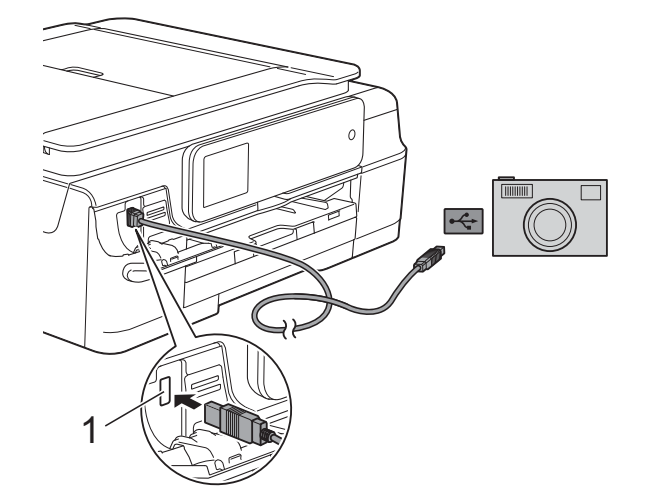

**1 USB** 傳輸介面

c 開啟相機。

4 執行>> 第51頁 [列印影像](#page-56-0)中的步 驟。

### 重要事項

為了避免機器損壞,請勿將數位相 機或 USB 快閃記憶卡以外的其他 任何裝置連接到 USB 傳輸介面。

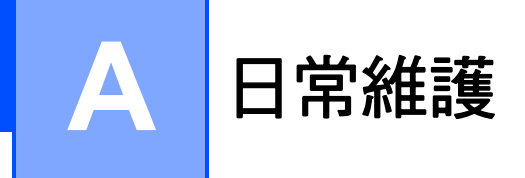

# 清潔和檢**查**機器

清潔機器的外部

請遵循以下說明清潔觸控式螢幕:

### 重要事項

- 按住 (4) 關閉機器。電源關閉前, 觸控式螢幕上將顯示 〔正在關機〕 幾秒鐘。
- 切勿使用任何類型的液體清潔劑 ( 包括乙醇 )。
- **4 用***乾燥***不掉毛的軟布清潔觸控式** 螢幕。

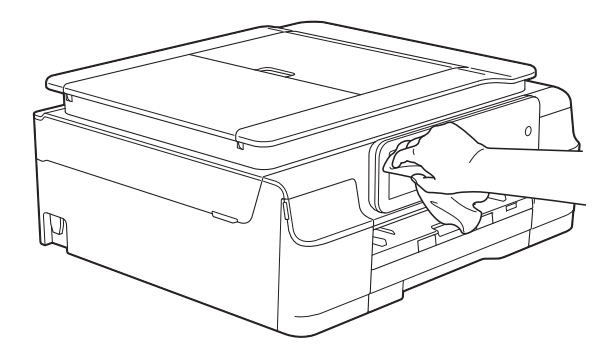

### 請遵循以下說明清潔機器的外部:

### 重要事項

- 請使用中性洗滌劑。使用如稀釋劑 或苯之類的揮發性液體會損壞機器 的外部表面。
- 切勿使用含氨的清潔材料。
- 切勿使用異丙醇清除控制面板上的 污漬,否則可能會損壞面板。

1 從機器中完全拉出紙匣 (1)。

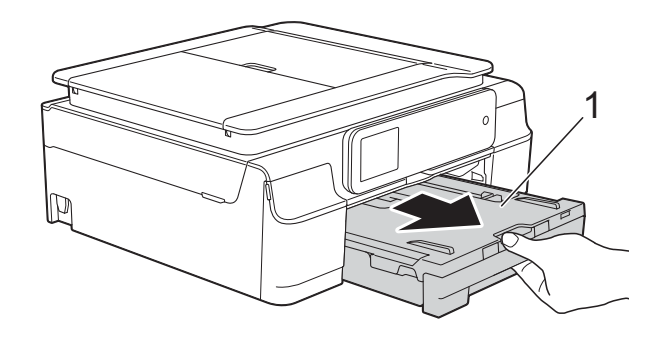

2 用*乾燥*不掉毛的軟布拭去機器外 部的灰塵。

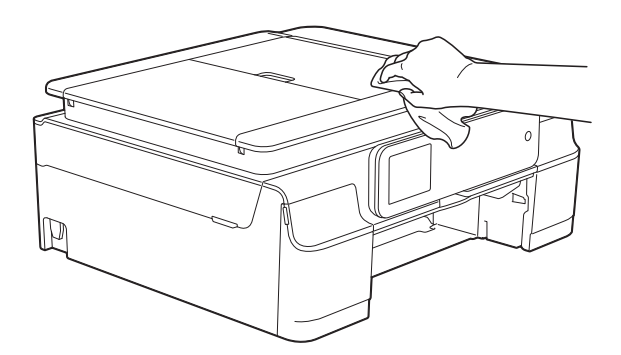

8 抬起出紙匣蓋,清除附著在紙匣 內部的污物。

4 用*乾燥*不掉毛的軟布拭去紙匣內 部和外部的灰塵。

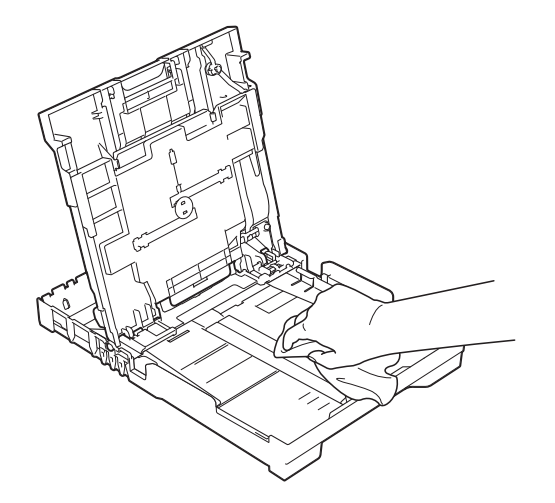

6 關上出紙匣蓋,並將紙匣完全推 入機器。

### <span id="page-77-0"></span>清潔列印壓盤 **<sup>A</sup>**

# 警告

# $\bigwedge$

清潔列印壓盤之前,請務必從電源 插座上拔掉機器電源線插頭,以防 止觸電。

1 用雙手分別握住機器兩側的塑膠 突起處,抬起掃描器頂蓋至打開 位置。

2 清潔機器的印表機列印壓盤 (1) 及 其四周,用*乾燥*不掉毛的軟布拭 去散落的墨水。

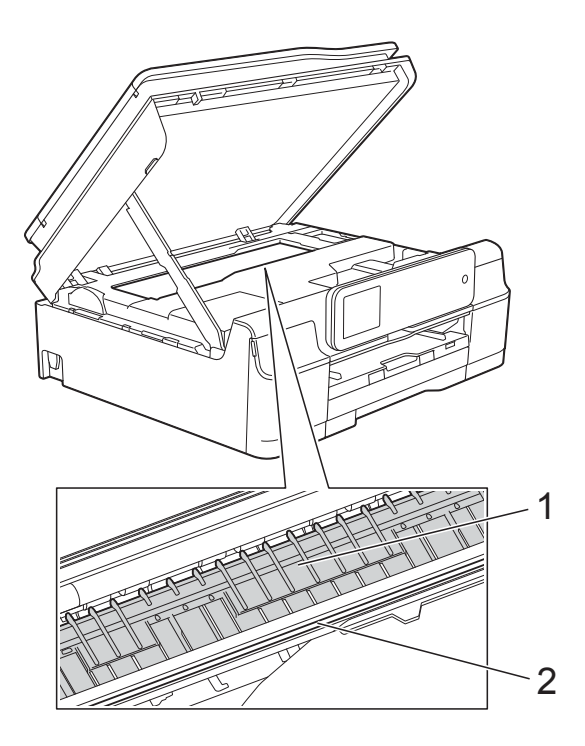

# 重要事項

切勿觸摸編碼條 (2),否則可能會 損壞機器。

- 8 抬起掃描器頂蓋以釋放鎖定桿。 用雙手向下輕推掃描器頂蓋支 架,並關閉掃描器頂蓋。
- 4 重新連接電源線。

## <span id="page-78-0"></span>清潔送紙滾輪 **<sup>A</sup>**

如果送紙滾輪上沾有墨水,可能會導 致進紙問題。

● 從電源插座上拔掉機器電源線插 頭。從機器中完全拉出紙匣 (1)。

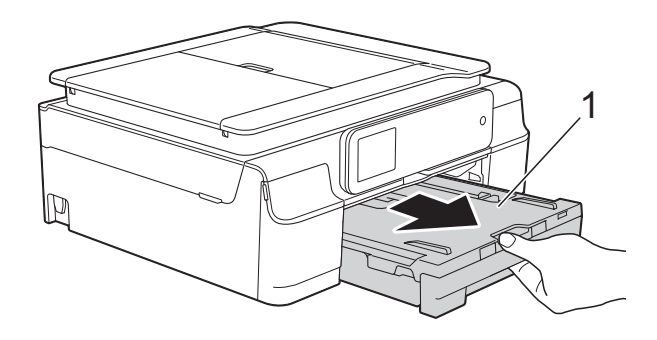

## 註釋

如果出紙托盤被打開,請將其關 上,並關閉紙張支撐板。

2 用稍微蘸水的不掉毛的軟布左右 擦拭清潔送紙滾輪 (1) 正面。 清潔完成後,用*乾燥*不掉毛的軟 布拭去送紙滾輪上的所有水分。

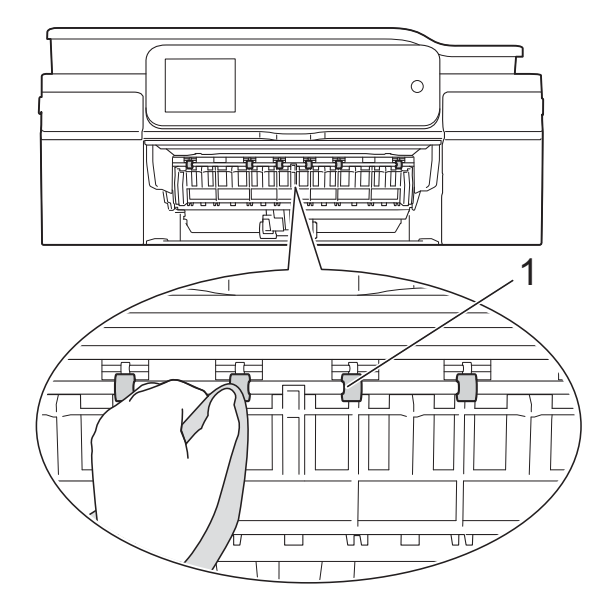

6 抬起卡紙清除翼板 (2),然後用稍 微蘸水的不掉毛的軟布清潔送紙 滾輪 (1) 背面。 清潔完成後,用*乾燥*不掉毛的軟 布拭去送紙滾輪上的所有水分。

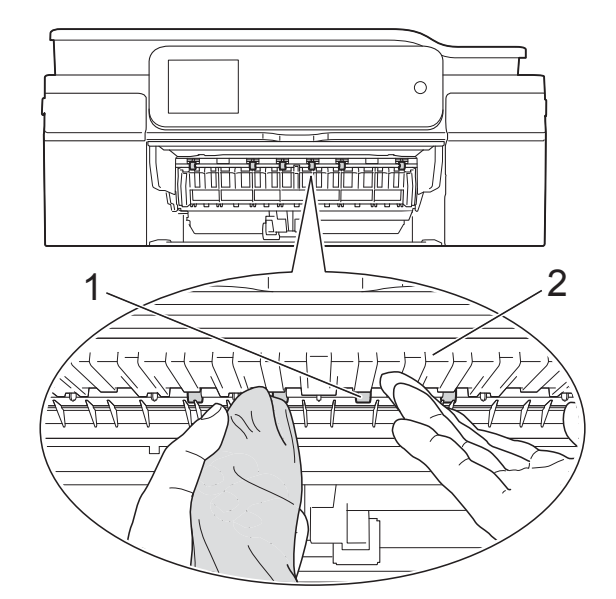

- 4 將紙匣穩妥地裝回機器。
- 6 重新連接電源線。

#### 註釋

送紙滾輪未乾透時請勿使用機器, 否則可能導致進紙問題。

**A**

# 清潔領紙滾輪 **<sup>A</sup>**

1 從電源插座上拔掉機器電源線插 頭。

2 從機器中完全拉出紙匣。

#### 註釋

紙匣中剩餘最後幾張紙時,如果機 器開始一次送入多張紙,請用稍微 蘸水的不掉毛的軟布清潔底墊 (1)。

清潔完成後,用*乾燥*不掉毛的軟布 拭去底墊上的所有水分。

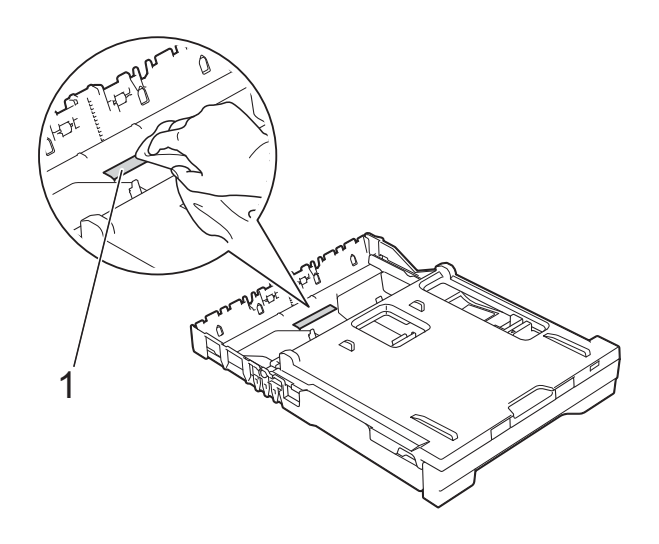

c 打開機器後部的卡紙清除蓋 (1)。

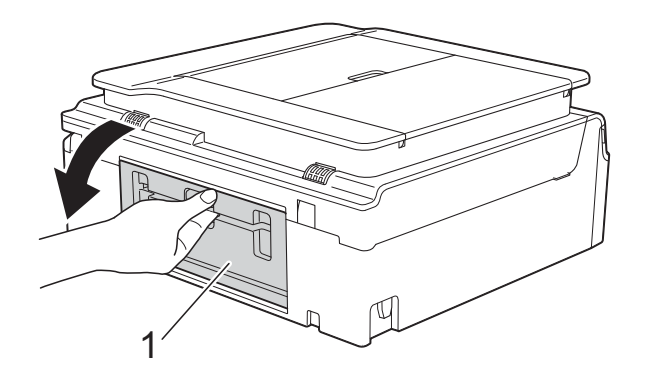

4 用稍微蘸水的不掉毛的軟布清潔 領紙滾輪 (1)。 慢慢轉動領紙滾輪以清潔整個表 面。

> 清潔完成後,用*乾燥*不掉毛的軟 布拭去領紙滾輪上的所有水分。

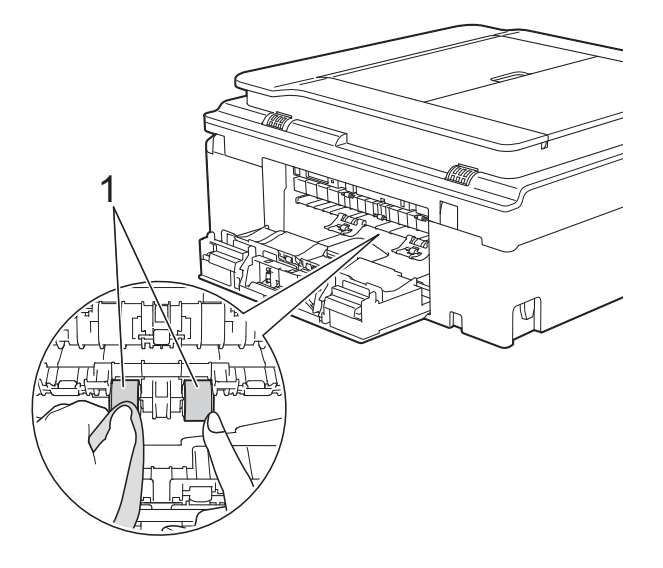

- 6 關閉卡紙清除蓋。 確保蓋子已關緊。
- 6 將紙匣穩妥地裝回機器。
- 重新連接電源線。

### <span id="page-80-1"></span>檢查剩餘墨水量 **<sup>A</sup>**

1 按 1

雖然觸控式螢幕上會顯示剩餘墨水量 圖示,您仍然可以使用墨水選單查看 顯示各墨水匣中剩餘墨水量的大圖 表。

註釋 也可以按 11 (〔設定〕)和 〔墨水〕。

2 按 〔剩餘墨水量〕。 觸控式螢幕上會顯示剩餘墨水 量。

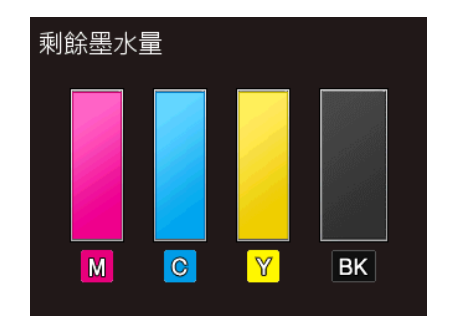

### 註釋

當墨水匣使用壽命將盡或出現問題 時,將顯示以下圖示之一:

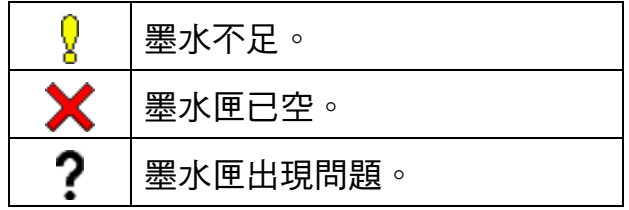

3 按 4

#### 註釋

您可以在電腦上查看剩餘墨水量。 (>> 軟體與網路使用說明書)

# <span id="page-80-0"></span>包裝和運輸機器 **<sup>A</sup>**

當您運輸機器時,請使用隨機附帶的 包裝及保護材料。請遵循以下說明正 確包裝機器。運輸過程中造成的機器 損壞可能不在保固範圍內。

應向運輸業者購買足夠的機器保險。

### 重要事項

列印工作完成後,請務必待機器的 列印頭 「歸位」後才中斷電源。拔 掉機器電源線插頭前,請仔細傾聽 機器發出的聲響,以確保沒有任何 機械操作聲。如果在列印頭沒有完 全歸位時中斷電源,則可能會造成 列印故障或損壞列印頭。

- 從電源插座上拔掉機器電源線插 頭。
- 2 用雙手分別握住機器兩側的塑膠 突起處,抬起掃描器頂蓋至打開 位置。然後,從電話的牆上插座 上拔掉機器電源線插頭,並從機 器上拔掉電話線。

<mark>(3)</mark> 從機器上拔掉介面線 ( 如果已連接 )。

4 抬起掃描器頂蓋 (1) 以釋放鎖定 桿。用雙手向下輕推掃描器頂蓋 支架 (2),並關閉掃描器頂蓋 (3)。

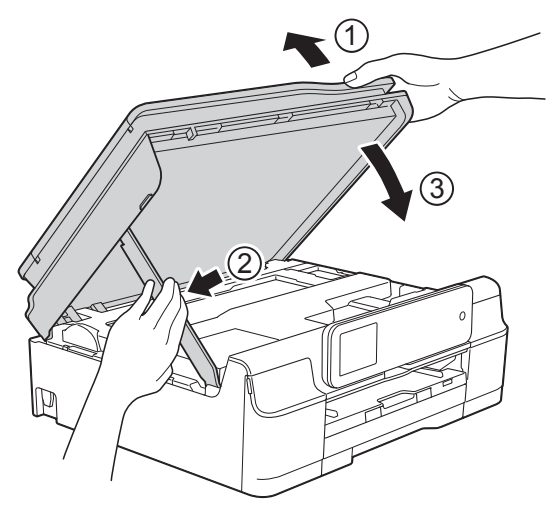

注意

關閉掃描器頂蓋時,小心不要夾傷 手指。

#### 6 打開墨水匣蓋。

- 6 移除全部四個墨水匣。按各個墨 水匣上面的墨水釋放杆釋放墨水 匣。(>> 基本使用說明書: 更換 墨水匣 )
- 安裝橙色保護部件,然後關閉墨 水匣蓋。

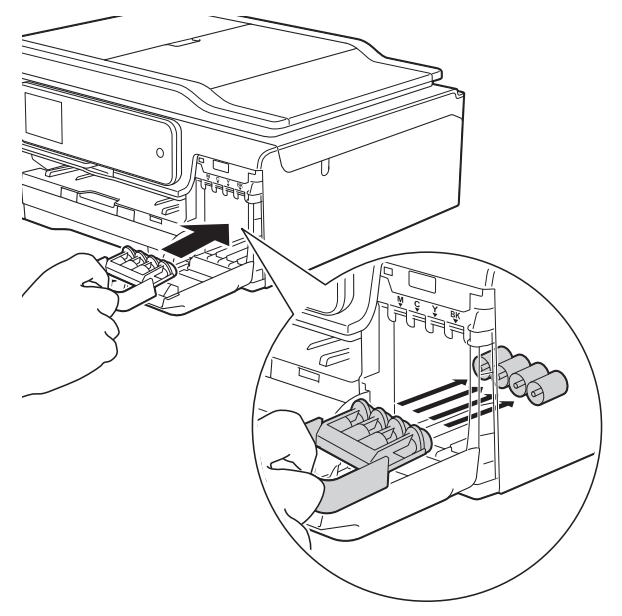

## 重要事項

• 確保橙色保護部件 (1) 左側的塑膠 卡榫均已穩妥地鎖定到位 (2)。

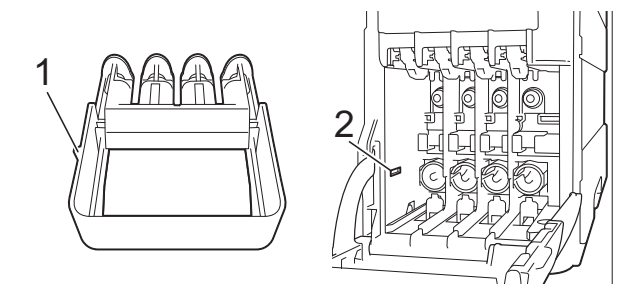

- •運輸設備前,必須安裝橙色保護部 件。如未安裝橙色保護部件而在運 輸過程中造成墨水滲漏等損壞狀況 不在機器保固範圍內。
- 8 (MFC-J870DW) 打開原稿蓋,確保光碟匣位於其 儲存空間,然後關閉原稿蓋。

8 用塑膠袋包著機器。

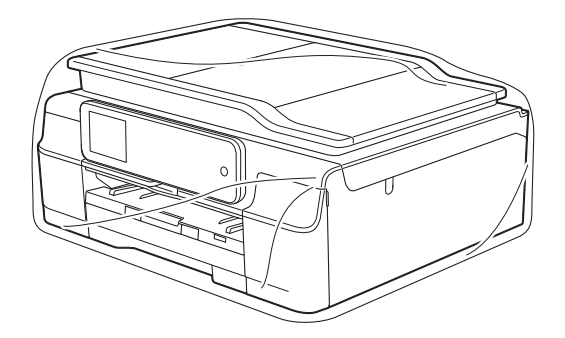

10 將機器和列印材料連同原包裝材料 一起裝入原裝紙箱 ( 如圖所示 )。 切勿將使用過的墨水匣裝入紙 箱。

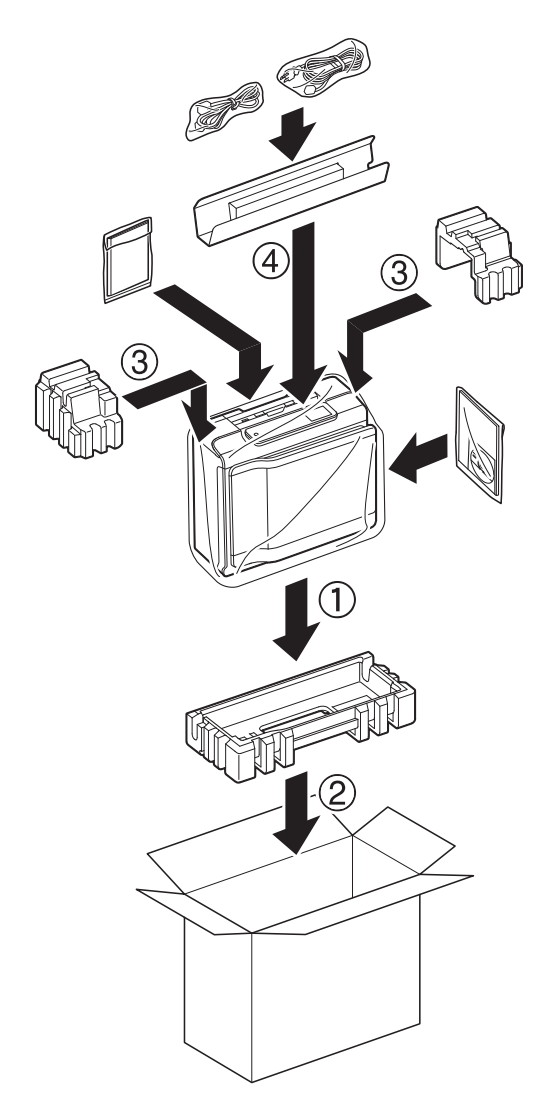

1 關上紙箱,然後用膠帶密封。

**A**

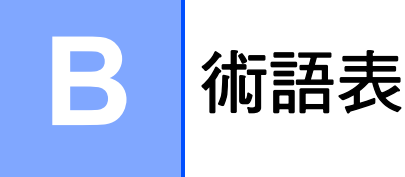

該綜合列表列出了在 Brother 各手冊中出現的功能及術語。機件可用功能隨所購 買型號的不同而有所差異。

### **2.7" (67.5 mm)** 觸控式液晶螢幕和觸 控面板

機器上的觸控式液晶螢幕顯示互動 式訊息和機器使用提示。您可以透 過在螢幕上點選或滑動手指操作觸 控式螢幕。

當目前操作可使用觸控面板進行 時,觸控式液晶螢幕右側的觸控面 板上的指示燈將亮起。

#### 通訊錄

為輕鬆撥號而儲存的名稱和號碼。

#### 通訊錄清單

按字母順序儲存在通訊錄記憶體中 的名稱和號碼清單。

#### **ADF (** 自動進稿器 **)**

您可以將原稿放入自動淮稿器,每 次自動掃描一頁原稿。

#### 自動縮小

縮小接收傳真的尺寸。

#### 自動傳真傳輸

無需拿起外置電話的話筒即可發送 傳真。

#### 自動重撥

此功能開啟時,如果傳真撥號因線 路繁忙而未能接通,五分鐘後機器 會自動重撥上次撥打的傳真號碼。

#### 備份列印

本機器會列印接收並儲存在機器記 憶體中的每份傳真。此安全功能可 避免突然斷電時導致訊息丟失。

#### 整批發送

( 僅黑白傳真 ) 將所有預定發送到 同一個傳真號碼的定時傳真整批發 送,以節約成本。

#### 嗶聲音量

機器在您按觸控式螢幕或觸控面板或 操作錯誤時所發出嗶聲的音量設定。

#### 亮度

變更亮度可以使整個影像變得更亮 或更暗。

#### 多址發送

用於將同一條傳真訊息同時發送到 多個號碼。

#### 來電顯示

電話公司提供的一項收費服務,讓 您能夠查看撥號方的電話號碼 ( 或 名稱 )。

#### **CNG** 音頻

傳真設備在自動發送傳真期間發出 的特殊音頻 ( 嗶聲 ),提示接收機 器目前有來電。

#### 編碼方式

對原稿中所包含訊息進行編碼的方 式。所有傳真設備必須使用改進型 哈夫曼 (MH) 的最低標準。如果接 收機器支援,本機器可以使用更先 進的壓縮方式 ( 二維壓縮編碼 (MR)、改進型二維壓縮編碼 (MMR) 和 JPEG) 等。

#### 色彩增強

透過改善清晰度、白平衡和色彩濃 度調整影像中的色彩,以獲取更佳 的列印品質。

### 通訊錯誤 **(** 通訊錯誤 **)**

傳真發送或接收期間發生的錯誤, 通常由線路雜訊或靜電引起。

#### 相容群組

傳真設備之間的通訊能力。ITU-T 各群組之間相互相容。

#### 對比度

用於深色或淺色文件的補償設定, 可以使深色文件的傳真或副本變得 更亮、淺色文件的傳真或副本變得 更暗。

#### 定時傳真

在指定的稍晚時間發送傳真。

#### 濃淡度

變更濃淡度可以使整個影像變得更 亮或更暗。

#### 一線兩號制式響鈴 **(** 不適用於紐西蘭 和台灣使用者 **)**

電話公司提供的一項收費服務,讓 您能夠在現有電話線路上設置另一 個電話號碼。Brother 機器將此號 碼專用於收發傳真。

#### 雙向存取

本機器在發送記憶體中的傳真或者 接收或列印接收的傳真時,可以將 外發傳真或預定工作掃描到記憶 體。

#### **ECM (** 錯誤修正模式 **)**

檢測傳真發送期間的錯誤,並重新 發送出錯的傳真頁面。

#### 分機電話

與傳真設備共用一條線路,但插在 獨立式牆上電話插座的電話。

#### 外置電話

連接到本機器的 TAD ( 電話答錄裝 置 ) 或電話。

#### **F/T** 響鈴時間

Brother 機器響鈴 ( 接收模式設定為 傳真 / 電話時 ) 提示您接聽機器已 應答的語音來電的時長。

#### **FaxAbility (** 僅紐西蘭 **)**

電話公司提供的一項收費服務,讓 您能夠在現有電話線路上設置另一 個電話號碼。Brother 傳真設備將 此號碼專用於收發傳真。

#### 傳真偵測

此功能開啟時,如果您應答了傳真 來電而使傳真中斷,機器可以自動 回應 CNG 音頻。

#### 傳真轉傳

將接收到記憶體中的傳真發送到其 他預先設定的傳真號碼。

#### 傳真日誌

列出最後 200 個收發傳真的資訊。 TX 表示發送。RX 表示接收。

#### 傳真儲存

您可以將接收的傳真儲存到記憶 體。

#### 傳真音頻

發送方和接收方的傳真設備進行通 訊時發出的訊號。

#### 傳真 **/** 電話

您可以接收傳真和電話來電。使用 電話答錄裝置 (TAD) 時,請勿使用 此模式。

#### 精細解像度

解像度為 203 × 196 dpi,適用於傳 真小號字體列印文件和圖形。

#### 灰階

複印、掃描和傳真照片時可以使用 的灰度底紋。

#### 群組號碼

儲存在通訊錄中的通訊錄號碼組 合,用於多址發送。

#### **Innobella™**

Innobella™ 是由 Brother 提供的一 系列原廠耗材。Brother 建議您使 用 Innobella™ 墨水和紙張,以實 現最佳列印效果。

#### 日誌周期

自動列印傳真日誌報告的預定時間 周期。您可以隨時列印傳真日誌報 告,而不影響日誌周期。

#### 手動傳真

您可以透過按 〔免提〕聽到接收傳 真設備的應答音頻後,按 〔傳真啟動〕開始發送傳真。

#### 記憶體接收

機器缺紙時,可將傳真接收到機器 的記憶體中。

#### **OCR(** 光學字元識別 **)**

Nuance™ PaperPort™ 12SE 或 Presto! PageManager 軟體應用程 式能夠將影像文字轉化為可以編輯 的文字。

#### 海外模式

暫時變更傳真音頻,以適應海外電 話線路上的雜訊和靜電干擾。

#### 暫停

使用撥號鍵盤撥號或儲存通訊錄號 碼時,您可以在撥號序列中插入 3.5 秒的延遲。按觸控式螢幕上的 〔暫停〕相應次數,以插入所需暫 停的時長。

### **PhotoCapture Center™ (** 圖像處理 中心 **)**

您能夠以高解像度直接列印數位相 機中的數位照片,實現照片級的列 印效果。

### 照片解像度 **(** 僅黑白 **)**

使用不同的灰度底紋,再現照片的 最佳效果。

#### **PictBridge**

您能夠以高解像度直接列印數位相機 中的照片,實現照片級的列印效果。

#### 查詢

傳真設備撥打另一台傳真設備以檢 索等待之傳真訊息的過程。

#### 脈衝 **(** 不適用於紐西蘭 **)**

電話線路上的一種旋轉撥號方式。

#### 即時發送

記憶體已滿時,您可以執行即時發 送傳真。

#### 剩餘工作

您可以查看記憶體中等待的傳真工 作,也可以單獨取消工作。

#### 遠端檢索密碼

您本人設定的 4 位數代碼 (---\*), 用 於遠端撥打和檢索您的機器。

#### 遠端啟動碼

使用分機或外置電話應答傳真來電 時,需按此代碼 (**l 5 1** ( 紐西蘭使 用者請按 **l 9 1**))。

#### 遠端取消啟動碼

#### **(** 僅適用於傳真 **/** 電話模式 **)**

機器應答語音電話時會發出快速雙 響鈴。您可以透過按此代碼 (**# 5 1** ( 紐西蘭使用者請按 **# 9 1**)) 在分機 電話上接聽來電。

#### 遠端檢索存取

使用按鍵式電話即可遠端存取本機 器。

#### 解像度

每英寸縱向和橫向線條的行數。 ( 解像度分為:標準、精細、超精 細和照片。)

#### 響鈴次數

機器在 〔僅傳真〕和 〔傳真 / 電話〕模式下應答來電前 的響鈴次數。

#### 鈴聲音量

機器響鈴的音量設定。

#### 掃描

將紙質文件的電子影像傳輸到電腦 的處理過程。

#### 掃描到媒體卡

您可以將黑白或彩色文件掃描到記 憶卡或 USB 快閃記憶卡。黑白影 像檔案將儲存為 TIFF 或 PDF 檔案 格式,彩色影像將儲存為 PDF 或 JPEG 檔案格式。

#### 搜尋

電子清單,按字母順序列出已儲存 的通訊錄號碼和群組號碼。

#### 設定表

摘要說明,列出設定機器時可以使 用的所有設定和選項。

#### 標準解像度

203 x 98 dpi ( 黑白 )。203 × 196 dpi ( 彩色 )。適用於傳真常規字號 文字,傳輸速度最快。

#### 本機身分

顯示在傳真頁面頂端的預先儲存資 訊,包含發送方的名稱和傳真號碼。

#### 超精細解像度 **(** 僅黑白 **)**

203 × 392 dpi。最適用於傳真小號 字體列印文件或藝術作品。

#### **TAD(** 電話答錄裝置 **)**

您可以將外置 TAD 連接到本機器。

#### 暫時設定

您可以為每次傳真發送和複印設定 某些選項,而不變更預設設定。

#### 音頻 **(** 不適用於紐西蘭 **)**

按鍵式電話的電話線路上使用的一 種撥號形式。

#### 傳輸

透過電話線路將傳真從本機器發送 到接收傳真設備的過程。

#### 傳輸驗證報告

列出每份已發送傳真的日期、時間 和工作序號。

#### 用戶設定

顯示機器目前設定的列印報告。

#### **WLAN** 報表

顯示 WLAN 連接結果的列印報告。

# C 索引

# 數字

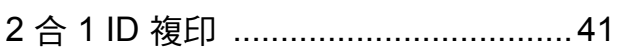

# А

Apple Macintosh 請參閱軟體與網路使用說明書。

# C

ControlCenter

請參閱軟體與網路使用說明書。

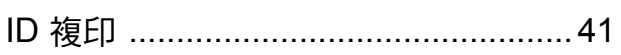

# M

Macintosh

請參閱軟體與網路使用說明書。

# N

Nuance™ PaperPort™ 12SE 請參閱軟體與網路使用說明書。另請參 閱 PaperPort™ 12SE 應用程式中的說 明。

# P

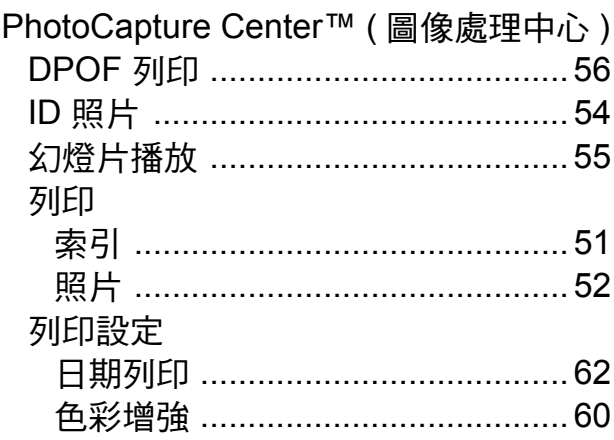

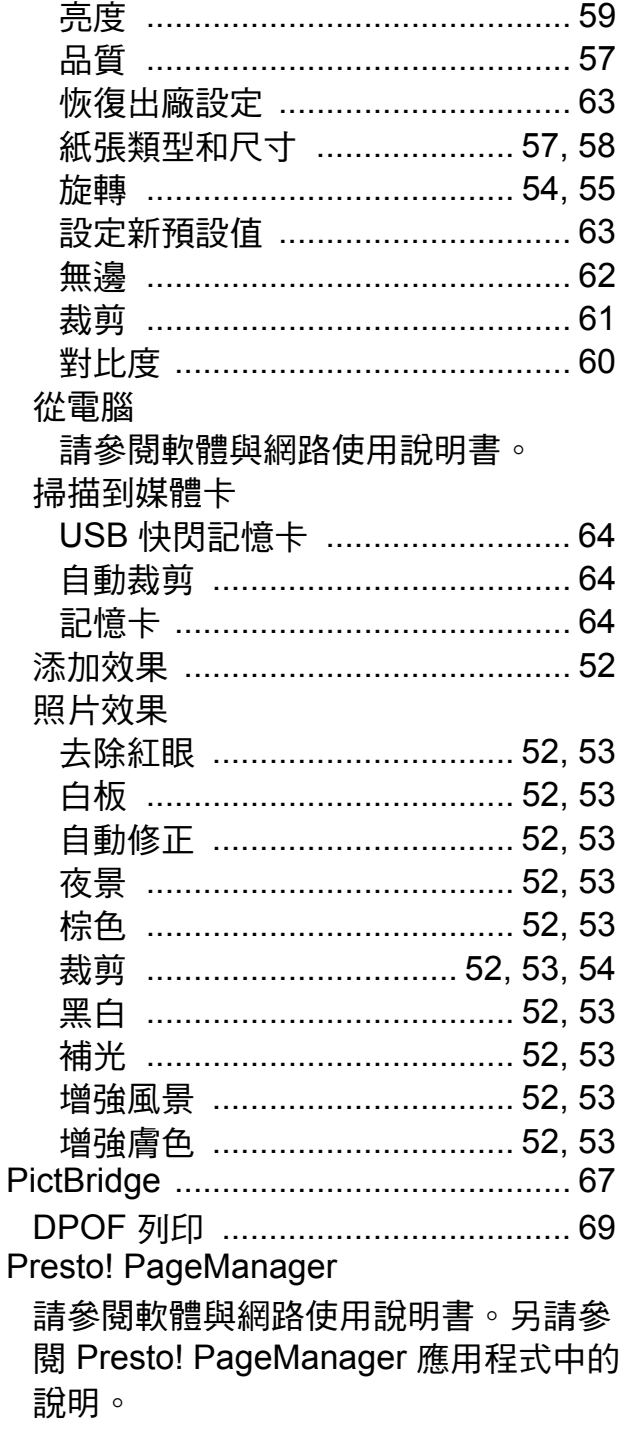

### W

Windows<sup>®</sup>

請參閱軟體與網路使用說明書。

# 四畫 医二十二指数 医心脏

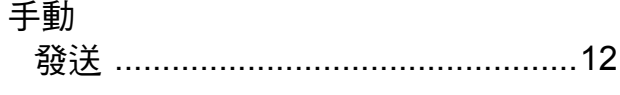

# 五畫

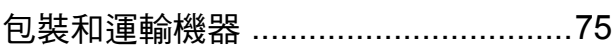

# 

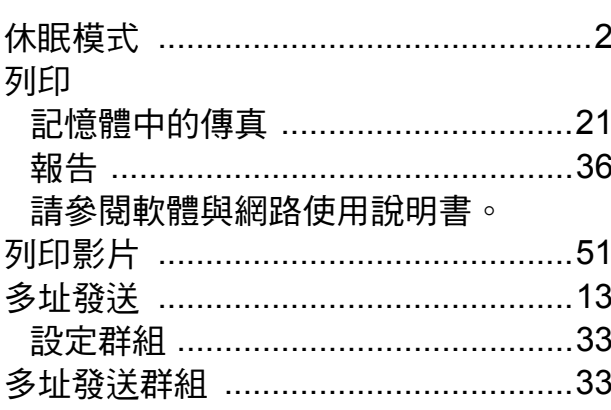

# 八畫 2000

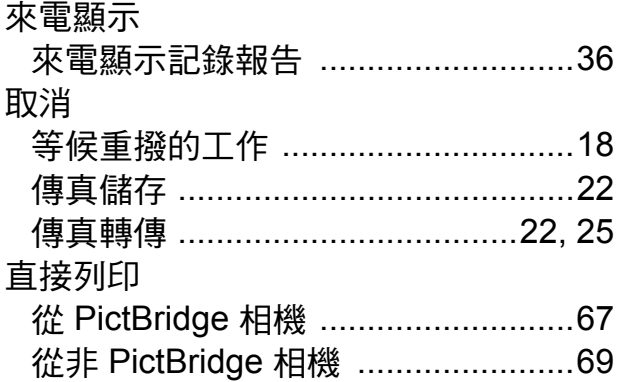

# 九畫

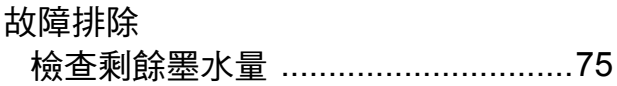

# 土畫

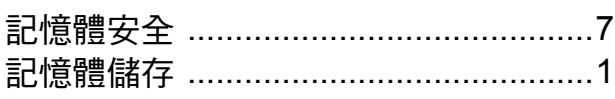

# 十一畫

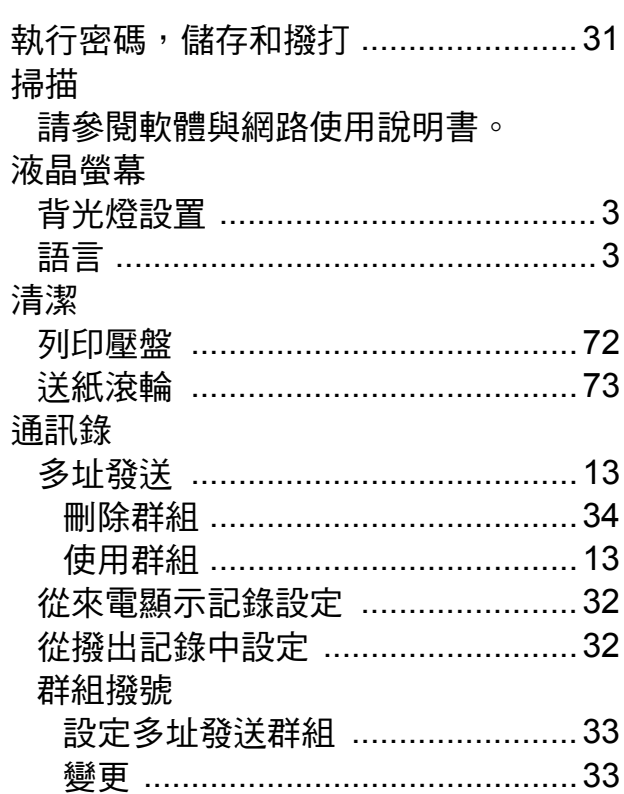

# 十二畫 2000年10月

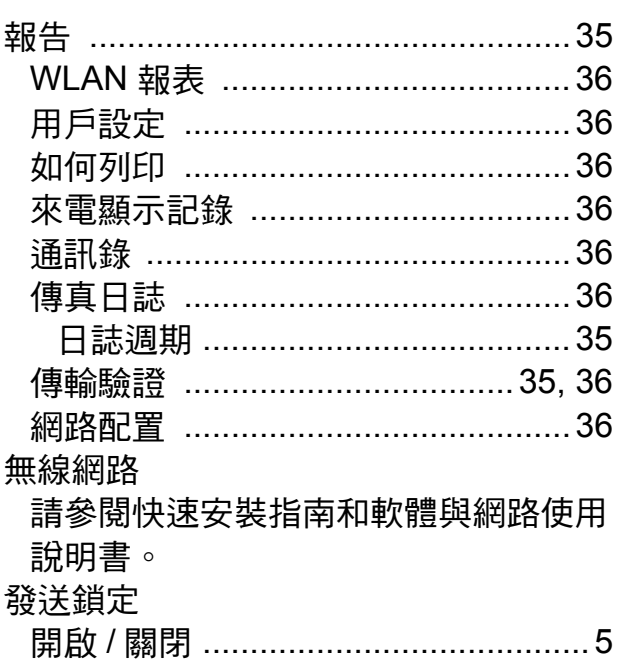

# 十三畫

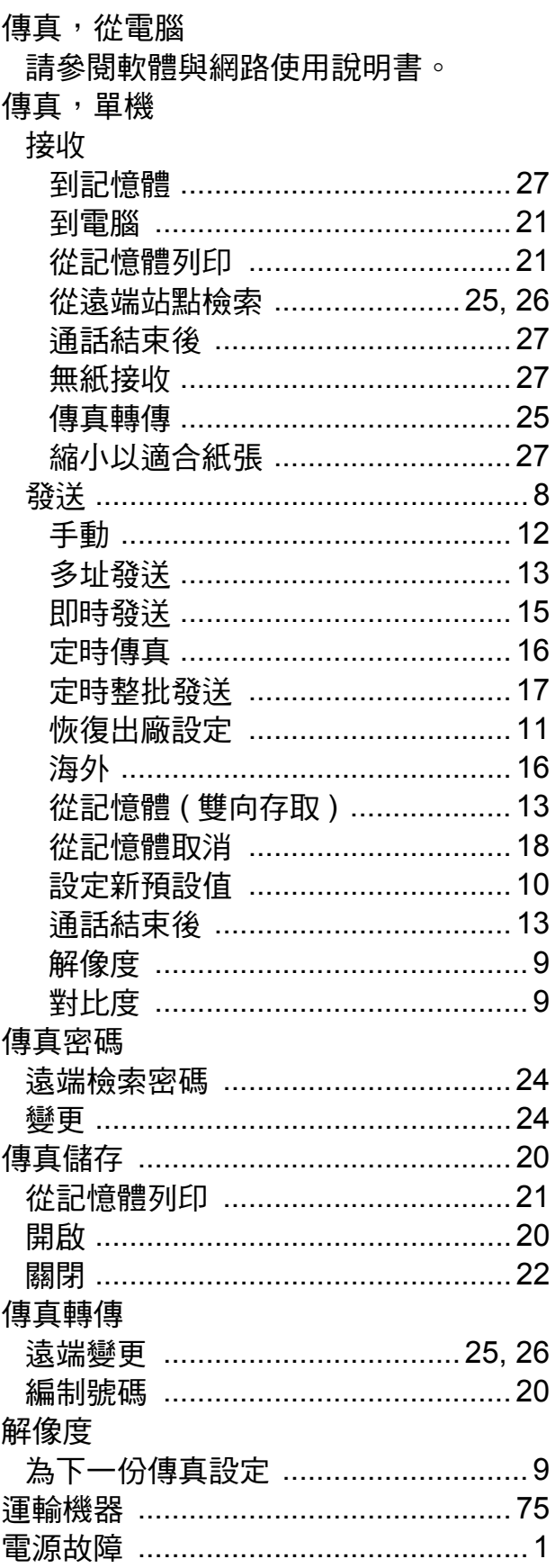

# 十四畫

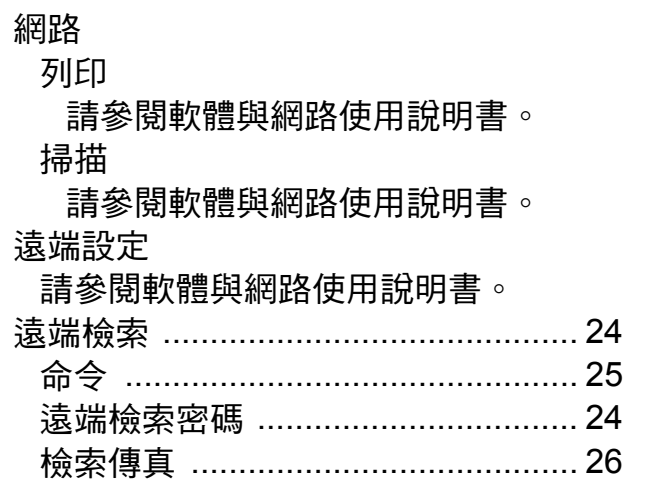

# 十五畫

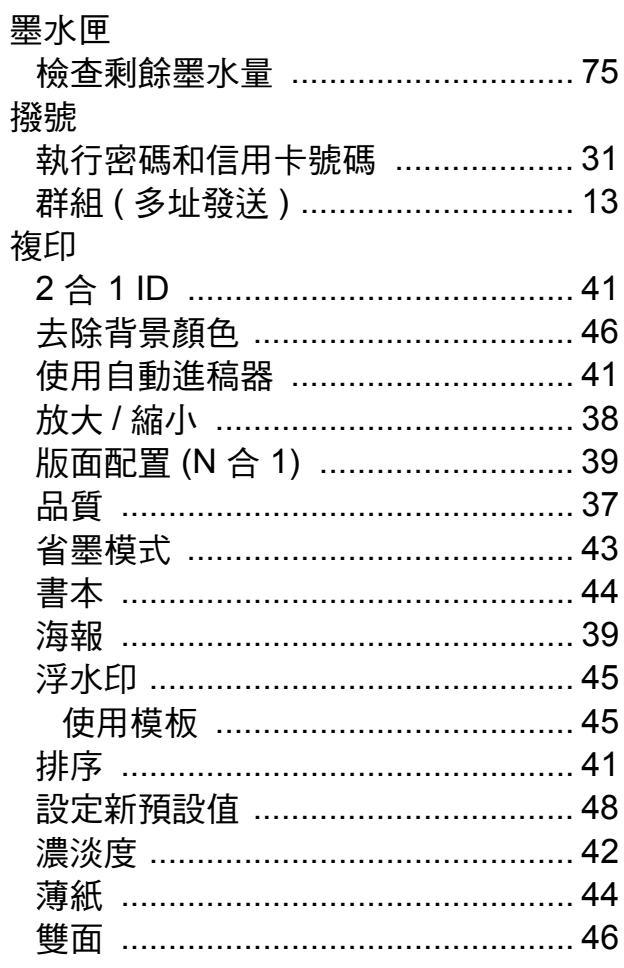

# 土七畫

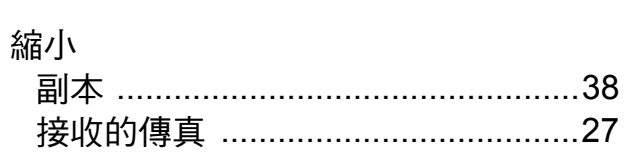

# 十八畫

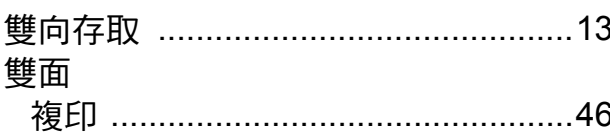

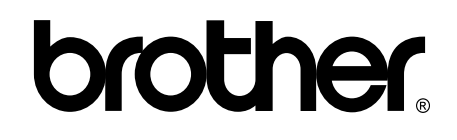

#### 請瀏覽我們的全球網站: **<http://www.brother.com/>**

本機器僅允許在購買國使用。當地 Brother 公司或其授權維修中心僅為在該國購買的機 器提供技術支援。

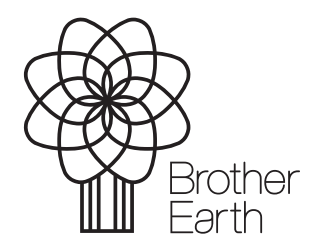

[www.brotherearth.com](http://www.brotherearth.com)